# **Brainworks AR**<br>g, Accessing and Maintaining Client Profiles

Creating, Accessing and Maintaining Client Profiles

1

## **Index**

- 
- Client Profiles…3<br>• Client Detail Options…15<br>• Credit Management…22<br>• Past Due Notices…23 • Client Profiles…3<br>• Client Detail Options…15<br>• Credit Management…22<br>• Past Due Notices…23<br>• Bad Debts…24 • Client Profiles…3<br>• Client Detail Options…15<br>• Credit Management…22<br>• Past Due Notices…23<br>• Bad Debts…24<br>• AR Aging…27 • Client Profiles…3<br>• Client Detail Options…15<br>• Credit Management…22<br>• Past Due Notices…23<br>• Bad Debts…24<br>• AR Aging…27<br>• Adjustments…29 • Client Profiles…3<br>• Client Detail Options…15<br>• Credit Management…22<br>• Past Due Notices…23<br>• Bad Debts…24<br>• AR Aging…27<br>• Adjustments…29<br>• Posting Payments…32 • Client Profiles…3<br>• Client Detail Options…15<br>• Credit Management…22<br>• Past Due Notices…23<br>• Bad Debts…24<br>• AR Aging…27<br>• Adjustments…29<br>• Posting Payments…32<br>• Customer Statements…36
- 
- 
- 
- 
- 
- 
- 
- Client Profiles…3<br>• Client Detail Options…15<br>• Credit Management…22<br>• Past Due Notices…23<br>• Bad Debts…24<br>• AR Aging…27<br>• Adjustments…29<br>• Posting Payments…32<br>• Customer Statements…36<br>• Processing Customer Refunds…36
- Client Profiles…3<br>• Client Detail Options…15<br>• Credit Management…22<br>• Past Due Notices…23<br>• Bad Debts…24<br>• AR Aging…27<br>• Adjustments…29<br>• Posting Payments…32<br>• Customer Statements…36<br>• Processing Customer Refunds…36<br>• Ma • Client Profiles…3<br>• Client Detail Options…15<br>• Credit Management…22<br>• Past Due Notices…23<br>• Bad Debts…24<br>• AR Aging…27<br>• Adjustments…29<br>• Posting Payments…36<br>• Processing Customer Refunds…36<br>• Main Brainworks AR Processe • Client Profiles…3<br>• Client Detail Options…15<br>• Credit Management…22<br>• Past Due Notices…23<br>• Bad Debts…24<br>• AR Aging…27<br>• Adjustments…29<br>• Posting Payments…32<br>• Customer Refunds…36<br>• Processing Customer Refunds…36<br>• Main • Client Profiles...3<br>• Client Detail Options...15<br>• Credit Management...22<br>• Past Due Notices...23<br>• Bad Debts...24<br>• AR Aging...27<br>• Adjustments...29<br>• Posting Payments...32<br>• Customer Statements...36<br>• Processing Custom • Client Profiles...3<br>• Client Detail Options...15<br>• Credit Management...22<br>• Past Due Notices...23<br>• Bad Debts...24<br>• AR Aging...27<br>• Adjustments...29<br>• Posting Payments...36<br>• Processing Customer Refunds...36<br>• Main Brai • Client Profiles…3<br>• Client Detail Options…15<br>• Credit Management…22<br>• Past Due Notices…23<br>• Bad Debts…24<br>• AR Aging…27<br>• Adjustments…29<br>• Posting Payments…36<br>• Processing Customer Refunds…36<br>• Main Brainworks AR Processe • Client Promes....3<br>• Client Detail Options...15<br>• Credit Management...22<br>• Past Due Notices...23<br>• AR Aging...27<br>• Adjustments...29<br>• Posting Payments...32<br>• Customer Statements...36<br>• Processing Customer Refunds...36<br>• • Credit Management...22<br>• Past Due Notices...23<br>• Bad Debts...24<br>• AR Aging...27<br>• Adjustments...29<br>• Posting Payments...32<br>• Customer Statements...36<br>• Processing Customer Refunds...36<br>• Main Brainworks AR Processes Used • Creat Mariagement...22<br>• Past Due Notices...23<br>• Bad Debts...24<br>• AR Aging...27<br>• Adjustments...29<br>• Posting Payments...32<br>• Customer Statements...36<br>• Processing Customer Refunds...36<br>• Main Brainworks AR Processes Used • Hav Debts...24<br>• Bad Debts...24<br>• AR Aging...27<br>• Adjustments...29<br>• Posting Payments...32<br>• Customer Statements...36<br>• Processing Customer Refunds...36<br>• Main Brainworks AR Processes Used...38<br>• Main Brainworks AR Repor
- 
- 
- 
- 
- 
- 

## **Creating or Accessing Client Profiles**

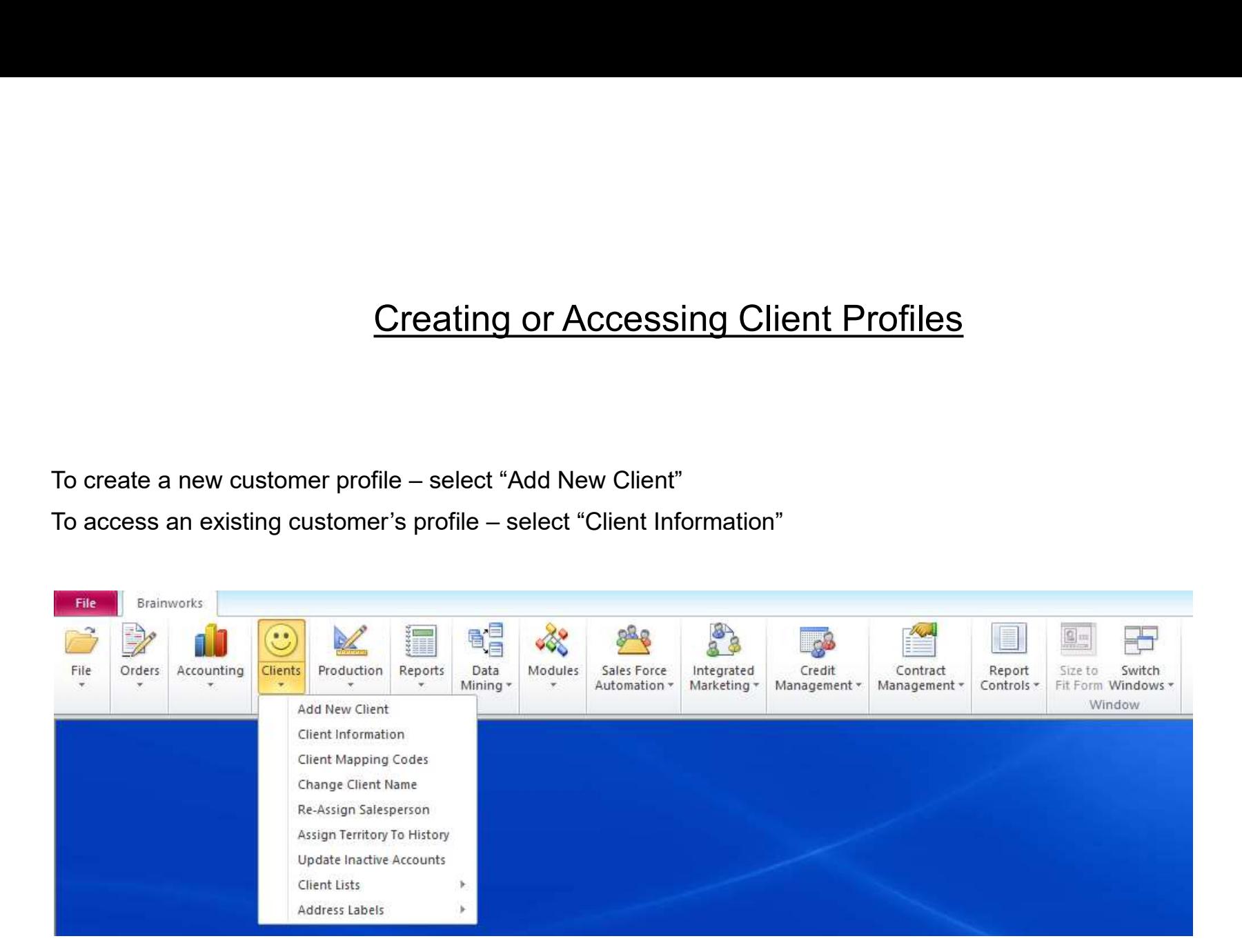

# Client Profiles

## Both client options give you the same screen

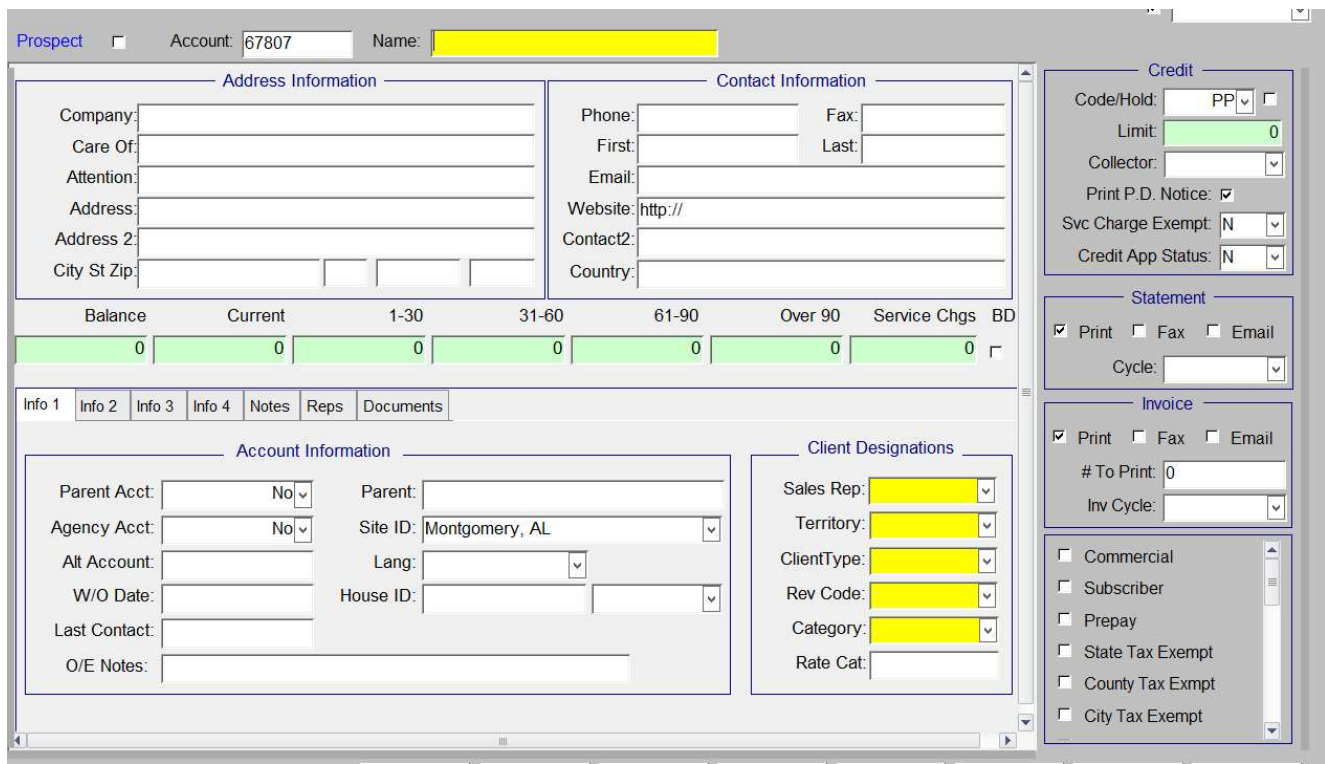

4

## **Client Toolbars**

The only difference as seen, is the "client information" toolbar (on bottom) contains a "binoculars" image.

- 1. Refresh the client information
- 2. View the client list
- 3. Filter lists
- 4. Shows is a filter is being used
- 
- 6. Daily Schedule
- 7. Calendar Schedule
- 
- 9. Previous customer in list
- 10. Next customer in list
- 
- 12. Schedule appointment
- 13. Schedule phone call
- 14. Schedule to-do
- 15. Send e-mail
- 16. Send fax
- 17. Send letter
- 18. File Explorer
- 19. Messages
- 20. Attendees Tracking

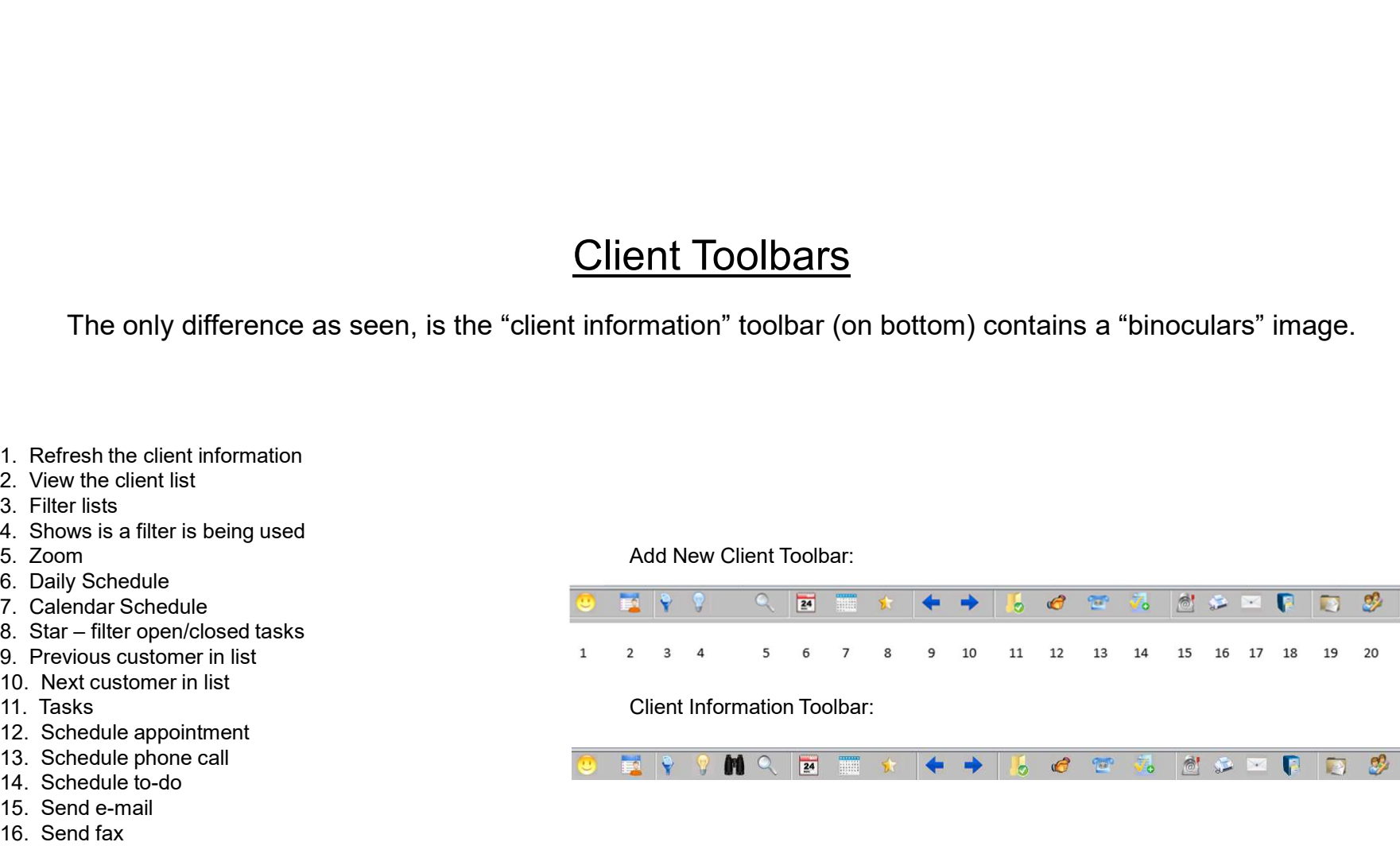

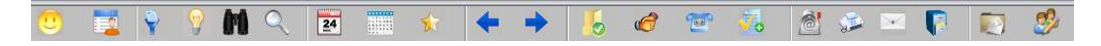

# Searching for a Client

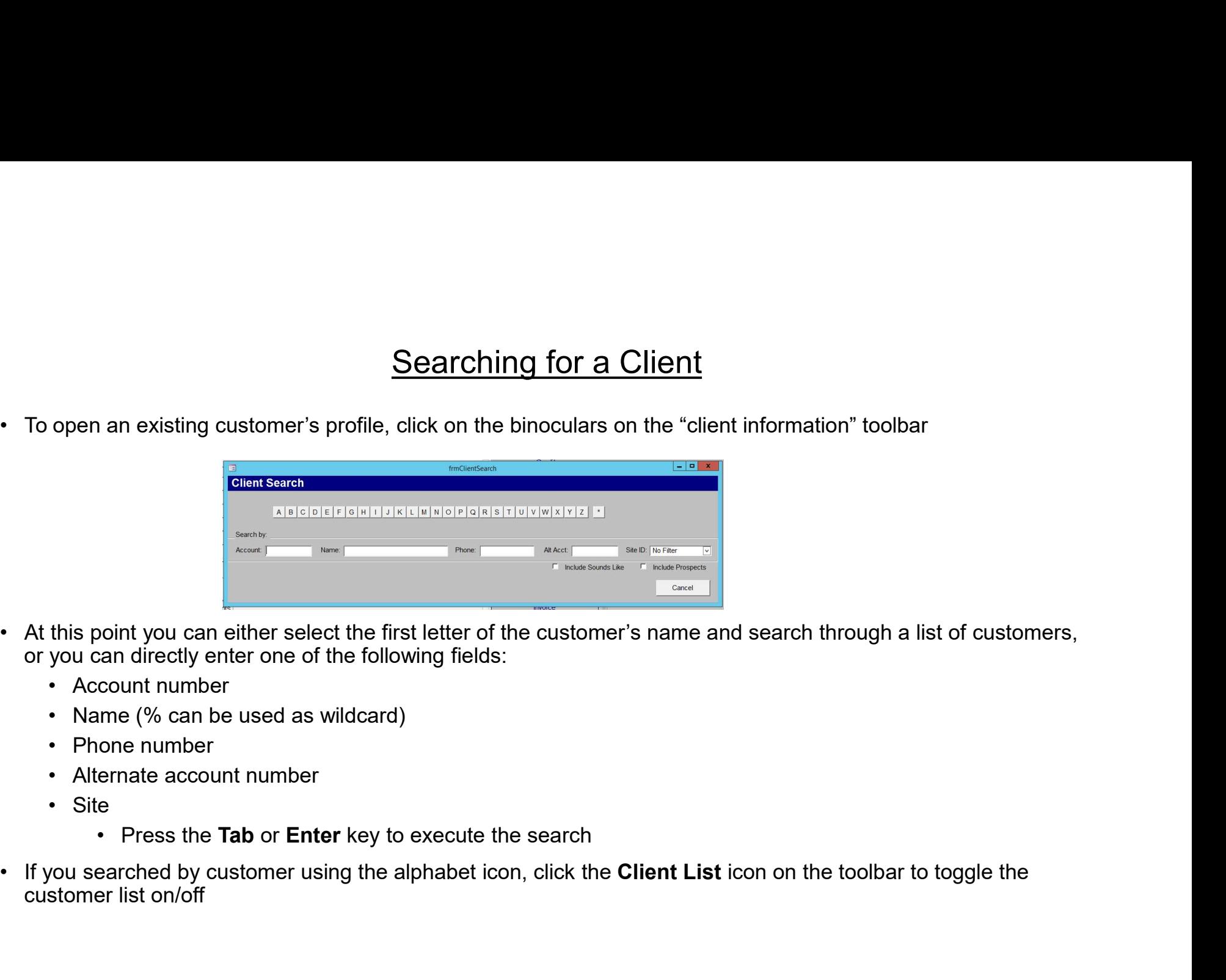

- At this point you can either select the first letter of the customer's name and search through a list of customers,<br>or you can directly enter one of the following fields:
	-
	-
	-
	-
	- -
- customer list on/off

# Client Profile Information

- As seen on slide 4, the client profile is built with the following sections:<br>• Address information<br>• Contact information<br>• Credit **Client Profile Information**<br>• Address information<br>• Contact information<br>• Credit<br>• Statement Client Profile Information<br>• Contact information<br>• Contact information<br>• Credit<br>• Statement<br>• Invoice Client Profile Info<br>
seen on slide 4, the client profile is built with the following<br>
• Address information<br>
• Credit<br>
• Statement<br>
• Invoice<br>
• Customer Type Client Profile Info<br>
seen on slide 4, the client profile is built with the following<br>
• Address information<br>
• Contact information<br>
• Credit<br>
• Statement<br>
• Invoice<br>
• Customer Type<br>
• Account Information **Client Profile Info<br>
seen on slide 4, the client profile is built with the following<br>
• Address information<br>
• Contact information<br>
• Credit<br>
• Statement<br>
• Invoice<br>
• Customer Type<br>
• Account Information<br>
• Client Design Client Profile Info<br>
seen on slide 4, the client profile is built with the following<br>
• Address information<br>
• Contact information<br>
• Credit<br>
• Statement<br>
• Invoice<br>
• Customer Type<br>
• Account Information<br>
• Client Design** Client Profile Information<br>• Address information<br>• Address information<br>• Contact information<br>• Credit<br>• Statement<br>• Invoice<br>• Customer Type<br>• Account Information<br>• Client Designations **Client Profile Info**<br>
seen on slide 4, the client profile is built with the following<br>
• Address information<br>
• Credit<br>
• Statement<br>
• Invoice<br>
• Customer Type<br>
• Account Information<br>
• Client Designations
	-
	-
	-
	-
	-
	-
	-
	-

# Address & Contact Information

- 
- Address & Conta<br>• Account/Name:<br>• The account number is assigned when opening<br>• a new account. Name appears on all BW<br>• reports and will populate to Company Name in Address & Contact Infor<br>
count/Name:<br>
• The account number is assigned when opening<br>
• Ent<br>
a new account. Name appears on all BW<br>
reports and will populate to Company Name in<br>
Address Information. a new account. Name appears on all BW reports and will populate to Company Name in Address Information. Address & Contain<br>
• Account/Name:<br>
• The account number is assigned when opening<br>
a new account. Name appears on all BW<br>
reports and will populate to Company Name in<br>
Address Information:<br>
• Address Information:<br>
• This i Address & Contact<br>
• The account number is assigned when opening<br>
• The account. Name appears on all BW<br>
reports and will populate to Company Name in<br>
Address Information.<br>
• This is the name and address to mail<br>
Statement
- - Statements/Invoices. You can change the Company Name that populated from the Account Name.
- -
- Canandria Contact Information<br>
 Contact Information:<br>
 Enter contact information for billing purposes:<br>
 Need e-mail address for e-statements/e-<br>
invoices 1<br> **hasplement information:**<br>
• Enter contact information for billing purposes:<br>
• Need e-mail address for e-statements/e-<br>
• Obtain as much information as possible invoices
	- **Firmation<br>
	Findmation:**<br>
	ter contact information for billing purposes:<br>
	 Need e-mail address for e-statements/e-<br>
	 Obtain as much information as possible<br>
	when entering a new account. Final Schemation:<br>
	Final Schemation as much information for billing purposes:<br>
	• Need e-mail address for e-statements/e-<br>
	• Obtain as much information as possible<br>
	when entering a new account. when entering a new account.

# Credit Section

- 
- Credit S<br>• Code/Hold<br>• When a new customer is created, a default PP<br>• Code will automatically populate this field<br>• Hold Check Box: **Credit Section**<br>
• When a new customer is created, a default PP<br>
• Channel Code will automatically populate this field<br>
• Cu during the code Code Code Code Code Code<br>
• If box is checked, the account will not be credit code will automatically populate this field
- 
- Credit S<br>
 Code/Hold<br>
 When a new customer is created, a default PP<br>
credit code will automatically populate this field<br>
 Hold Check Box:<br>
 If box is checked, the account will not be<br>
allowed to place ads until the cre Credit Sect<br>
• When a new customer is created, a default PP<br>
• credit code will automatically populate this field<br>
• If box is checked, the account will not be<br>
• allowed to place ads until the credit department<br>
• sinceto allowed to place ads until the credit department releases them. Credit S<br>
• Code/Hold<br>
• When a new customer is created, a default PP<br>
• credit code will automatically populate this field<br>
• Hold Check Box:<br>
• If box is checked, the account will not be<br>
allowed to place ads until the Credit Section<br>
• When a new customer is created, a default PP<br>
• Che credit code will automatically populate this field<br>
• Mac Check Box:<br>
• If box is checked, the account will not be<br>
• allowed to place ads until the cr
- - assigned to the account.
- 
- ection<br>• Print P.D. Notice<br>• Check this box if this account should get past<br>• due notices<br>• Customer will only receive a past due notice if due notices
- on<br>
int P.D. Notice<br>
 Check this box if this account should get past<br>
due notices<br>
 Customer will only receive a past due notice if<br>
this box is checked, and they are 30 days or on<br>
int P.D. Notice<br>
• Check this box if this account should get past<br>
due notices<br>
• Customer will only receive a past due notice if<br>
this box is checked, and they are 30 days or<br>
over past due<br>
c Charge Exempt this box is checked, and they are 30 days or over past due **• Print P.D. Notice**<br>• Check this box if this account should get past<br>due notices<br>• Customer will only receive a past due notice if<br>this box is checked, and they are 30 days or<br>over past due<br>• Svc Charge Exempt<br>• Y – thi **On**<br>
int P.D. Notice<br>
• Check this box if this account should get past<br>
• Customer will only receive a past due notice if<br>
this box is checked, and they are 30 days or<br>
over past due<br>
c Charge Exempt<br>
• Y – this client is **On**<br>
int P.D. Notice<br>
• Check this box if this account should get past<br>
• Customer will only receive a past due notice if<br>
this box is checked, and they are 30 days or<br>
over past due<br>
c Charge Exempt<br>
• Y – this client i • Print P.D. Notice<br>
• Check this box if this account should get past<br>
• Check this box if this account should get past<br>
• Customer will only receive a past due notice if<br>
this box is checked, and they are 30 days or<br>
• o **On**<br>
int P.D. Notice<br>
• Check this box if this account should get past<br>
due notices<br>
• Customer will only receive a past due notice if<br>
this box is checked, and they are 30 days or<br>
over past due<br>
c Charge Exempt<br>
• Y – 9. Notice<br>
eck this box if this account should get past<br>
e notices<br>
stomer will only receive a past due notice if<br>
s box is checked, and they are 30 days or<br>
er past due<br>
arge Exempt<br>
- this client is exempt from all serv D. Notice<br>
eck this box if this account should get past<br>
e notices<br>
stomer will only receive a past due notice if<br>
s box is checked, and they are 30 days or<br>
er past due<br>
arge Exempt<br>
- this client is exempt from all serv neck this box if this account should get past<br>
e notices<br>
stomer will only receive a past due notice if<br>
s box is checked, and they are 30 days or<br>
er past due<br>
arge Exempt<br>
- this client is exempt from all service<br>
arges<br> e notices<br>
stomer will only receive a past due notice if<br>
s box is checked, and they are 30 days or<br>
er past due<br>
arge Exempt<br>
- this client is exempt from all service<br>
arges<br>
services charges may be applied<br>
pp Status<br>
co
- - charges
	-
- - -
		-
		-
		-

# Statement, Invoice & Customer Type Sections

- Statement, Invoice & Custome<br>• There are three check boxes in the statement and invoice<br>• Custom<br>• Print<br>• Check this box if you want this customer to have<br>• Their statement/invoice printed<br>• P sections for delivery methods: print, fax, or email. **Statement, Invoice & Custo**<br>
Fire are three check boxes in the statement and invoice<br>
• Citions for delivery methods: print, fax, or email.<br>
• Print<br>
• Check this box if you want this customer to have<br>
• Fax<br>
• Check this Statement, Invoice & Custo<br>
For are three check boxes in the statement and invoice<br>
• Citions for delivery methods: print, fax, or email.<br>
• Print<br>
• Check this box if you want this customer to have<br>
• Fax<br>
• Check this bo Statement, Invoice & Custo<br>
For are three check boxes in the statement and invoice<br>
• Citions for delivery methods: print, fax, or email.<br>
• Print<br>
• Check this box if you want this customer to have<br>
their statement/invoic
	-
	- Statement, Invoice & Customer<br>
	e three check boxes in the statement and invoice<br>
	for delivery methods: print, fax, or email.<br>
	 Check this box if you want this customer to have<br>
	 Check this box if you want this cu ■ Statement, Invoice & Customer<br>
	• Customer<br>
	for delivery methods: print, fax, or email.<br>
	• Check this box if you want this customer to have<br>
	• Check this box if you want this customer to have<br>
	• Check this box if you w <del>Statement, Invoice & Custome</del><br>
	• three check boxes in the statement and invoice<br>
	for delivery methods: print, fax, or email.<br>
	• Check this box if you want this customer to have<br>
	• their statement/invoice printed<br>
	• The K Statement, Invoice & Custome<br>
	• three check boxes in the statement and invoice<br>
	• Custom<br>
	• Check this box if you want this customer to have<br>
	• Check this box if you want this customer to have<br>
	• For their statement/invoi • Statement, Invoice & Customer<br>• three check boxes in the statement and invoice<br>• Customer<br>• Check this box if you want this customer to have<br>• their statement/invoice printed<br>• Check this box if you want this customer t • Statement, Invoice & Custome<br>• three check boxes in the statement and invoice<br>
	for delivery methods: print, fax, or email.<br>
	• Check this box if you want this customer to have<br>
	• Free the statement/invoice printed<br>
	• Ch • This feature must be statement and invoice<br>
	• Custom for delivery methods: print, fax, or email.<br>
	• Check this box if you want this customer to have<br>
	• their statement/invoice printed<br>
	• The setup before statement<br>
	• Thi • Print<br>• Check this box if you want this customer to have<br>their statement/invoice printed<br>• Fax<br>• Check this box if you want this customer to have<br>their statement/invoice faxed<br>• It will be faxed to the fax number listed • Check this box if you want this customer to have<br>
	• Check this box if you want this customer to have<br>
	• Check this box if you want this customer to have<br>
	• their statement/invoice faxed<br>
	• It will be faxed to the fax num
	- -
		- contact information section
		- faxing is available
	- - their statement/invoice emailed **•** PO required purchase order # is required
		- the contact information section
		- emailing is available
	- - statement/invoice will be delivered
- -
	-
- their statement/invoice printed **EXA CONSOCONT:** Prepay don't use this option, instead select the **PP** Stomer Type Sections<br>• Customer Types<br>• Commercial – commercial customer<br>• Subscriber – client subscribes to the newspaper<br>• Prepay – don't use this option, instead select the PP mer Type Sections<br>
stomer Types<br>
• Commercial – commercial customer<br>
• Subscriber – client subscribes to the newspaper<br>
• Prepay – don't use this option, instead select the PP<br>
option for code/hold in the credit section mer Type Sections<br>
stomer Types<br>
• Commercial – commercial customer<br>
• Subscriber – client subscribes to the newspaper<br>
• Prepay – don't use this option, instead select the PP<br>
• Funnel – used for sales force automation<br>
• mer Type Sections<br>
• Commercial – commercial customer<br>
• Subscriber – client subscribes to the newspaper<br>
• Prepay – don't use this option, instead select the PP<br>
• option for code/hold in the credit section<br>
• State/count option for code/hold in the credit section
	-
- their statement/invoice faxed **by the state/county/city tax exempt** client is exempt from mer Type Sections<br>
stomer Types<br>
• Commercial – commercial customer<br>
• Subscriber – client subscribes to the newspaper<br>
• Prepay – don't use this option, instead select the PP<br>
• option for code/hold in the credit section<br> mer Type Sections<br>
\* Commercial – commercial customer<br>
• Subscriber – client subscribes to the newspaper<br>
• Prepay – don't use this option, instead select the PP<br>
• option for **code/hold** in the credit section<br>
• State/cou these taxes
	-
	-
	- mer Type Sections<br>
	stomer Types<br>
	 Commercial commercial customer<br>
	 Subscriber client subscribes to the newspaper<br>
	 Prepay don't use this option, instead select the PP<br>
	option for **code/hold** in the credit section<br> mer Type Sections<br>
	stomer Types<br>
	• Commercial – commercial customer<br>
	• Subscriber – client subscribes to the newspaper<br>
	• Prepay – don't use this option, instead select the PP<br>
	option for code/hold in the credit section<br>
	• **• No Web Prepay – client is not repay to the prepay – commercial customer • Subscriber – client subscribes to the newspaper<br>• Prepay – don't use this option, instead select the PP eption for code/hold in the credit secti** entered ads mer Type Sections<br>
	• Commercial – commercial customer<br>
	• Subscriber – client subscribes to the newspaper<br>
	• Prepay – don't use this option, instead select the PP<br>
	option for code/hold in the credit section<br>
	• Furnel – used
	-
- **Iype Sections**<br>
 **Fypes**<br>
 Fypes<br>
 mmercial commercial customer<br>
 box interpretence and the newspaper<br>
 persumpt dimension in the credit section<br>
 mediate of or sales force automation<br>
 the credit section<br>
 put in a PO #

- - advertisers in the A/R application
- Creating a Parent Account<br>• Parent account<br>• Parent accounts can only be created and linked to<br>• To create a parent account, enter all the normal client<br>• To create a parent account, enter all the normal client<br>• informa ACCOUNT Information<br>
• Parent account<br>
• Parent accounts can only be created and linked to<br>
• To create a parent account, enter all the normal client<br>
• To create a parent account, enter all the normal client<br>
• Accounts t information and select YES in the Parent Acct field
	- **Account Information —**<br>
	 Parent account<br>
	 Parent accounts can only be created and linked to<br>
	 To create a parent account, enter all the normal client<br>
	 information and select **YES** in the Parent Acct field<br>
	 Accounts • Account Information – In<br>
	eating a Parent Account<br>
	• Parent accounts can only be created and linked to<br>
	• To create a parent account, enter all the normal client<br>
	• To create a parent account, enter all the normal clie parent
- 
- Creating a Parent Account<br>• Parent accounts can only be created and linked to<br>• advertisers in the A/R application<br>• To create a parent account, enter all the normal client<br>• information and select **YES** in the Parent A • Account Information – Infermation – Infermation – Infermation – Infermation – Infermation and select YES in the Farent Acct field<br>
• To create a parent account, enter all the normal client<br>
• Accounts that have adverti at the bottom of the panel **ACCOUNT Information**<br>
• Cr<br>
• Parent accounts can only be created and linked to<br>
• Cr<br>
• To create a parent account, enter all the normal client<br>
• To create a parent account, enter all the normal client<br>
• Accounts that • Account Information – I<br>
• Parent accounts can only be created and linked to<br>
• To create a parent account, enter all the normal client<br>
• To create a parent account, enter all the normal client<br>
• Accounts that have • **Account Information** – <br>
• Parent account<br>
• Parent account<br>
• devertisers in the A/R application<br>
• To create a parent account, enter all the normal client<br>
• Accounts that have advertising activity cannot become a<br>
	-
	- Parent Acct field
	- belong to the parent or the child
	-
	- CLICT THE THE CONSTRAINED TRANSPORT CONTROLLED THE CONSTRAINED THE CONDUCT CHARGE A parent account, enter all the normal client<br>
	 To create a parent account, enter all the normal client<br>
	 To create a parent account t valing a Parent Account<br>
	• Parent accounts can only be created and linked to<br>
	• To create a parent account, enter all the normal client<br>
	• To create a parent account information and select **YES** in the Parent Acct field<br>
	• the agency listing
		-
- Account Information Info 1 tab<br>
. Creating an Agency Account<br>
. Agency accounts can only be created and linked to<br>
. Agency accounts can only be created and linked to<br>
. advertisers in the A/R application advertisers in the A/R application
	- $\frac{1}{100} \frac{1}{100} \cdot \frac{1}{100}$ <br>
	 Creating an Agency Account<br>
	 Agency accounts can only be created and linked to<br>
	 To create an agency account, enter all the normal client<br>
	information and select **YES** in the Agency A - **Info 1 tab**<br>• Agency Account<br>• Agency accounts can only be created and linked to<br>advertisers in the A/R application<br>• To create an agency account, enter all the normal client<br>• To use the agency relationship, choose the information and select YES in the Agency Acct field
	- **Info 1 tab**<br>• Agency accounts can only be created and linked to<br>• To create an agency account, enter all the normal client<br>• To create an agency relationship, choose the agency from<br>• To use the agency relationship, cho — **Info 1 tab**<br>
	• Agency Account<br>
	• Agency accounts can only be created and linked to<br>
	• advertisers in the A/R application<br>
	• To create an agency account, enter all the normal client<br>
	• To use the agency relationship, cho the list of options for the customer in Ad Perks **• Creating an Agency Account**<br>
	• Agency accounts can only be created and linked to<br>
	• Agency accounts can only be created and linked to<br>
	• To create an agency account, enter all the normal client<br>
	• To use the agency rel **- Info 1 tab**<br> **- Agency Account**<br>
	• Agency accounts can only be created and linked to<br> **advertisers** in the A/R application<br>
	• To create an agency account, enter all the normal client<br>
	• To use the agency relationship, c  $\frac{1}{100}$ <br> **•** Clienting an Agency Account<br>
	• Agency accounts can only be created and linked to<br>
	• To create an agency account, enter all the normal client<br>
	• To create an agency relationship, choose the agency from<br> — **Info 1 tab**<br>
	• Agency accounts can only be created and linked to<br>
	• Agency accounts can only be created and linked to<br>
	• To create an agency relationship, choose the agency from<br>
	• To use the agency relationship, choose **- Info 1 tab**<br> **- A** Agency Account<br> **-** Agency accounts can only be created and linked to<br>
	advertisers in the AR application<br>
	• To create an agency account, enter all the normal client<br>
	• To use the agency relationsh **- Info 1 tab**<br>
	• Agency Account<br>
	• Agency accounts can only be created and linked to<br>
	• Agency accounts can only be created and linked to<br>
	• To create an agency account, enter all the normal client<br>
	• To use the agency
	- - button at the bottom of the panel
		-
		- field
		-
		- the advertiser or the agency
		-
		-
- vating an Agency Account<br>
 Agency accounts can only be created and linked to<br>
 To create an agency account, enter all the normal client<br>
 To create an agency relationship, choose the agency from<br>
the list of options for • Agency accounts can only be created and linked to<br>
• To create an agency account, enter all the normal client<br>
information and select **YES** in the Agency Acct field<br>
information and select **YES** in the Agency Acct field<br> advertisers in the A/R application<br>
• To create an agency account, enter all the normal client<br>
information and select **YES** in the Agency Acct field<br>
• To use the agency relationship, choose the agency from<br>
the list of o the agency listing

# Accounting Information Accounting Information<br>
Info 1 tab - continued<br>
Client Designations<br>
All of these are **REQUIRED**:

- -
- Accounting |<br>
Info 1 tab continued<br>
 Client Designations<br>
 All of these are REQUIRED:<br>
 Salesperson Code used to identify<br>
orders by a particular salesperson Accounting Infor<br>
1 tab - continued<br>
ent Designations<br>
• All of these are REQUIRED:<br>
• Salesperson Code – used to identify<br>
orders by a particular salesperson<br>
• Territory – designates a specific orders by a particular salesperson
	- geographic region in which a client is located
	- agency, legal, display, etc.
	- proper accounting type
	- business the client performs
	- category

## Accounting Information: Additional Features on Info 2 tab

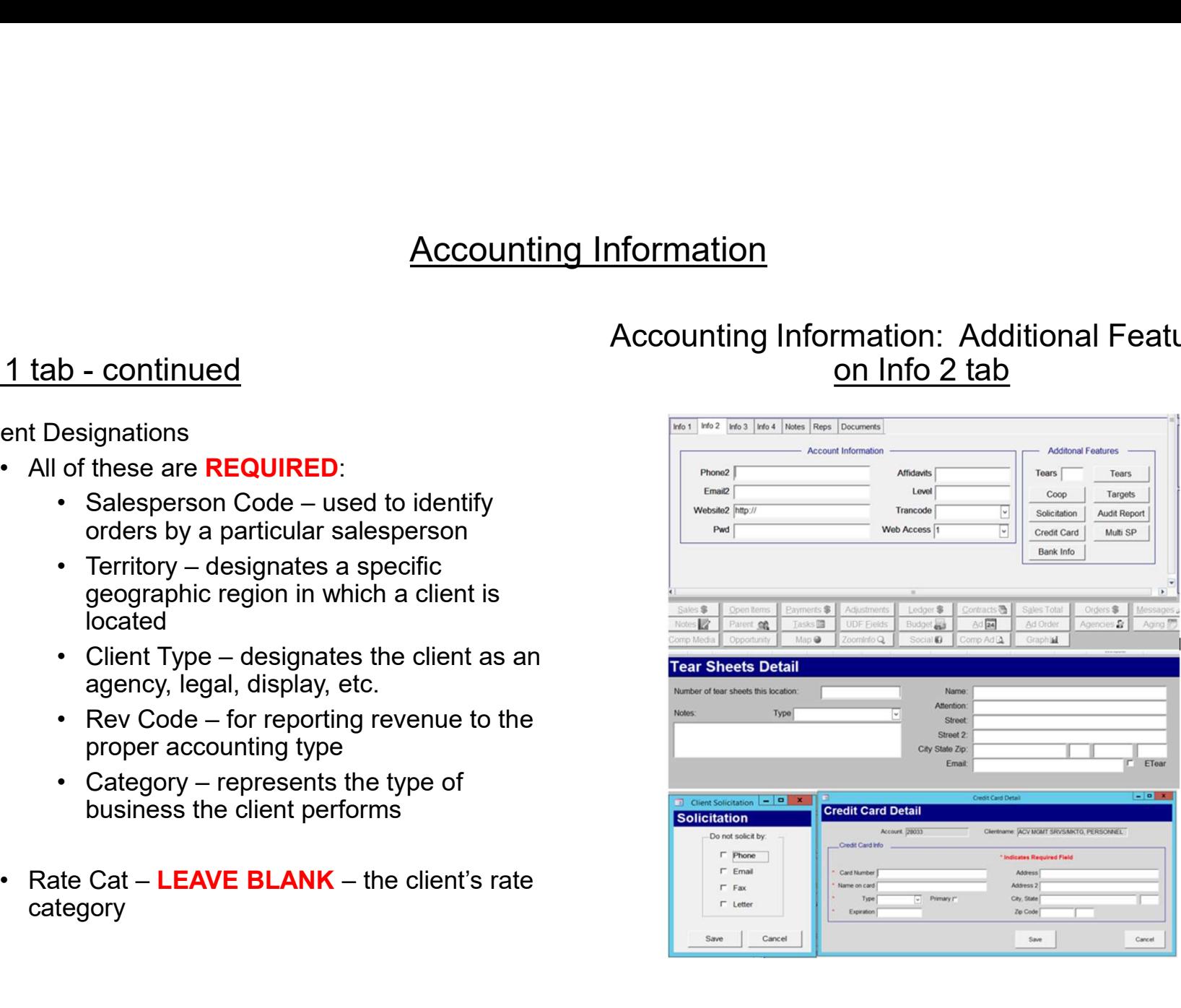

- 
- Accounting Information: Info 2 tab Ad<br>• Tears<br>• To enter tears information, click the Tears button<br>• The number to the left of the tears button reflects the<br>number of tear sheets defined it is updated when<br>you enter in Accounting Information: Info 2 tab - Additional Feature<br>
ars<br>
• To enter tears information, click the Tears button<br>
• The number of the left of the tears button reflects the<br>
• You enter information in the Tear Sheets pane **Accounting Information: Info 2 tab - Additional**<br>
ars<br>
• To enter tears information, click the Tears button<br>
• The number to the left of the tears button reflects the<br>
• The number of tear sheets defined – it is updated Colunting Information: Info 2 tab - Additional Features, plus re<br>
No enter tears information, click the Tears button<br>
The number to the left of the tears button reflects the<br>
The number of tear sheets defined – it is upda Thumber of tear sheets defined – it is updated when<br>you enter information in the Tear Sheets panel Accounting Information: Info 2 tab - Additional Features<br>
ars<br>
• To enter tears information, click the Tears button<br>
• The number to the left of the tears button reflects the<br>
• The number of tear sheet information the Te • Contring Information: Info 2 tab - Ad<br>
• Tears<br>
• To enter tears information, click the Tears button<br>
• The number to the left of the tears button reflects the<br>
• number of tear sheets defined – it is updated when<br>
• yo Accounting Information: Info 2 tab - Additiona<br>
• To enter tears information, click the Tears button<br>
• The number to the left of the tears button reflects the<br>
• The number of tear sheets defined – it is updated when<br>
• **Accounting Information: Info 2 tab - Additional**<br>
ars<br>
• To enter tears information, click the **Tears** button<br>
• The number of tear sheets defined – it is updated when<br>
• Click the **Add** button to add tear sheet informat
	-
- - click the Solicitation button **Exercise Solicity CONS**
	- calls, emails, faxes, or letters
- 
- Creative Teams in Contains and click the Save<br>• Teams<br>• To enter teams information, click the Teams button<br>• The number to the left of the teams button reflects the<br>number of team sheets defined it is updated when<br>you **Accounting Information: Info 2 tab - Additional F**<br>
• To enter tears information, click the Tears button<br>
• The number of the left of the tears button reflects the<br>
• you enter information in the Tear Sheets panel<br>
• Cli their account by clicking on the Credit Card button under the info 2 tab and the most contracts information and click the **Teams** button<br>
• The number of teams information in the Teams button reflects the<br>
• The number of teams held find  $-$  it is updated when<br>
• Click the Add button to add tea • The number to the left of the tears button reflects the<br>
• you enter information in the Tear Sheets panel<br>
• Click the Add button to add tear sheet information<br>
• Click the Add button to add tear sheet information<br>
• The mumber of tear sheets defined – it is updated when<br>
you enter information in the Tear Sheets panel<br>
• Click the Add button to add tear sheet information<br>
• To enter Do Not Solicit information for this account,<br>
• Click t
	- button
	-
	- encrypted format
- Accounting Information: Info 2 tab Additional Features, plus remaining tabs<br>ars<br>• To enter tears information, click the Tears button<br>• The purchast the Lighth of the tears button and have any information entered into the • Ignore info tabs 3 & 4 and Reps tab. These are reference tabs only, or contain fields that should not have any information entered into them. **isomal Features, plus remaining tabs**<br>
• Ignore info tabs 3 & 4 and Reps tab. These are<br>
reference tabs only, or contain fields that should<br>
not have any information entered into them.<br>
• Notes<br>
• There are two notes scr **hall Features, plus remaining tabs**<br> **hore info tabs 3 & 4 and Reps tab.** These are<br> **ference tabs only, or contain fields that should**<br> **t have any information entered into them.**<br> **.** There are two notes screens that ca **hall Features, plus remaining tabs**<br> **hore info tabs 3 & 4 and Reps tab. These are**<br> **ference tabs only, or contain fields that should**<br> **t have any information entered into them.**<br> **external to Alert on either/or**<br> **both ifficial Features, plus remaining tabs**<br>
• **Ignore info tabs 3 & 4 and Reps tab.** These are<br> **reference tabs only, or contain fields that should**<br> **not have any information entered into them.**<br>
• Notes<br>
• There are two n **right in the solution of the solution of the solution of the solution of the solution of the solution of the solution of the solution of the solution of the solution of the solution of the solution of the solution of the right from the followido Scincer in the followide and Science tabs only, or contain fields that should t have any information entered into them.**<br>
• There are two notes screens that can be used<br>
• By selecting the checkbo **From the computer of the computer of the computer of the computer of the computer of the document of the systecting the checkbox next to Alert on either/or both notes, you prompt these notes to appear in the dd Perks pane** 
	- -
		- both notes, you prompt these notes to appear in the Ad Perks panel
	- - documents on file that pertain to the customer such as contracts, letters, presentations, etc.
		- containing the document
		- location

## Changing a Client's Name

- Changing a Client's I<br>
Change the client name, select Brainworks –<br>
Clients Change Client Name<br>
Search for the client by name or account number<br>
Specify the New Client Name Changing a Clier<br>• To change the client name, select Brainworks –<br>• Search for the client by name or account number<br>• Specify the New Client Name<br>• Click the Update Billing Name checkbox<br>• Click the ok button at the bottom • To change the client name, select Brainworks<br>• Clients – Change Client Name<br>• Search for the client by name or account number<br>• Specify the New Client Name<br>• Click the Update Billing Name checkbox<br>• Click the ok button
- 
- 
- 
- 

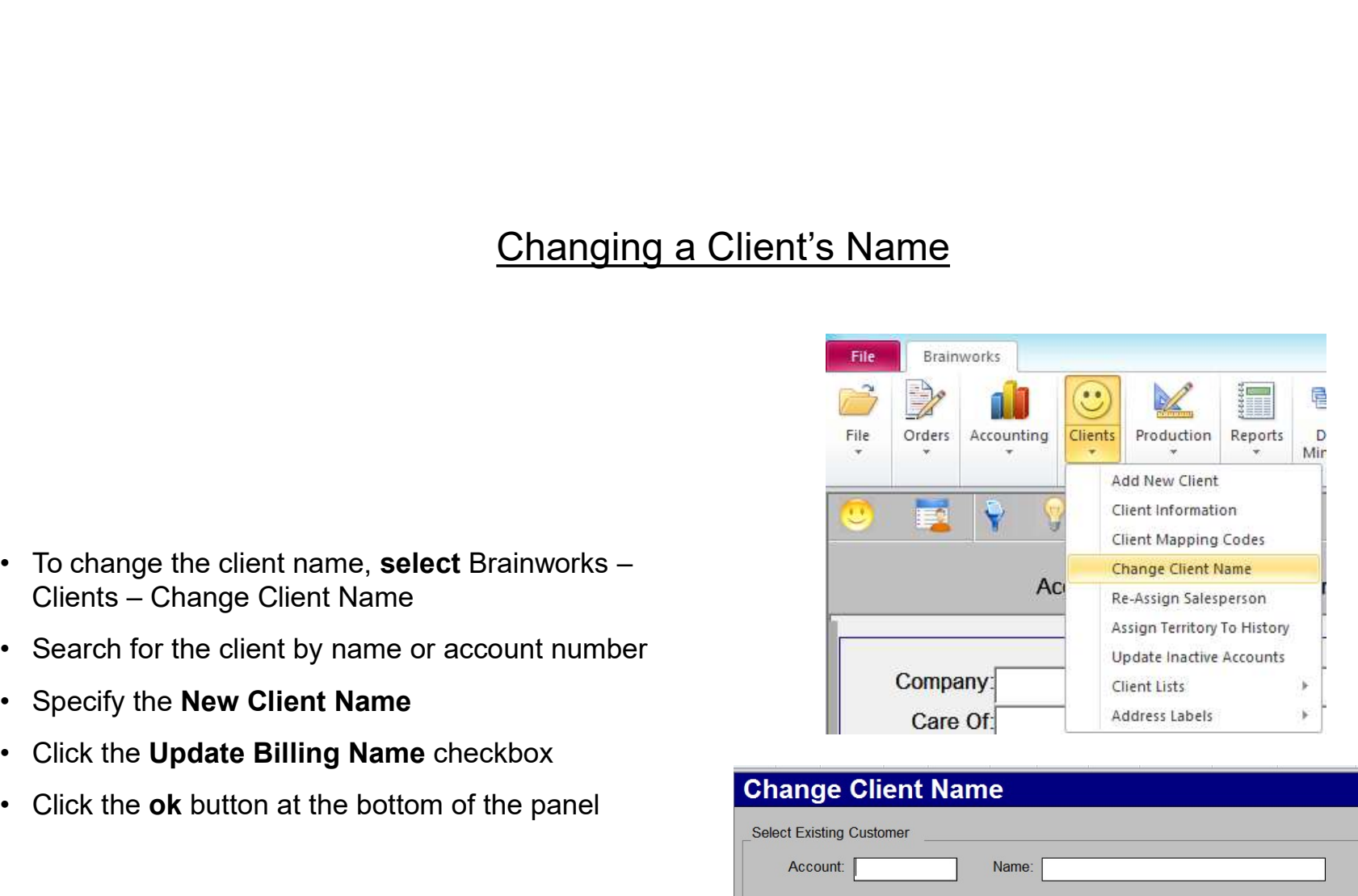

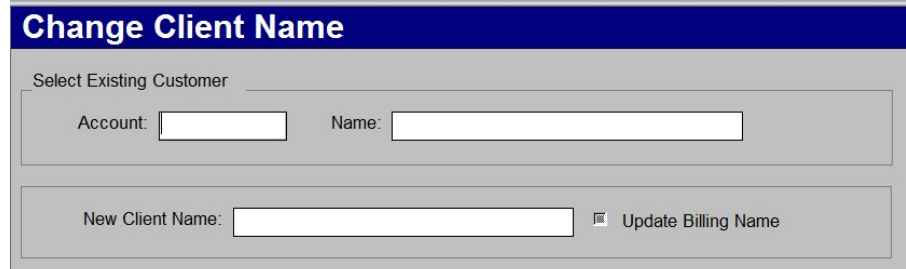

# **Client Details - Lists<br>explorer details - Lists**<br>to Detail

- In any of the lists generated by the Client Detail<br>
buttons, you can sort the information by right-clicking<br>
anywhere in the column<br>
 To sort by amount, right-click in the amount buttons, you can sort the information by right-clicking anywhere in the column **Client Details - I**<br>
any of the lists generated by the Client Detail<br>
ttons, you can sort the information by right-clicking<br>
• To sort by amount, right-click in the amount<br>
• You can sort in ascending or descending order **Client Details - Lists**<br>
any of the lists generated by the Client Detail<br>
ttons, you can sort the information by right-clicking<br>
where in the column<br>
• To sort by amount, right-click in the amount<br>
• You can sort in asce **Client Details - List**<br>
• In any of the lists generated by the Client Detail<br>
buttons, you can sort the information by right-clicking<br>
• To sort by amount, right-click in the amount<br>
• You can sort in ascending or descend **Client Details - List**<br>
any of the lists generated by the Client Detail<br>
ttons, you can sort the information by right-clicking<br>
value in the column<br>
of the client of the information that are able to the information<br>
valu example of the lists generated by the Client Details<br>
ttons, you can sort the information by right-clicking<br>
• To sort by amount, right-click in the amount<br>
• You can sort in ascending or descending order<br>
• You can sort of the lists generated by the Client Detail<br>
you can sort the information by right-clicking<br>
re in the column<br>
sort by amount, right-click in the amount<br>
umn<br>
u can sort in ascending or descending order<br>
filter for specif
	- column
	-
- 
- filter and use one of the filtering options provided • The issue of the information by the search of the information by right-clicking<br>
in you can sort in ascending or descending order<br>
in the column<br>
u can sort in ascending or descending order<br>
in the information<br>
of the in
	- -
		-
		-
		- box

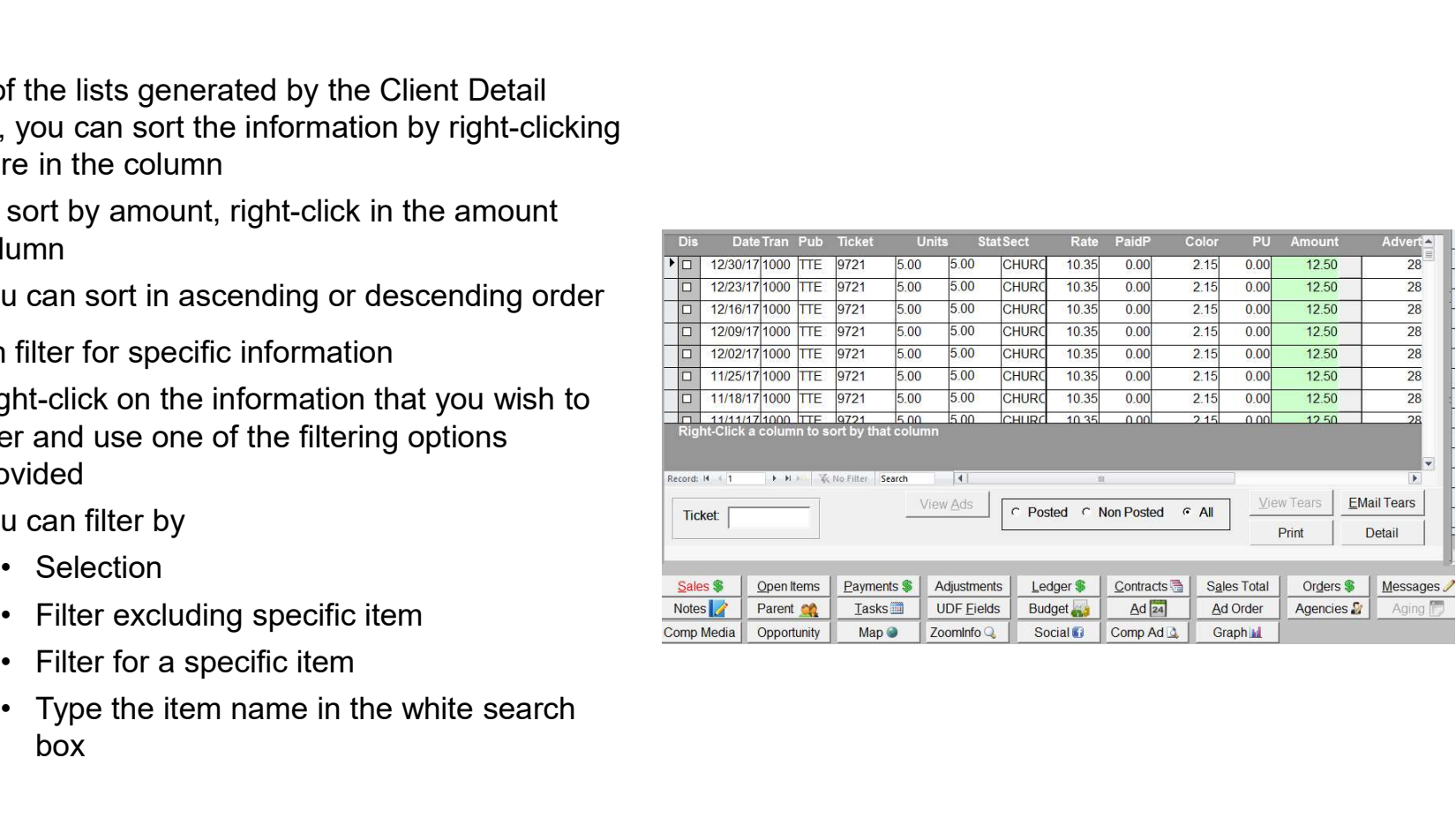

## Sales

- 
- Client Details<br>
 To view sales information, click the Sales button<br>
 The listing shows an item-by-item list of all the<br>
 Cutstanding transa<br>
 The customer's sales are displayed on this screen in<br>
 The customer's sales customer's sales
- **Client Deta**<br>
 To view sales information, click the **Sales**<br>
 The listing shows an item-by-item list of all the<br>
 The customer's sales<br>
 The customer's sales are displayed on this screen in<br>
 The descending date orde Gient Details<br>
• To view sales information, click the Sales button<br>
• The listing shows an item-by-item list of all the<br>
• The customer's sales<br>
• The customer's sales are displayed on this screen in<br>
• The Displayed on th descending date order <u>Client Details</u><br>
• To view sales information, click the **Sales**<br>
• The listing shows an item-by-item list of all the<br>
• Click the **Open it**<br>
• Clustanding trans<br>
• The customer's sales are displayed on this screen in<br>
• Glient Detai<br>
• To view sales information, click the Sales button<br>
• The listing shows an item-by-item list of all the<br>
• The customer's sales<br>
• The customer's sales are displayed on this screen in<br>
• The Dis check box si **Client Dealers:**<br>
• To view sales information, click the **Sales** button<br>
• The listing shows an item-by-item list of all the<br>
• Customer's sales<br>
• The customer's sales are displayed on this screen in<br>
• Gustanding date o Gales<br>
view sales information, click the Sales button<br>
e listing shows an item-by-item list of all the<br>
stomer's sales<br>
e customer's sales are displayed on this screen in<br>
Filip scending date order<br>
e Dis check box signifi Gales<br>
view sales information, click the Sales button<br>
e listing shows an item-by-item list of all the<br>
stomer's sales<br>
e customer's sales are displayed on this screen in<br>
scending date order<br>
e Dis check box signifies the Sales<br>
view sales information, click the Sales button<br>
e listing shows an item-by-item list of all the<br>
stomer's sales<br>
e customer's sales are displayed on this screen in<br>
scending date order<br>
e Dis check box signifies the view sales information, click the **Sales** button<br>
• Isting shows an item-by-item list of all the<br>
stomer's sales<br>
• customer's sales are displayed on this screen in<br>
• The scending date order<br>
• Dis check box signifies the
- 
- 
- -
	-
	-
	-

## Open Items

- click the Open Items button
- To view a list of open (unpaid) items for the client etails<br>
• To view a list of open (unpaid) items for the client<br>
• Coutstanding transactions and anything that has not<br>
• Coutstanding transactions and anything that has not<br>
• The Dis check box signifies the ad is in dispu been paid in full are displayed **etails**<br>
● Open Items<br>
• To view a list of open (unpaid) items for the client<br>
• Cutstanding transactions and anything that has not<br>
• Deen paid in full are displayed<br>
• The Dis check box signifies the ad is in dispute<br> **etails**<br> **Constants Constants Constants Constants Constants Constants Constants Constants Constants Constants Constants Constants Constants Constants Constants Constants Constants Constants Constants Constants Constants C ils**<br> **Community**<br>
view a list of open (unpaid) items for the client<br>
ck the **Open Items** button<br>
ttstanding transactions and anything that has not<br>
en paid in full are displayed<br>
e Dis check box signifies the ad is in di **ils**<br> **Copen Items**<br>
view a list of open (unpaid) items for the client<br>
ck the **Open Items** button<br>
ttstanding transactions and anything that has not<br>
en paid in full are displayed<br>
e Dis check box signifies the ad is in **Solution Community Community**<br> **Community**<br>
view a list of open (unpaid) items for the client<br>
ck the **Open Items** button<br>
utstanding transactions and anything that has not<br>
en paid in full are displayed<br>
e Dis check box **Solution Community Solution**<br>
• Community of the sheet of open (unpaid) items for the client<br>
external team paid in full are displayed<br>
• Dis check box signifies the ad is in dispute<br>
• Crint a report<br>
• Crint a report<br>
• **example 15**<br>
• To view a list of open (unpaid) items for the client<br>
• Clustanding transactions and anything that has not<br>
• Clustanding transactions and anything that has not<br>
• The Dis check box signifies the ad is in d **• The Open Items**<br>
• To view a list of open (unpaid) items for the client<br>
• Outstanding transactions and anything that has not<br>
• Dustanding transactions and anything that has not<br>
• The Dis check box signifies the ad is view anst of been (unpaid) herms for the chemication<br>that anding transactions and anything that has not<br>en paid in full are displayed<br>e Dis check box signifies the ad is in dispute<br>u can:<br>• Print a report<br>• View transactio
- 
- -
	-
	-
	-
- Detail button
- between Bad Debt and Non Bad Debt items
	- the Open Items screen

## **Payments**

- 
- 
- <u>Client Details</u><br>• To view a list of payments, click the **Payments**<br>• A list of all payments made by the client is displayed<br>• A complete history for the Payments are shown with the corresponding<br>• Chock number<br>• Check nu **Example 18 Client Details<br>
• To view a list of payments, click the Payments button**<br>
• A list of all payments made by the client is displayed<br>
• A list of all payments are shown with the corresponding<br>
• Click the gray bo check number and batch number
- **Example 19 Access Client Detain**<br>
 Payments are shown with the corresponding<br>
 Payments are shown with the corresponding<br>
 Corresponding<br>
 Corresponding<br>
 Corresponding<br>
 Corresponding<br>
 Corresponding<br>
 Correspond • To view a list of payments<br>• To view a list of payments, click the **Payments** button<br>• A list of all payments made by the client is displayed<br>• Payments are shown with the corresponding<br>• Click the gray box on the right target

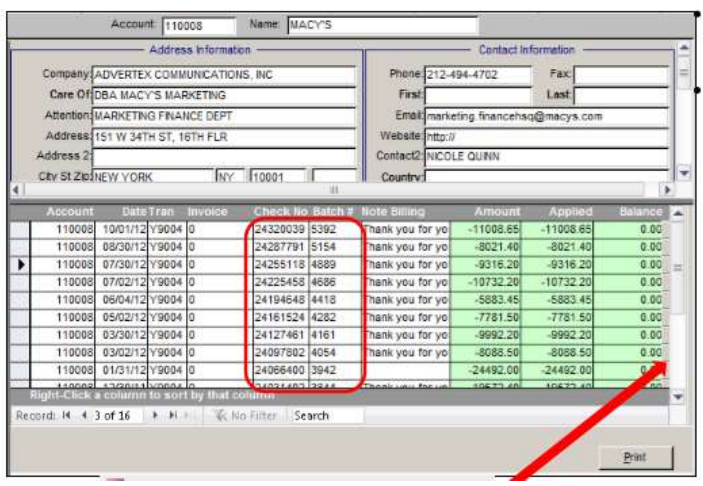

## Ledger

- 
- 
- etails<br>
∟edger<br>
 To view a list of ledger items, click the Ledger button<br>
 A complete history for the client is displayed<br>
 Shows all of the charges, payments, adjustments, bad<br>
debts and refunds that have been posted **etails**<br>
• To view a list of ledger items, click the **Ledger** button<br>
• A complete history for the client is displayed<br>
• Shows all of the charges, payments, adjustments, bad<br>
debts and refunds that have been posted to th <u>ils</u><br>
<u>Ledger</u><br>
view a list of ledger items, click the **Ledger** button<br>
complete history for the client is displayed<br>
• Shows all of the charges, payments, adjustments, bad<br>
debts and refunds that have been posted to the<br> debts and refunds that have been posted to the account **example:**<br>• To view a list of ledger items, click the **Ledger** button<br>• A complete history for the client is displayed<br>• Shows all of the charges, payments, adjustments, bad<br>• debts and refunds that have been posted to th **etails**<br>
• To view a list of ledger items, click the **Ledger** button<br>
• A complete history for the client is displayed<br>
• Shows all of the charges, payments, adjustments, bad<br>
• debts and refunds that have been posted to **etails**<br>• To view a list of ledger items, click the **Ledger** button<br>• A complete history for the client is displayed<br>• Shows all of the charges, payments, adjustments, bad<br>• debts and refunds that have been posted to the<br> **Endger Exercise School School School School School School School School School School School School School School School School School School School School School School School School School Discussion School School Schoo Ledger**<br>
view a list of ledger items, click the **Ledger** button<br>
complete history for the client is displayed<br>
• Shows all of the charges, payments, adjustments, bad<br>
debts and refunds that have been posted to the<br>
accoun • To view a list of ledger items, click the **Ledger** button<br>
• A complete history for the client is displayed<br>
• Shows all of the charges, payments, adjustments, bad<br>
debts and refunds that have been posted to the<br>
• accou • Hollingter instory for the cheric is displayed<br>• Shows all of the charges, payments, adjustments, bad<br>• debts and refunds that have been posted to the<br>• account<br>• To see the detail of a specific item, select the item and
- the Detail button
- 
- the item was applied
	- payment was applied to
	- adjustment applied to the charge
- box
- 

## **Contacts**

- click on the Contacts button
- To view a list of all contacts<br>• To view a list of all contact people that exist for a client,<br>• Each contact is assigned a type so that you can quickly<br>• Press the identify each contact person<br>• timestan<br>• timestan <u>Client Details</u><br>
• To view a list of all contact people that exist for a client,<br>
• Each contact is assigned a type so that you can quickly<br>
• Each contact is assigned a type so that you can quickly<br>
• Press the identify identify each contact person Client Details<br>
Contacts<br>
• To view a list of all contact people that exist for a client,<br>
• Each contact is assigned a type so that you can quickly<br>
• Each contact is assigned a type so that you can quickly<br>
• Press the A <u>Client Detail</u><br>
• To view a list of all contact people that exist for a client,<br>
• Each contact is assigned a type so that you can quickly<br>
• Each contact is assigned a type so that you can quickly<br>
• Click the **Add** but
- 
- person to edit the contact details of this person

## Contact Details

- etails<br>
Contact Details<br>
 In contact details, you can enter critical data such as<br>
contact type, notes, interests, solicitation options, etc.<br>
 Press the ALT+I keys to enter the username and<br>
timestamp to a note contact type, notes, interests, solicitation options, etc. **Etails**<br>• In contact details, you can enter critical data such as<br>contact type, notes, interests, solicitation options, etc.<br>• Press the ALT+I keys to enter the username and<br>• Check the primary box is this is the primary **etails**<br>
• In contact details, you can enter critical data such as<br>
contact type, notes, interests, solicitation options, etc.<br>
• Press the ALT+I keys to enter the username and<br>
• Check the primary box is this is the prim
- timestamp to a note
- 
- 

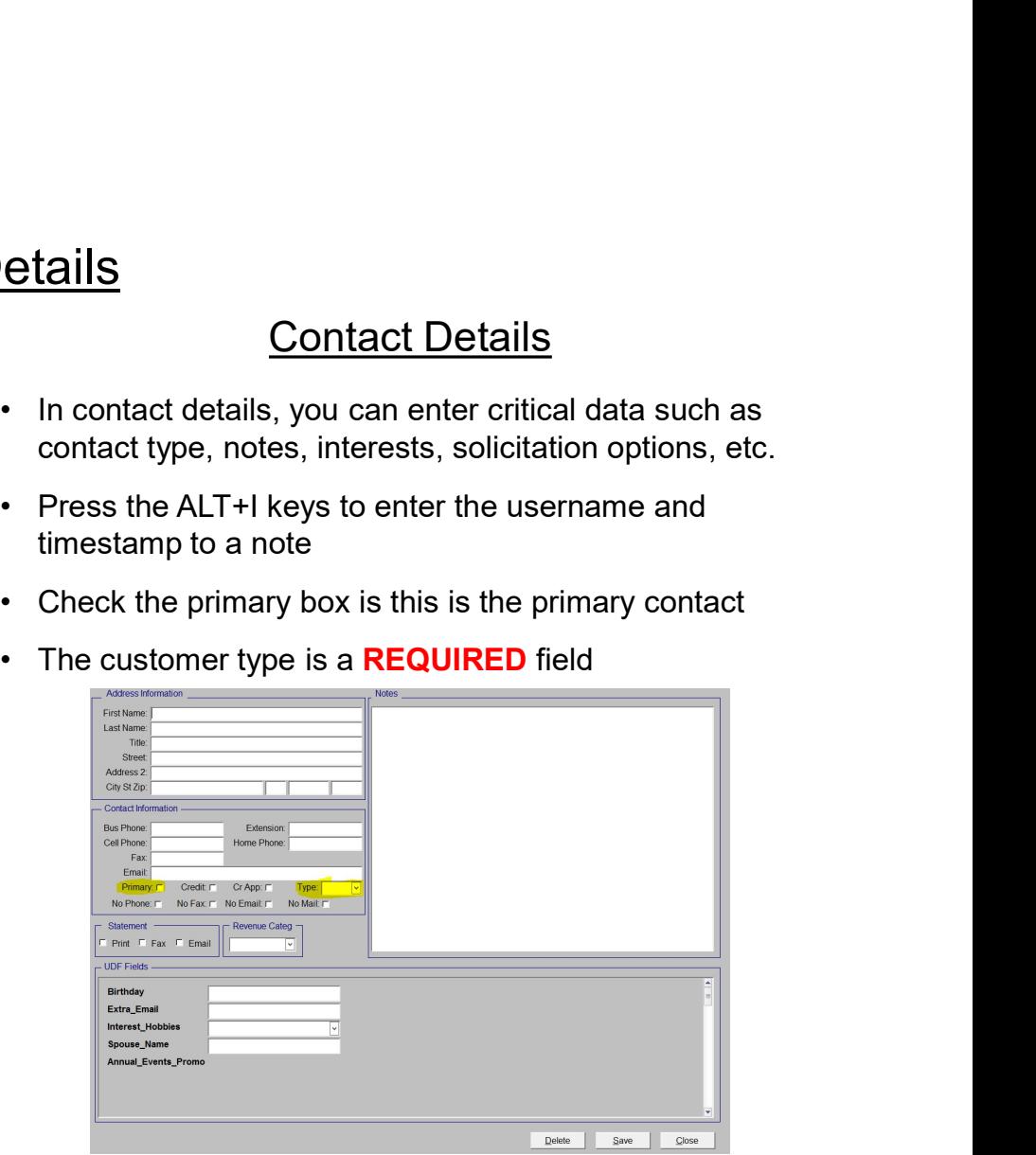

## **Sales Total**

- this client, click the Sales Total button
- 9 Client Details<br>
 To view a list of total dollars and units by month for<br>
 Displays an "at-a-glance" look at the account's sales<br>
 Displays an "at-a-glance" look at the account's sales<br>
 Displays an "at-a-glance" look Client Details<br>
• To view a list of total dollars and units by month for<br>
• To view a list of total dollars and units by month for<br>
• Displays an "at-a-glance" look at the account's sales<br>
• Displays an "at-a-glance" look activity Client Details<br>
Sales Total<br>
view a list of total dollars and units by month for<br>
sclient, click the Sales Total button<br>
splays an "at-a-glance" look at the account's sales<br>
• It is the monthly totals<br>
• To generate a mont **Client Details<br>
Sales Total<br>
view a list of total dollars and units by month for coverant and the Ord<br>
sclient, click the Sales Total button the Ord<br>
splays an "at-a-glance" look at the account's sales<br>
the CDS<br>
the Mall** Gales Total<br>
• To view a list of total dollars and units by month for<br>
• Displays an "at-a-glance" look at the account's sales<br>
• Client, click the Sales Total button<br>
• Client of the Current of the Current of the Current<br>
	- the monthly totals
	- the Print button
- for a month, double click on the Month name
	- all ads for that particular month
- <u>Client Details</u><br>
Sales Total<br>
view a list of total dollars and units by month for<br>
sclient, click the **Sales Total** button the **Or-**<br>
sclient, click the **Sales Total** button the **Or-**<br>
the primary sales and ad specific a 9 Sales Total<br>
• Sales Total dollars and units by month for<br>
• To view<br>
• Scient, click the Sales Total button<br>
• Chies<br>
• Click the Sales Total button<br>
• Click and ad specific adjustments make up<br>
• the monthly totals<br> ads on the Sales panel, or click the Sales Totals button and double click on another month to see the details of that month

## **Orders**

- the Orders button
- **etails**<br>
 To view a list of orders (tickets) for this client, click<br>
the **Orders** button<br>
 Displays detail about the start and stop date of<br>
the ad as well as the number of times the ad is **ils**<br> **Crick**<br> **Comments**<br> **Comments**<br> **Comments**<br> **Comments**<br> **Comments**<br> **Comments**<br> **Comments**<br> **Comments**<br> **Comments**<br> **Comments**<br> **Comments**<br> **Comments**<br> **Comments**<br> **Comments**<br> **Comments**<br> **Comments**<br> **Comments**<br> **C** the ad as well as the number of times the ad is scheduled to run **etails**<br>
• To view a list of orders (tickets) for this client, click<br>
the **Orders** button<br>
• Displays detail about the start and stop date of<br>
the ad as well as the number of times the ad is<br>
scheduled to run<br>
• To search **ils**<br> **Crick**<br> **Crick**<br>
- number and press the Enter key
	-

## Messages

- placed on the account, click the Message button
- Vertex Messages<br>
 To view a list of all Credit Messages that were<br>
 The screen displays the date and time of any notes<br>
 The screen displays the date and time of any notes<br>
 The screen entered by the credit department<br> **Client Details**<br>
• To view a list of all Credit Messages that were<br>
• To view<br>
• The screen displays the date and time of any notes<br>
• The screen displays the date and time of any notes<br>
• It also shows call back dates<br>
• that have been entered by the credit department  $\cdot$  To print a copy of the bar graph, click the **Print Client Definity**<br>
• To view a list of all Credit Messages that were<br>
• Placed on the account, click the **Message** button<br>
• The screen displays the date and time of any notes<br>
that have been entered by the credit departme <u>Client Details</u><br>
Messages<br>
view a list of all Credit Messages that were<br>
exceed on the account, click the Message button<br>
e screen displays the date and time of any notes<br>
the call back is completed, then the box will<br>
s
- - be checked
- management module
- <u>Client Deta</u><br>
Messages<br>
 To view a list of all Credit Messages that were<br>
 The screen displays the date and time of any notes<br>
 The screen displays the date and time of any notes<br>
 It also shows call back dates<br>
 If click on the message button
- <u>Client Details</u><br>
 To view a list of all Credit Messages that were<br>
 Placed on the account, click the Message button<br>
 The screen displays the date and time of any notes<br>
 the screen energed by the credit department<br> • To view a list of all Credit Messages that were<br>
• To view placed on the account, click the Message button<br>
• The screen displays the date and time of any notes<br>
• that have been entered by the credit department<br>
• If a select the gray box to the left of the item you want to view and then click the Detail button

## Graphs

- **etails**<br>• To view a bar graph of the client's monthly sales<br>• To print a copy of the bar graph, click the **Print**<br>• To print a copy of the bar graph, click the **Print** activity compared to last year, click on the Graph button etails<br>• To view a bar graph of the client's monthly sales<br>• activity compared to last year, click on the **Graph**<br>• To print a copy of the bar graph, click the **Print**<br>button
- button

# **Brainworks AR**<br>dit Management, Bad Debts & AR Aging

Credit Management, Bad Debts & AR Aging

## Credit Management

## Preparing Credit Management

- Credit Management<br>• Select Brainworks Credit Management Credit<br>• Select Brainworks Credit Management<br>• Updates credit Management information<br>• Updates credit Management<br>• Click the Filters button to specify your s<br> Management Prepare
	-

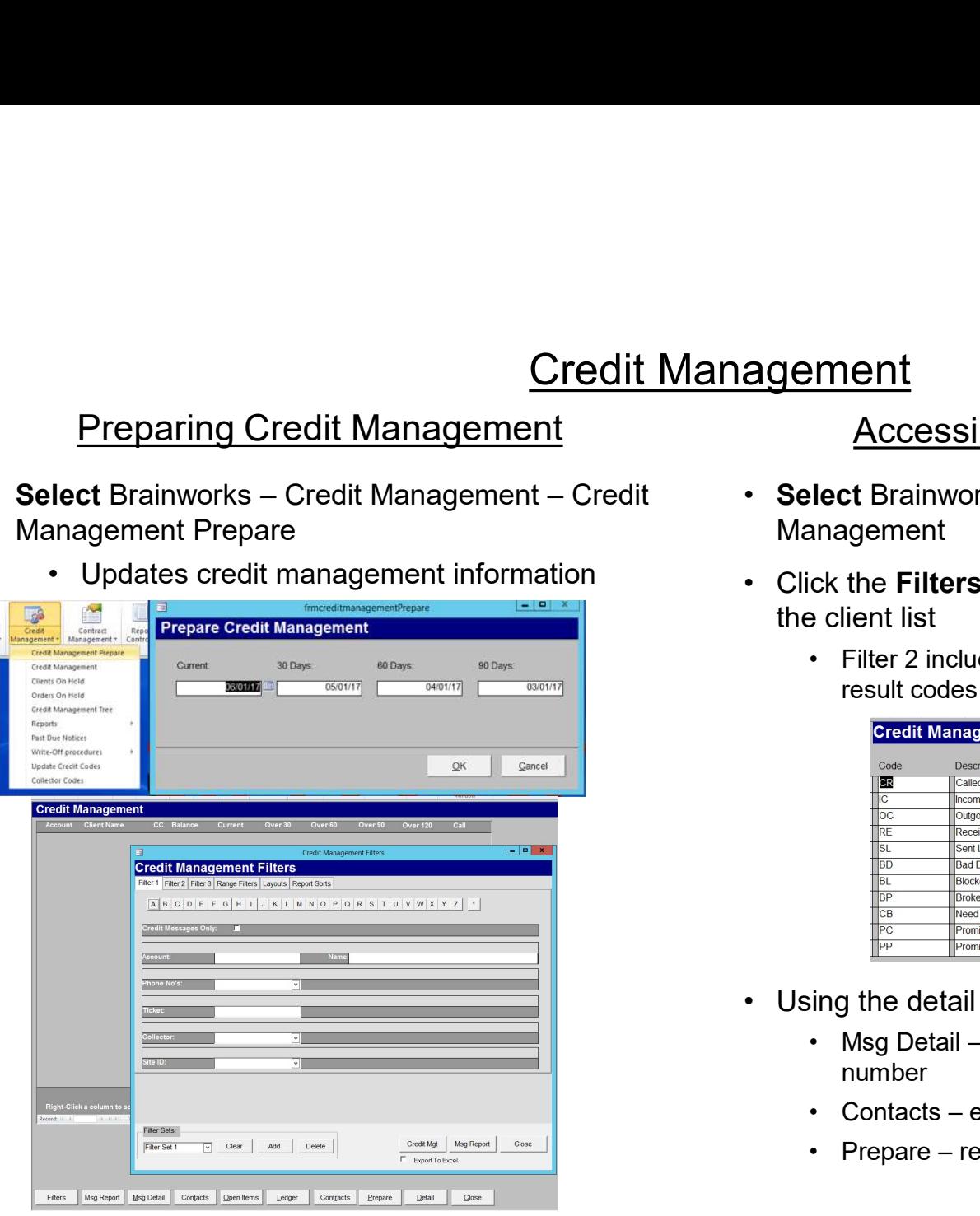

## Accessing Credit Management

- Management
- ering (Fredit Management<br>• Select Brainworks Credit Management Credit<br>• Click the Filters button to specify your search within<br>• Click the Filters button to specify your search within<br>• the client list **examplement<br>
• Select** Brainworks – Credit Management – Credit<br>
Management<br>
• Click the **Filters** button to specify your search within<br>
the client list<br>
• Filter 2 includes the option to search by action and<br>
result codes the client list • Filter 2 includes the option of the option of the option of the option of the option of the option to search by action and result codes<br>• Filter 2 includes the option to search by action and result codes<br>• Filter 2 inclu
	- result codes

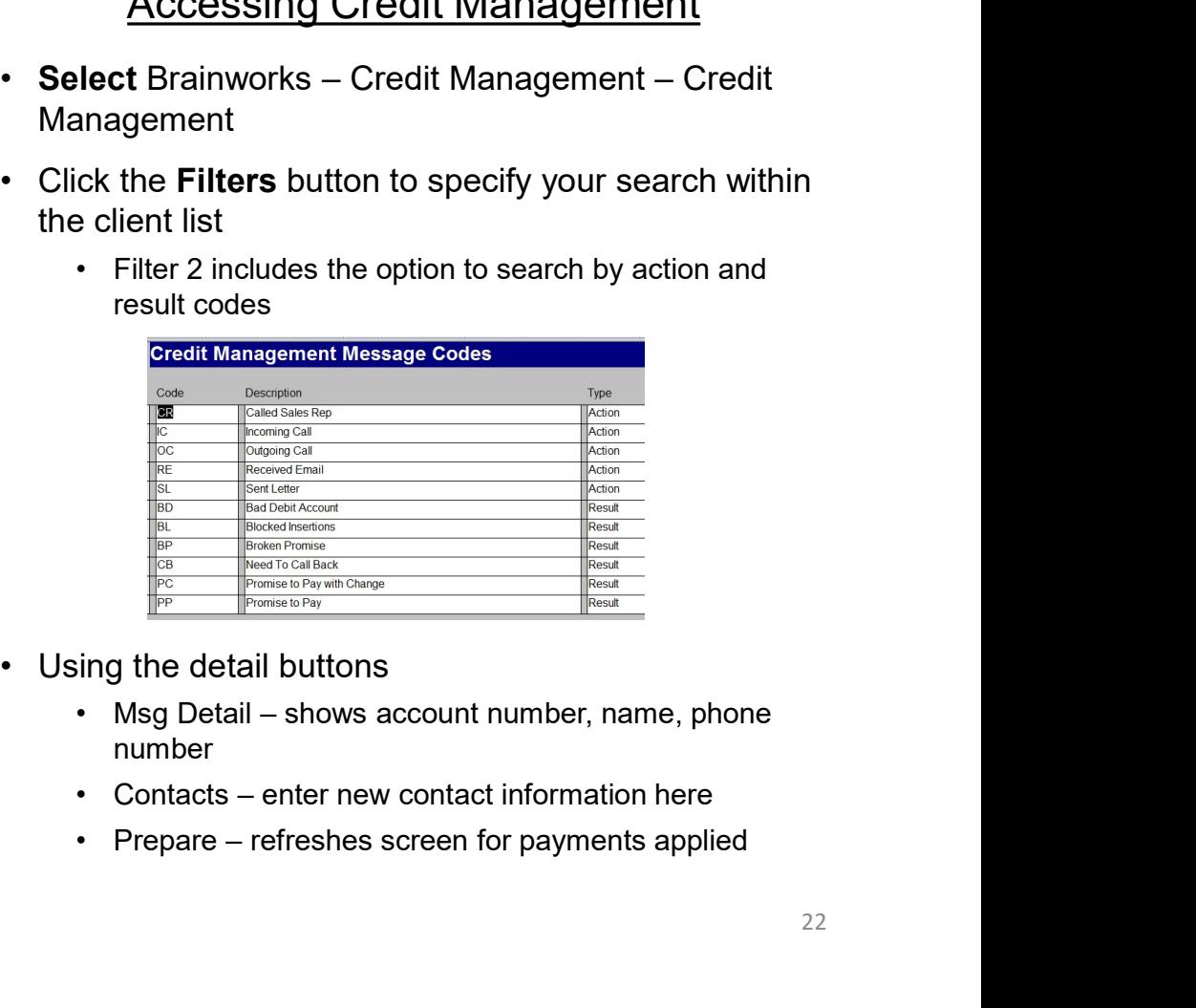

- - number
	-
	-

## Past Due Notices

- **Notices**
- Select Brainworks Credit Management Past Due Notices<br>• The Past Due Notices<br>• The Past Due Notices report lists all of the past due<br>• The Past Due Notices report lists all of the apstate notice<br>for each account that **Past Due Notices**<br>• Select Brainworks – Credit Management – Past Due<br>Notices<br>• The Past Due Notices report lists all of the past due<br>accounts as of a specific date and prints a separate notice<br>for each account that shows accounts as of a specific date and prints a separate notice for each account that shows the aging and lists all of the open items. The notice is typically printed on company **Dear Advertiser:** letterhead. **Past Due**<br>
• Select Brainworks – Credit Management – Past Due<br>
Notices<br>
• The Past Due Notices report lists all of the past due<br>
accounts as of a specific date and prints a separate notice<br>
for each account that shows the **Past Due Notices**<br> **Past Due Notices**<br>
Feast Due Notices report lists all of the past due<br>
beach accounts as of a specific date and prints a separate notice<br>
each account that shows the aging and lists all of the<br>
each ac
- - comments buttons on the Past Due Notice screen and enter appropriate comments

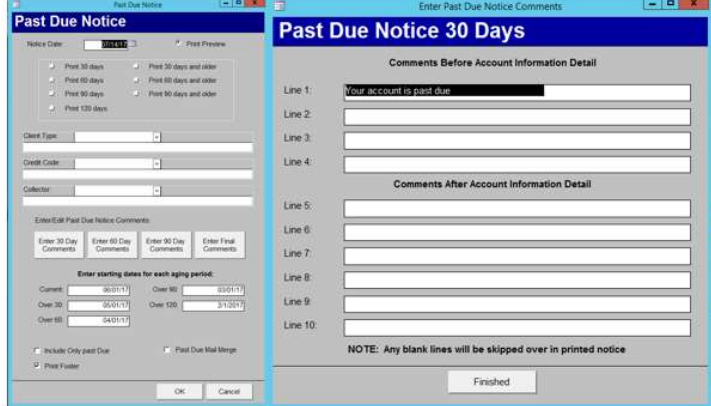

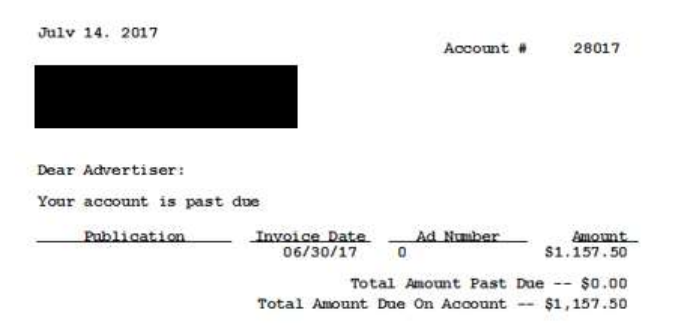

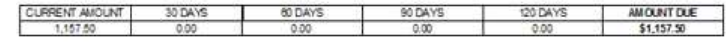

Sincerelv.

## **Bad Debts**

- Eirst Step Write Off Second Step Review<br>
 Select Brainworks Credit Management Write Off Procedures Bad Debt Write off Procedures Bad Debt Write off Procedures Bad Debt Write off Procedures Bad Debt Write o Bad Debts<br>
First Step – Write Off Second Step - F<br>
Select Brainworks – Credit Management – Write Off Select Brainworks – Credit Man<br>
Procedures – Bad Debt Writeoff – Select Bad Debts<br>
Choose your parameters to obtain a lis
- customers to write-off

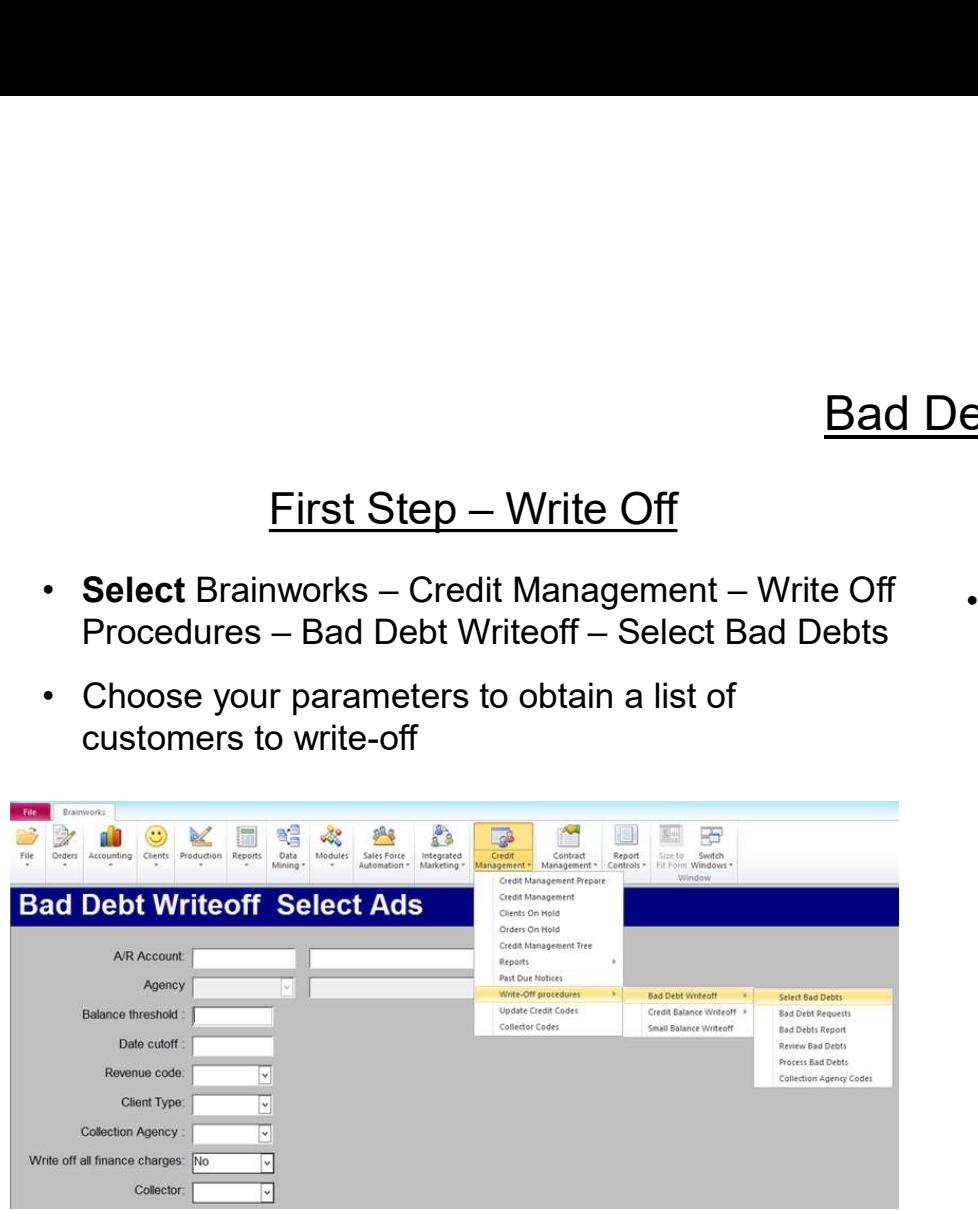

Second Step - Review<br>nworks – Credit Management – Write Off<br>i – Bad Debt Writeoff – Review Bad Debts <u>ebts</u><br>
Second Step - Review<br>
• Select Brainworks – Credit Management – Write Off<br>
Procedures – Bad Debt Writeoff – Review Bad Debts<br>
F<sup>Brad Debt Writeoff Review Ads</sup>

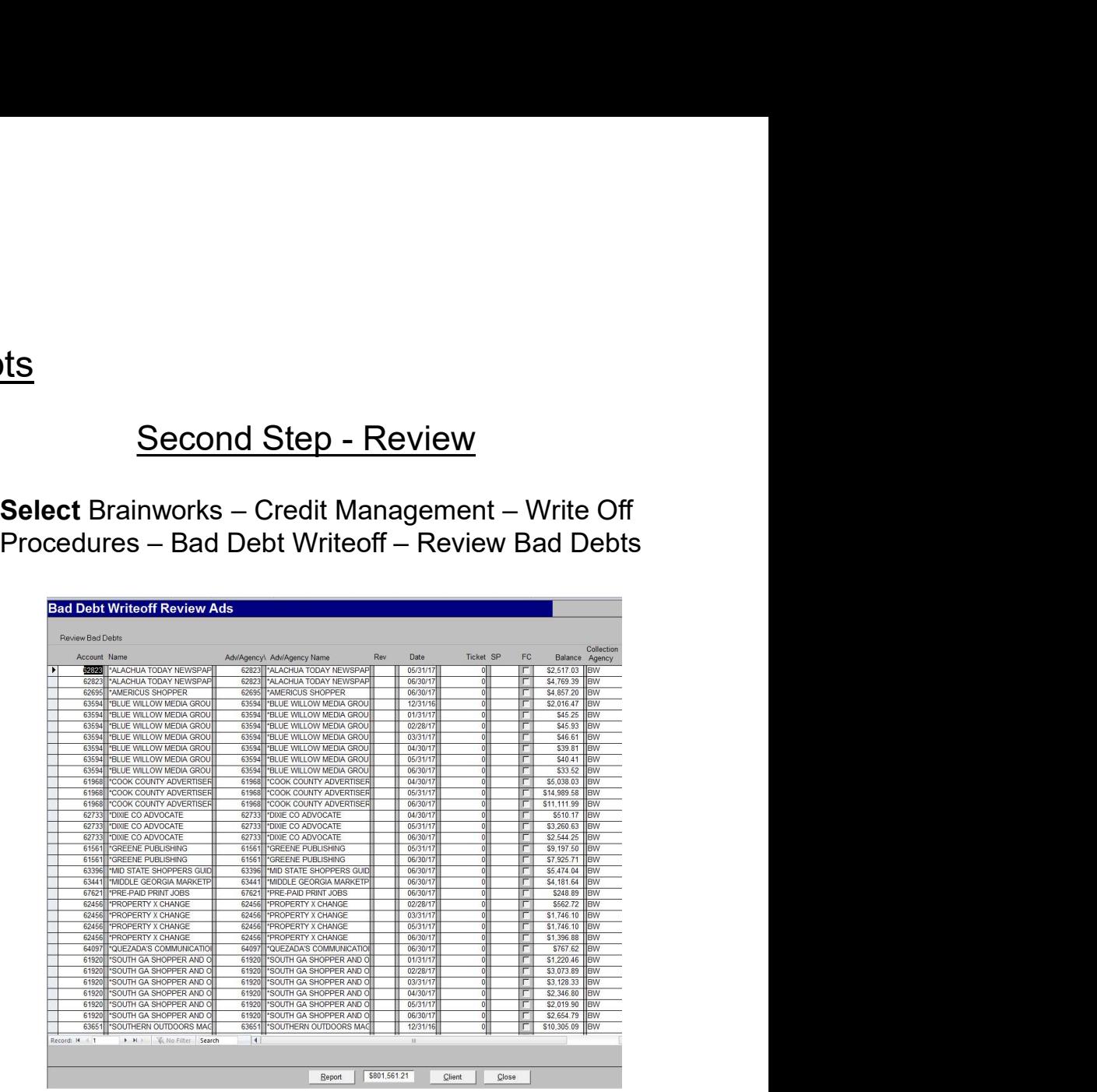

## Bad Debts

- Bad Debts<br>
Second Step Review<br>
Creen shows a list of all transactions that were<br>
Select Brainworks Credit Ma<br>
Procedures Bad Debt Writect<br>
Procedures Bad Debt Writect<br>
Procedures Bad Debt Writect<br>
Procedures Ba **Example 19 Second Step - Review Second Step - Review Selected for Bad Debts**<br>• The review screen shows a list of all transactions that were<br>• To review the client record for a specific account, select a<br>• To review the cl selected for Bad Debt Write Off **Example 19 Second Step - Review Bad Debts**<br>
• The review screen shows a list of all transactions that were<br>
• To review the client record for a specific account, select a<br>
• To review the client record for a specific acco 9 Bad Debts<br>
9 Bad Debts<br>
• The review screen shows a list of all transactions that were<br>
• To review the client record for a specific account, select a<br>
• To review the client record for a specific account, select a<br>
• T Bad De<br>
Second Step - Review<br>
• The review screen shows a list of all transactions that were<br>
• Fo review the client record for a specific account, select a<br>
• To delete transactions from the write-off list, select the<br>
• **Example 19 Second Step - Review<br>
• Select the box at list of all transactions that were<br>
• Select the cient frecord for a specific account, select a<br>
• Select the account and click on the Client button<br>
• Print the accoun Example 19 Second Step - Review Bad Debts**<br> **Example 19 Second Step - Review**<br>
• Selected for Bad Debt Write Off<br>
• Freview the client record for a specific account, select a<br>
• From saction for the account and click on t • Scroll down the list of transactions **Example 19 Bad Debts**<br>
• The review screen shows a list of all transactions that were<br>
• To review the client record for a specific account, select a<br>
• To delete transactions from the write-off list, select the<br>
• To de **Second Step - Review<br>
• The review screen shows a list of all transactions that were<br>
selected for Bad Debt Write Off<br>
• To review the client record for a specific account, select a<br>
transaction for the account and click**
- 
- transactions and then hit the Delete key on the keyboard
- -
	-
	-
- accounts to be deleted
- 
- displayed
- Second Step Review<br>• The review screen shows a list of all transactions that were<br>• selected for Bad Debt Write Off<br>• To review the client record for a specific account, select a<br>• To delete transactions from the writ • The review screen shows a list of all transactions that were<br>
• To review the client record for a specific account, select a<br>
• To review the client cord for a specific account, select a<br>
• To delete transactions from th off, click the Close button to exit the Review Bad Debts screen

- 
- transaction for the account and click on the Client button **Concretion Client Client button** Print this report **BEFORE** processing the Bad Debt Write-off **Example 15**<br>
Third Step - Print<br>
• Select Brainworks – Credit Management – Write Off<br>
• Print this report BEFORE processing the Bad Debt Write-off<br>
to see a list of ad transactions that are ready to be sent to<br>
Bad Debt W **Third Step - Print<br>Select** Brainworks – Credit Management – Write Off<br>Procedures – Bad Debt Writeoff – Bad Debts Report<br>Print this report BEFORE processing the Bad Debt Write-off<br>to see a list of ad transactions that are **Example 15 Procedures Contains Third Step - Print<br>• Select Brainworks – Credit Management – Write Off<br>• Procedures – Bad Debt Writeoff – Bad Debts Report<br>• Print this report BEFORE processing the Bad Debt Write-off<br>• to s** to see a list of ad transactions that are ready to be sent to Bad Debt Write-off **Example 15 Select** Brainworks – Credit Management – Write Off<br>
Procedures – Bad Debt Writeoff – Bad Debts Report<br>
• Print this report **BEFORE** processing the Bad Debt Write-off<br>
to see a list of ad transactions that are r
	- button is selected

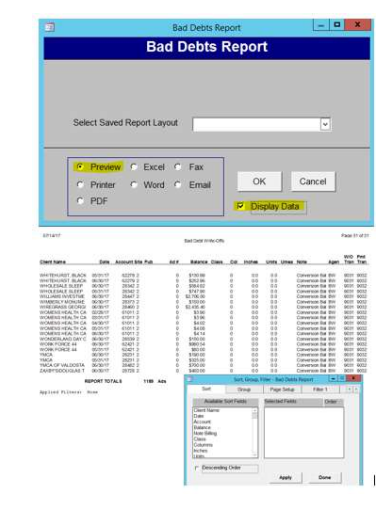

## **Bad Debts**

- Einal Step Process Bad Debts<br>
Final Step Process Bad Debts<br>
t Brainworks Credit Management Write Off<br>
dures Bad Debt Writeoff Process Bad Debts<br>
Procedures Credit<br>
Appropriate criteria and select the Process
- Bad Debts<br>
Final Step Process Bad Debts<br>
Select Brainworks Credit Management Write Off<br>
Procedures Bad Debt Writeoff Process Bad Debts<br>
Enter appropriate criteria and select the Process button at<br>
the bottom of t the bottom of the screen
- **Einal Step Process Bad Debts**<br>
 Select Brainworks Credit Management Write Off<br>
 Select Brainworks Credit Management Write Off<br>
 Enter appropriate criteria and select the **Process** button at<br>
 Enter appropria your accounts receivables and your bad debt receivables • Small Balance Write-off is used for transactions usually less

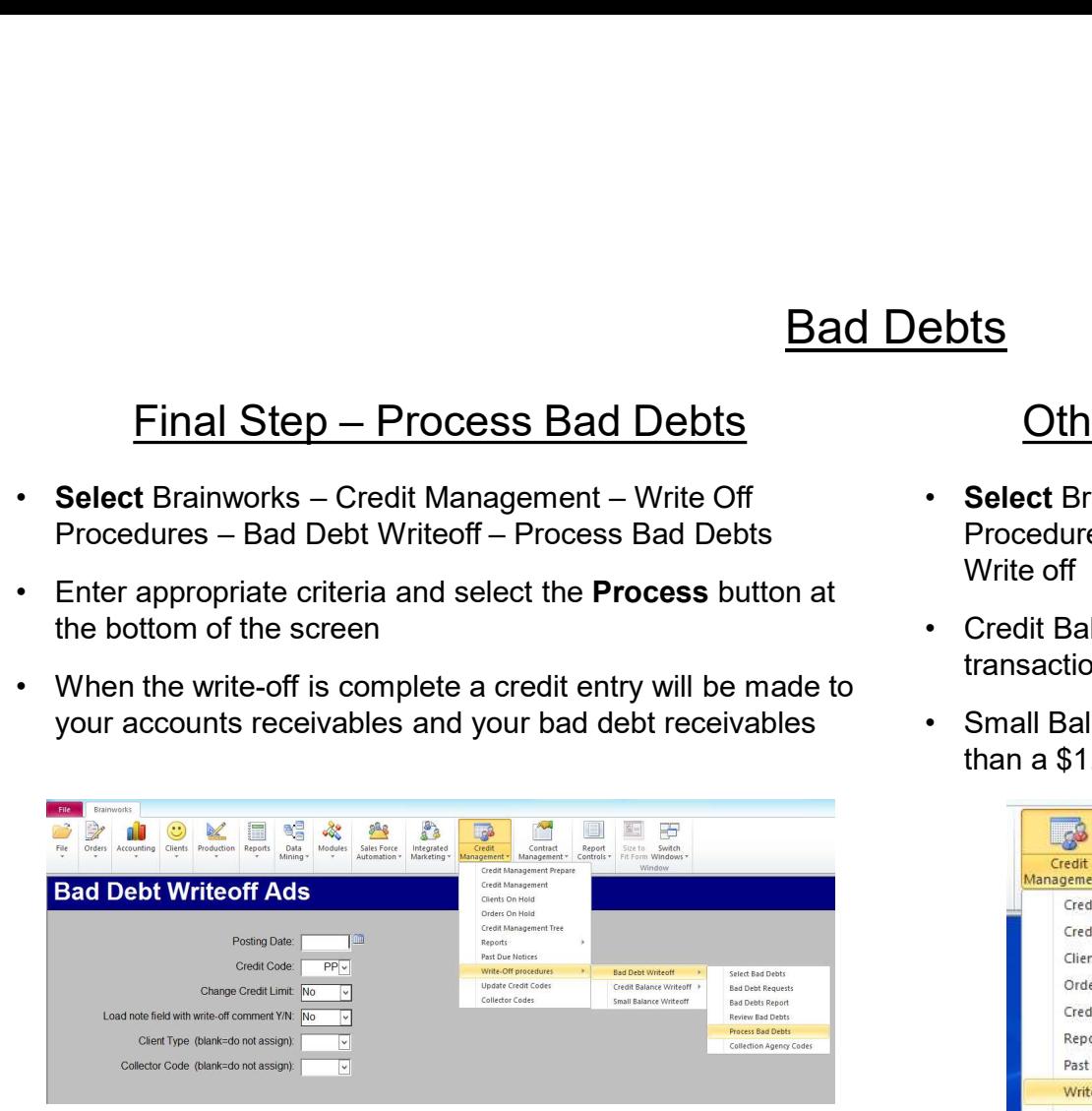

## **Other Ways to Process Bad Debts**

- 9 Bad Debts<br>
 Select Brainworks Credit Management Write Off<br>
 Select Brainworks Credit Management Write Off<br>
 Select Brainworks Credit Management Write Off<br>
 Enter appropriate criteria and select the Proce ending to Process Bad Debts<br>
• Select Brainworks – Credit Management – Write Off<br>
• Procedures – Credit Balance Write off or Small Balance<br>
• Write off<br>
• Credit Balance Write off is used to select individual<br>
transaction **Other Ways to Process Bad Debts<br>Select** Brainworks – Credit Management – Write Off<br>Procedures – Credit Balance Write off or Small Balance<br>Write off<br>Credit Balance Write-off is used to select individual<br>transactions or acc Write off **Example 15 Concerns Stand Debts**<br>• Select Brainworks – Credit Management – Write Off<br>• Procedures – Credit Balance Write off or Small Balance<br>• Credit Balance Write-off is used to select individual<br>• Small Balance Write-o
	- transactions or account balances
	- than a \$1.00

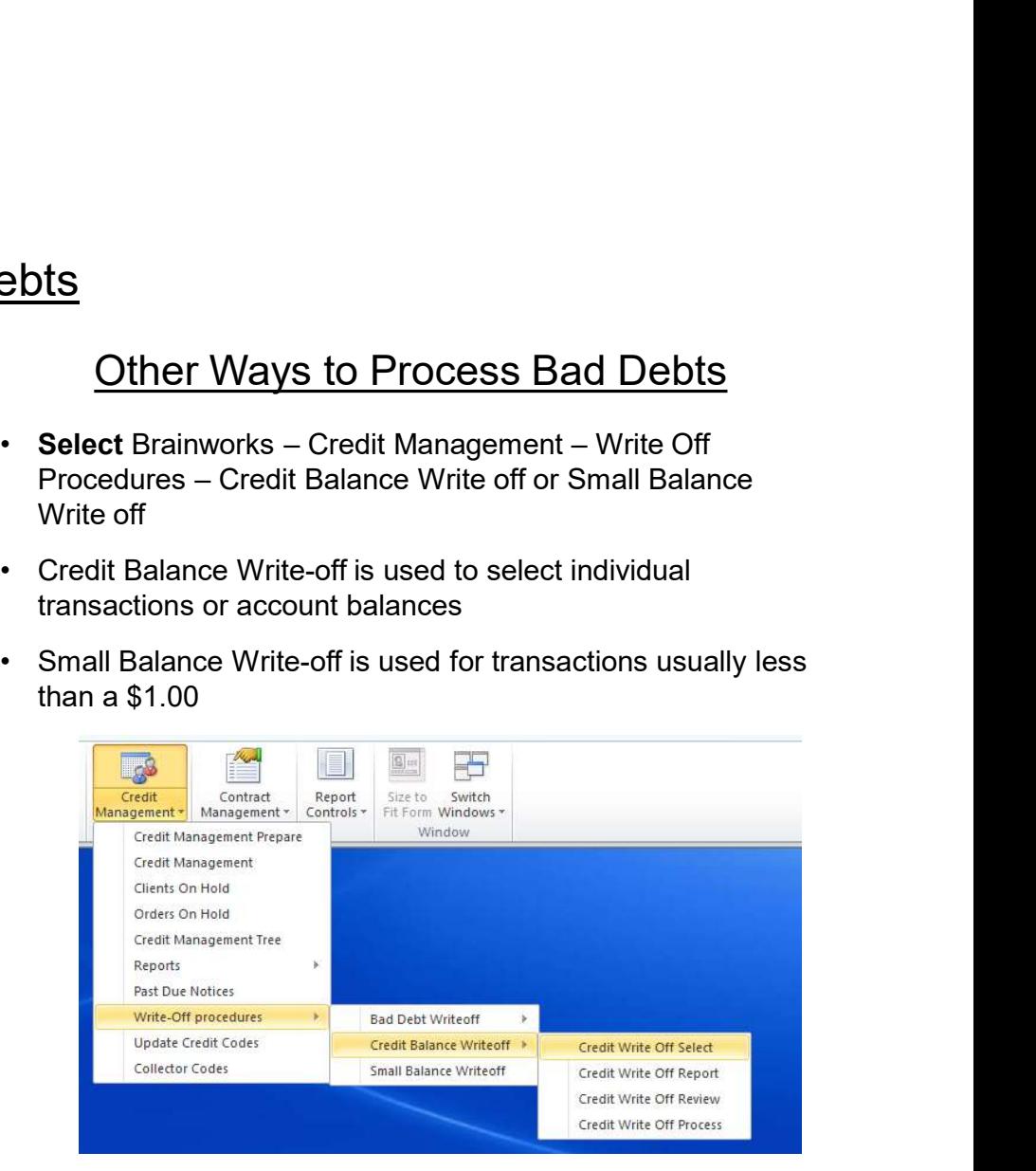

## Accounts Receivable Aging

## AR Aging

- -

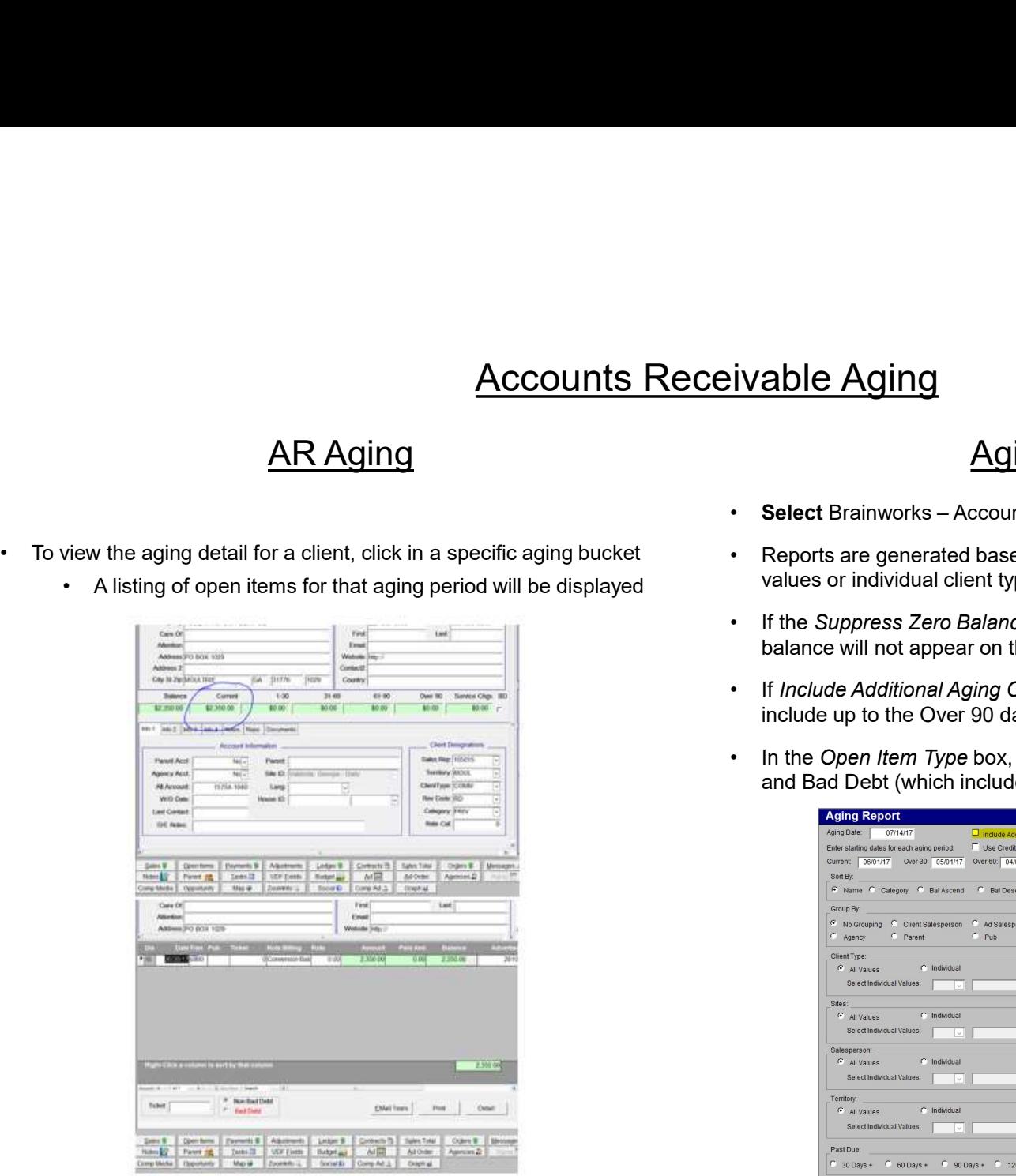

## Aging Report

- 
- Select Brainworks Accounting Accounting Reports Aging Report Final Report<br>
• Select Brainworks – Accounting – Accounting Reports<br>
• Reports are generated based on your selections and can include all<br>
• Reports are generated based on your selections and can include all<br>
• If the Supp values or individual client types, categories, sites, etc.
- balance will not appear on the report, even if they had activity
- Figure 1997<br>
 Select Brainworks Accounting Accounting Reports<br>
 Reports are generated based on your selections and can include all<br>
 The Suppress Zero Balances is marked, accounts with a zero<br>
 If the Suppress Zero Figure 1997 Manuson of the report of the reports are generated based on your selections and can include all values or individual client types, categories, sites, etc.<br>
• The Suppress Zero Belances is marked, accounts with include up to the Over 90 day column
- and Bad Debt (which includes anyone written off)

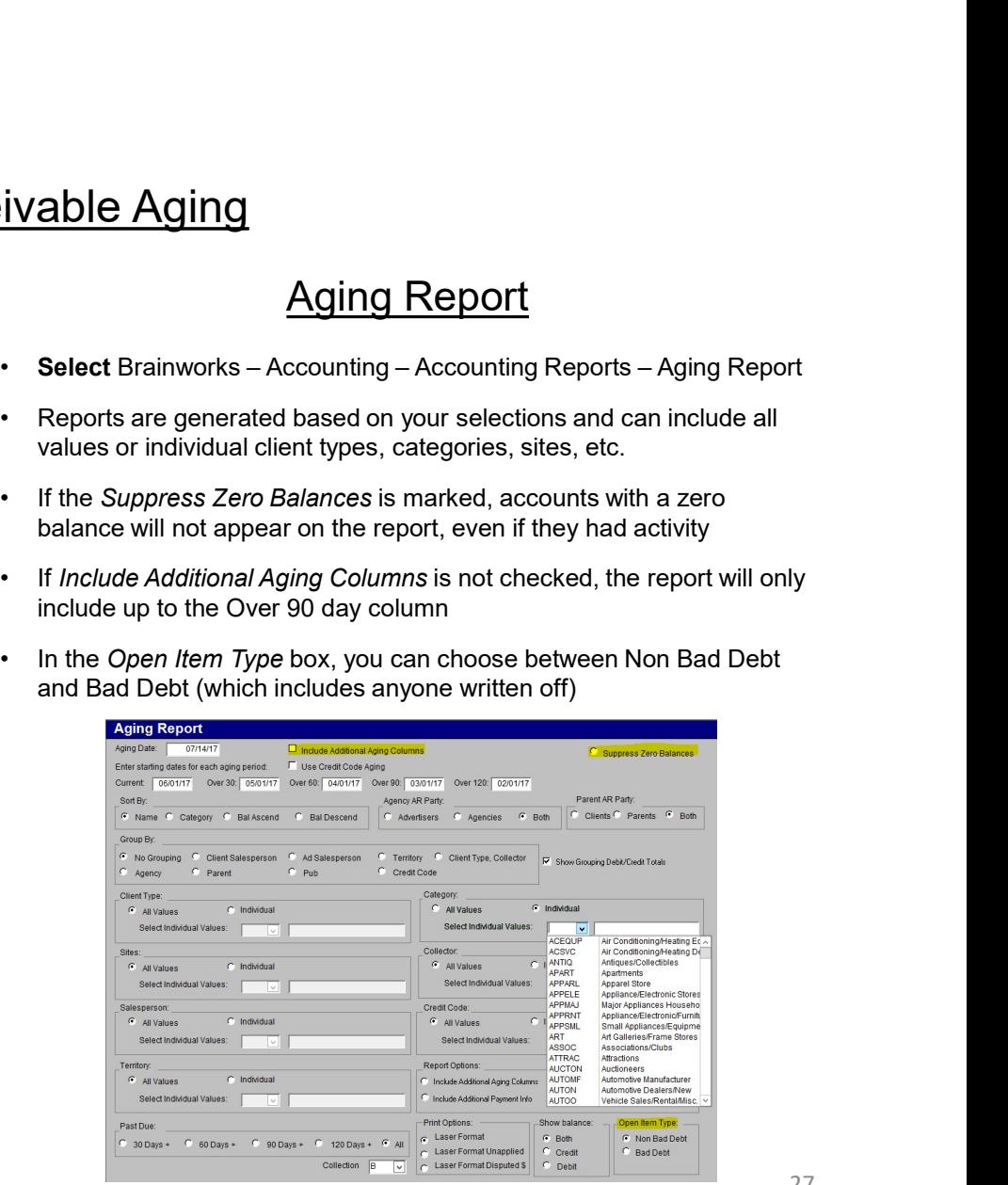

# Brainworks AR<br>Adjustments, Payments & Statements

Adjustments, Payments & Statements

## **Adjustments**

- they can be changed to debit
- Adjustment request will always default to credit, but<br>
 The following fields are required (this may vary<br>
 The following fields are required (this may vary<br>
 Click on<br>
 Click on<br>
 Click on<br>
 Click on<br>
 Click on<br>
 • Adjustment request will always default to credit, but<br>
• they can be changed to debit<br>
• The following fields are required (this may vary<br>
• depending on whether it is an ad adjustment or non-<br>
ad adjustment, so pay atte depending on whether it is an ad adjustment or nonad adjustment, so pay attention to pop up messages): **Adjustment**<br>
ijustment request will always default to credit, but<br>
• Clay can be changed to debit<br>
• Clay can be changed to debit<br>
• Clay can be changed to debit<br>
• Clay can be changed to debit<br>
• Clay can be changed to d Adjustment<br>
ijustment request will always default to credit, but<br>
• Clay can be changed to debit<br>
• Colowing fields are required (this may vary<br>
pending on whether it is an ad adjustment or non-<br>
adjustment, so pay attenti Adjustment request will always default to credit, but<br>
• Clay can be changed to debit<br>
• Clay can be changed to debit<br>
• Clay can be changed to debit<br>
• Clay can be changed (this may vary<br>
• Clay can be changed (this may v Adjustment request will always default to credit, but<br>
• Cly can be changed to debit<br>
• Clear of Clowing fields are required (this may vary<br>
• Pending on whether it is an ad adjustment or non-<br>
• Amount<br>
• Color \$<br>
• Appro **Adjustment**<br>
ijustment request will always default to credit, but<br>
• Clay can be changed to debit<br>
• Collowing fields are required (this may vary<br>
pending on whether it is an ad adjustment or non-<br>
adjustment, so pay atte • Any can be changed to debit<br>• Any vary and the following fields are required (this may vary and pending on whether it is an ad adjustment or non-<br>• Any adjustment, so pay attention to pop up<br>• Sasages):<br>• Amount<br>• Color
	-
	-
	-
	-
	-
- Request
- -
- 
- Parts<br>• Click on the New button to add an adjustment request<br>• Click on Browse to view adjustments waiting for your<br>• User will get a pop up message upon logging in/out if approval
- 1<br>
 Click on the New button to add an adjustment request<br>
 Click on Browse to view adjustments waiting for your<br>
 Oser will get a pop up message upon logging in/out if<br>
 an approval is pending an approval is pending

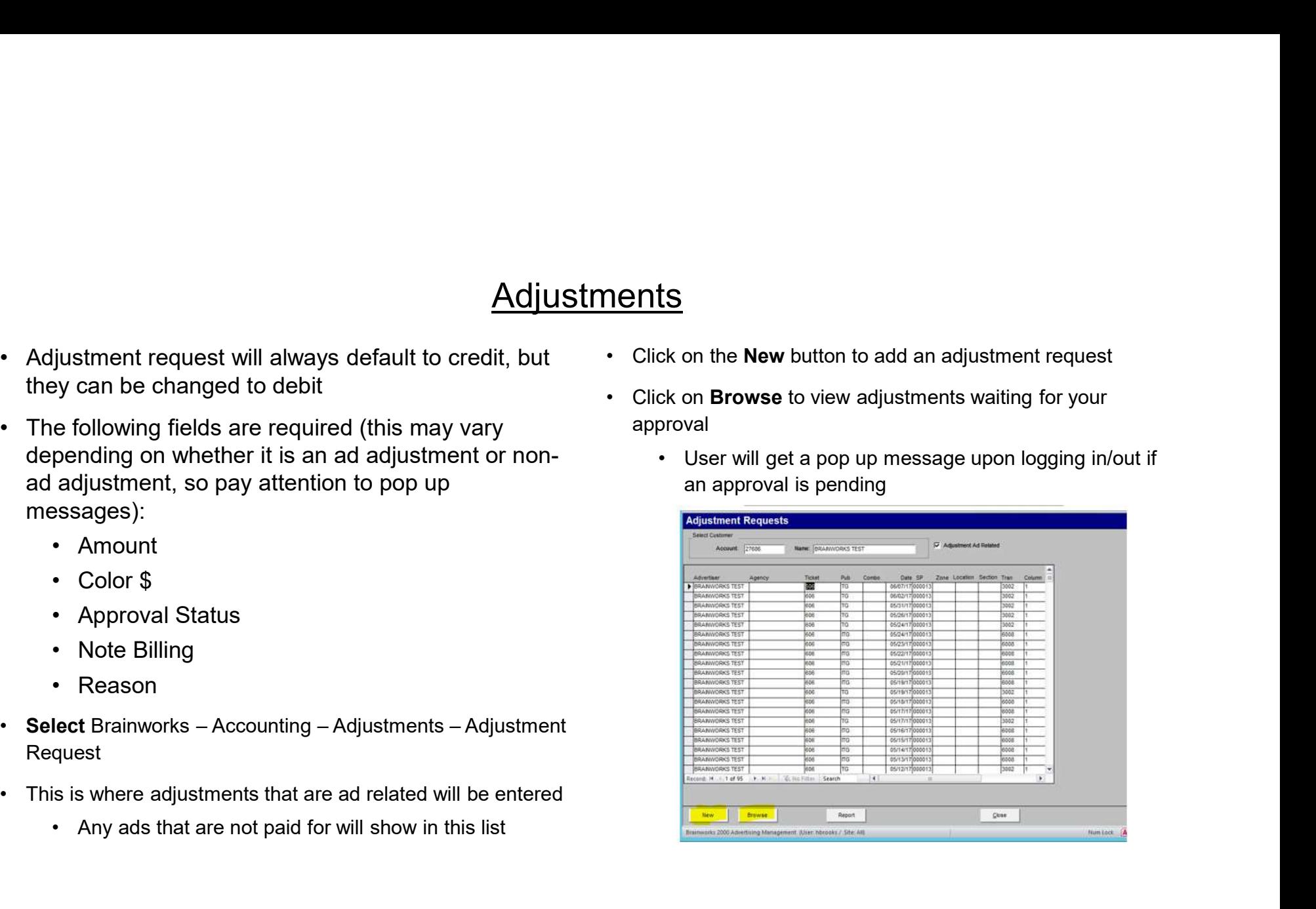

## **Adjustments**

- Adjustments<br>• The top part of the screen shows information about<br>• The low<br>• If an adjustment is not ad related, this area will<br>• After contain no information<br>• explana the original ad
	- Adjustments<br>
	 top part of the screen shows information about<br>
	 If an adjustment is not ad related, this area will<br>
	 After co<br>
	 Contain no information<br>
	 Use the<br>
	 Use the crust contain no information

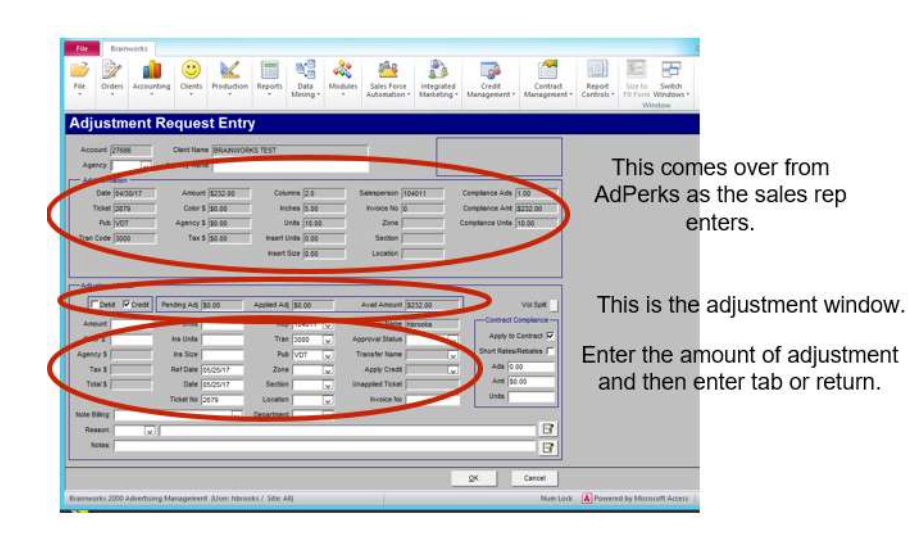

- ments<br>• The lower section of this screen is where you will<br>• After completing all of the details, enter an<br>• After completing all of the details, enter an<br>• explanation for the adjustment, in the **Reason** field enter relevant information about the adjustment **ending the details**<br>• The lower section of this screen is where you will<br>enter relevant information about the adjustment<br>• After completing all of the details, enter an<br>explanation for the adjustment, in the **Reason** fiel
- explanation for the adjustment, in the Reason field
- **end the Note School**<br>• The lower section of this screen is where you will<br>• After completing all of the details, enter an<br>• After completing all of the details, enter an<br>• Use the **Note Billing** field to have a note appea the customer's invoice/statement **example 15**<br>
• The lower section of this screen is where you will<br>
enter relevant information about the adjustment<br>
• After completing all of the details, enter an<br>
• Use the Note Billing field to have a note appear on<br>
t **• The lower section of this screen is where you will enter relevant information about the adjustment**<br>• After completing all of the details, enter an explanation for the adjustment, in the **Reason** field<br>• Use the **Note B**
- these notes
- additional information about the adjustment

## Adjustments

- 
- There are <u>4 Approval Statuses</u><br>• <u>Denied</u>: request was denied and removed from<br>list of adjustments<br>• <u>Denied Return to Sender</u>: request was list of adjustments
- Adjustments<br>
ere are <u>4 Approval Statuses:</u><br>
 <u>Denied:</u> request was denied and removed from adjustments<br>
 <u>Denied Return to Sender</u>: request was adjustment<br>
 <u>Denied but original user will receive a notice</u><br>
 Once<br>
 Adjustments<br>
ere are <u>4 Approval Statuses</u>:<br>
• <u>Denied</u>: request was denied and removed from adjustments<br>
• Is to fadjustments<br>
• <u>Denied – Return to Sender</u>: request was<br>
• <u>Oenied – Return to Sender</u>: request was<br>
• Choc and adjustment will be returned to original user's browse list Adjustments<br>
• Penied: request was denied and removed from<br>
• Penied: request was denied and removed from<br>
ist of adjustments<br>
• Final Approval: automatically posts adjustment<br>
envial user will be returned to original<br>
env Adjustment<br>
• Denied: request was denied and removed from<br>
• Denied: request was denied and removed from<br>
• Is of adjustments<br>
• Denied – Return to Sender: request was<br>
• denied but original user will receive a notice<br>
• a Adjustments<br>
• There are 4 Approval Statuses:<br>
• Denied: request was denied and removed from<br>
• Is to digustments<br>
• Genied Dut original user will receive a notice<br>
and adjustment will be returned to original<br>
user's brows • There are <u>4 Approval Statuses</u>:<br>• <u>Denied</u>: request was denied and removed from adjustments<br>• <u>Denied – Return to Sender</u>: request was<br>• daried but original user will receive a notice<br>• can dadjustment will be returned • <u>Denied</u>: request was denied and removed from<br>
ilst of adjustments<br>
• <u>Denied – Return to Sender</u>: request was<br>
denied but original user will receive a notice<br>
• The adjustment will be returned to original<br>
• Final Appro
	-
	- another user for review
- system will determine which of these types can be used
- setup will be pre-filled with the transfer data
	- current user, click Browse in the Adjustment Request
- adjustments
- 1<br>
1<br> **ending**<br>
 A NOTE on Ad-related vs Non Ad-related<br>
 If an ad is paid for it will not appear in the<br>
 adjustment list adjustment list
- denied but original user will receive a notice Once the ad is paid in full the system assumes **15**<br>
• If an ad is paid for it will not appear in the<br>
• If an ad is paid for it will not appear in the<br>
• Once the ad is paid in full the system assumes<br>
there to be no issues and removes it from the **ts**<br> **example 15**<br> **example 15**<br> **example 15**<br> **example 16**<br> **example 16**<br> **example 16**<br> **example 16**<br> **example 16**<br> **example 16**<br> **example 16**<br> **example 16**<br> **example 16**<br> **example 16**<br> **example 16**<br> **example 16**<br> **examp** there to be no issues and removes it from the open ads lists
	- **15**<br> **16**<br> **16**<br> applied, then an non ad-related adjustment will need to be made against the customer

- Select Brainworks Accounting Cash Receipts<br>• This is where all AR payments are processed<br>• This is for cash receipts only not prepayments<br>• Prenouments for als are to be processed through<br>• Prenouments for als are
- -
- Posting Payments<br>
 Select Brainworks Accounting Cash Receipts<br>
 This is where all AR payments are processed<br>
 This is for cash receipts only not prepayments<br>
 Prepayments for ads are to be processed through<br>
 A **Posting Payments**<br> **Posting Payments**<br>
is is where all AR payments are processed<br>
• This is for cash receipts only - not prepayments<br>
• Prepayments only - not prepayments<br>
• Prepayments for ads are to be processed thro **Posting Payment:**<br> **lect** Brainworks – Accounting – Cash Receipts<br>
is is where all AR payments are processed<br>
• This is for cash receipts only - not prepayments<br>
• Prepayments for ads are to be processed through<br>
Ad Perks Ad Perks • Select Brainworks – Accounting – Cash Receipts<br>• This is where all AR payments are processed<br>• This is for cash receipts only – not prepayments<br>• Prepayments for ads are to be processed through<br>Ad Perks<br>• Payments are t **Posting Paym**<br> **Posting Paym**<br>
lect Brainworks - Accounting - Cash Receipts<br>
is is where all AR payments are processed<br>
• This is for cash receipts only - not prepayments<br>
• Prepayments for ads are to be processed through **Posting Paym**<br> **Posting Paym**<br>
is is where all AR payments are processed<br>
• This is for cash receipts only - not prepayments<br>
• Prepayments for ads are to be processed through<br>
Ad Perks<br>
yments are typically processed in
- 
- 
- **Select Brainworks Accounting Cash Receipts**<br>• This is where all AR payments are processed<br>• This is for cash receipts only not prepayments<br>• Prepayments for ads are to be processed through<br>• Ad Perks<br>• Payments ar • Select Brainworks – Accounting – Cash Receipts<br>• This is where all AR payments are processed<br>• This is for cash receipts only - not prepayments<br>• Prepayments for ads are to be processed through<br>• Ad Perks<br>• Payments are **Receipts** 
	-
	-
- -
	-
- ents<br>• Credit Card (Visa, MC, Discover, Amex)<br>• Card numbers are encrypted up to the last 4 digits<br>• Brainworks AR can store up to 10 credit cards<br>• Double click in the *Credit Card No* box to add/see all S<br>
• Card numbers are encrypted up to the last 4 digits<br>
• Card numbers are encrypted up to the last 4 digits<br>
• Double click in the *Credit Card No* box to add/see all<br>
cards on file S<br>
• Bedit Card (Visa, MC, Discover, Amex)<br>
• Card numbers are encrypted up to the last 4 digits<br>
• Brainworks AR can store up to 10 credit cards<br>
• Double click in the *Credit Card No* box to add/see all<br>
• When making cr cards on file
- <u>S</u><br>
 Card (Visa, MC, Discover, Amex)<br>
 Card numbers are encrypted up to the last 4 digits<br>
 Brainworks AR can store up to 10 credit cards<br>
 Double click in the *Credit Card No* box to add/see all<br>
 cards on file<br>
 S<br>
• Card (Visa, MC, Discover, Amex)<br>
• Card numbers are encrypted up to the last 4 digits<br>
• Brainworks AR can store up to 10 credit cards<br>
• Double click in the *Credit Card No* box to add/see all<br>
• When making credit c notified immediately if the payment is authorized or if the card is declined S<br> **S**<br>
edit Card (Visa, MC, Discover, Amex)<br>
• Card numbers are encrypted up to the last 4 digits<br>
• Brainworks AR can store up to 10 credit cards<br>
• Double click in the *Credit Card No* box to add/see all<br>
cards on file<br> **Example 12**<br>
• Credit Card (Visa, MC, Discover, Amex)<br>
• Card numbers are encrypted up to the last 4 digits<br>
• Brainworks AR can store up to 10 credit cards<br>
• Double click in the *Credit Card No* box to add/see all<br>
• Co **• Credit Card (Visa, MC, Discover, Amex)**<br>
• Card numbers are encrypted up to the last 4 digits<br>
• Brainworks AR can store up to 10 credit cards<br>
• Double click in the *Credit Card No* box to add/see all<br>
cards on file<br>
• • Credit Card (Visa, MC, Discover, Amex)<br>
• Card numbers are encrypted up to the last 4 digits<br>
• Brainworks AR can store up to 10 credit cards<br>
• Double click in the *Credit Card No* box to add/see all<br>
• When making cre • Gata numbers are encrypted up to the tast 4 tughteem • Brainworks AR can store up to 10 credit cards<br>• Double click in the *Credit Card No* box to add/see all<br>cards on file<br>• When making credit card payments, you will be
	- CANCEL when the error message is received, and not ok
- 
- warehouse
- information is not marked as required, but go ahead and enter it, because it will be required on a later screen.
- you will need this before you finish processing the payment so go ahead and get it as well.

# **Posting Payments**

- 
- Posting Pa<br>• Select New Batch button<br>• The current date will be entered but this can be<br>changed if necessary • Select New Batch button • Ent<br>• The current date will be entered but this can be<br>• Control total is the amount of your batch<br>• Control total is the amount of your batch changed if necessary • Select New Batch button<br>• The current date will be entered but this can be<br>• Changed if necessary<br>• Control total is the amount of your batch<br>• Description – Name your batch (ex. 1040 RLE<br>• Control to the changed of the • Select New Batch button • The current date will be entered but this can be<br>• The current date will be entered but this can be<br>• Control total is the amount of your batch • At the check<br>• Description – Name your batch (ex
- 
- 070317)
- 
- **Posting P:**<br>
 Select New Batch button<br>
 The current date will be entered but this can be<br>
changed if necessary<br>
 Control total is the amount of your batch<br>
 Description Name your batch (ex. 1040 RLE<br>
070317)<br>
 Clic • Select New Batch button<br>• The current date will be entered but this can be<br>• changed if necessary<br>• Control total is the amount of your batch<br>• Description – Name your batch (ex. 1040 RLE<br>• Click ok<br>• Start posting – Ch separate batch from credit cards **Exercise 20** v Leave the date defaulted to the entry date • The current date will be entered but this can be<br>
changed if necessary<br>
• Control total is the amount of your batch<br>
• Description – Name your batch (ex. 1040 RLE<br>
070317)<br>
• Click ok<br>
• Start posting – Checks should be • Control total is the amount of your batch<br>
• Description – Name your batch (ex. 1040 RLE<br>
<sup>170317</sup>)<br>
• Click **ok**<br>
• Start posting – Checks should be posted in a<br> **• Start posting – Checks should be posted in a**<br>
• Don't
	- Don't close batch until you are finished . Billing Note can be left blank, you can choose a posting ect New Batch button<br>
	• Enter cl<br>
	e current date will be entered but this can be<br>
	• W<br>
	anged if necessary<br>
	• Control total is the amount of your batch<br>
	• Control total is the amount of your batch<br>
	• Constrained System The
	-
- 
- 
- 
- **ayments**<br>• Enter check number<br>• When entering checks, you must select a **tran**<br>**code** (payment type)<br>• At the bottom, the duplicate transaction box is code (payment type)
- ents<br>
ter check number<br>
 When entering checks, you must select a **tran<br>
code** (payment type)<br>
 At the bottom, the duplicate transaction box is<br>
checked which remembers the tran code ents<br>
• When entering checks, you must select a **tran<br>
• Ode** (payment type)<br>
• At the bottom, the duplicate transaction box is<br>
• checked which remembers the tran code<br>
• If you post all checks together, you don't have nts<br>
reheck number<br>
When entering checks, you must select a **tran<br>
code** (payment type)<br>
At the bottom, the duplicate transaction box is<br>
checked which remembers the tran code<br>
selected<br>
If you post all checks together, yo selected **ents**<br>
• When entering checks, you must select a **tran**<br>
• At the bottom, the duplicate transaction box is<br>
• At the bottom, the duplicate transaction box is<br>
• checked which remembers the tran code<br>
• If you post all che nts<br>
The check number<br>
When entering checks, you must select a **tran<br>
code** (payment type)<br>
At the bottom, the duplicate transaction box is<br>
checked which remembers the tran code<br>
selected<br>
If you post all checks together, **Example 18 Follow Symmetric Symmetric Check Date are the same code**<br>
• Post Date (payment type)<br>
• At the bottom, the duplicate transaction box is<br>
checked which remembers the tran code<br>
• Selected<br>
• If you post all chec **ents**<br> **entrick**<br>
• When entering checks, you must select a **tran**<br> **code** (payment type)<br>
• At the bottom, the duplicate transaction box is<br>
checked which remembers the tran code<br>
selected<br>
• If you post all checks toget • Enter check number<br>• When entering checks, you must select a **tran**<br>• code (payment type)<br>• At the bottom, the duplicate transaction box is<br>• checked which remembers the tran code<br>• selected<br>• If you post all checks tog • Enter check number<br>• When entering checks, you must select a **tran**<br> **• code** (payment type)<br>
• At the bottom, the duplicate transaction box is<br>
checked which remembers the tran code<br>
• If you post all checks together, • When entering checks, you must select a **tran**<br>• When entering checks, you must select a **tran**<br>• At the bottom, the duplicate transaction box is<br>checked which remembers the tran code<br>selected<br>• If you post all checks to
	-
- -
- preset option, or you can type in a custom note
- - point

# **Posting Payments**

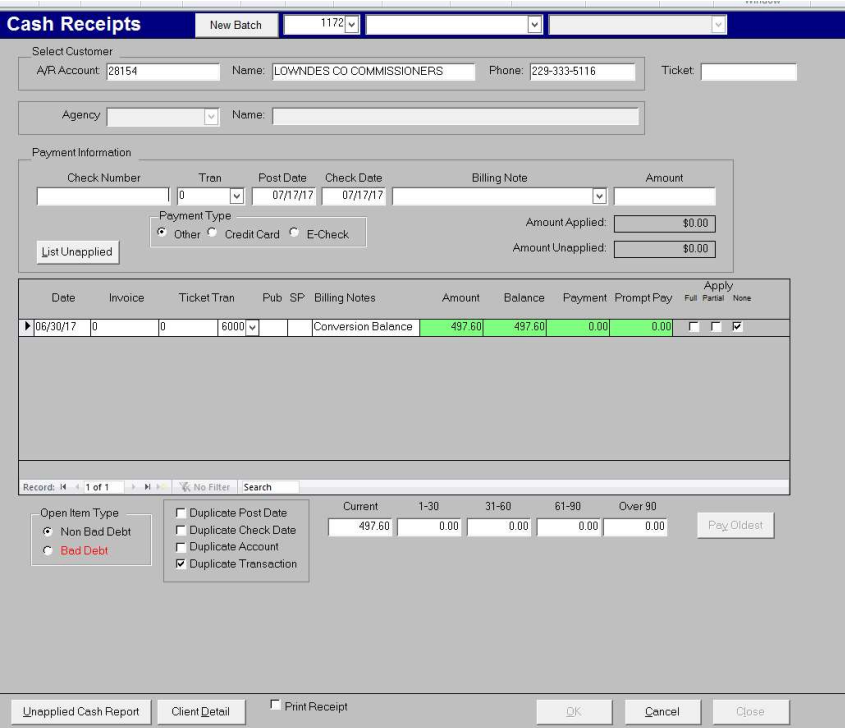

- -
- where are 4 payment application types:<br>• There are 4 payment application types:<br>• Pay oldest<br>• If there are multiple outstanding balance<br>transactions on the customer's account, the pay ents<br>
ere are 4 payment application types:<br>
• Pay oldest<br>
• If there are multiple outstanding balance<br>
transactions on the customer's account, the pay<br>
oldest button will be available and you can apply S<br>
e 4 payment application types:<br>
y oldest<br>
• If there are multiple outstanding balance<br>
transactions on the customer's account, the pay<br>
oldest button will be available and you can apply<br>
the payment directly to the olde transactions on the customer's account, the pay oldest button will be available and you can apply the payment directly to the oldest balance **ents**<br>
• Pay oldest<br>
• Pay oldest<br>
• If there are multiple outstanding balance<br>
• transactions on the customer's account, the pay<br>
• oldest button will be available and you can apply<br>
• Pay by Aging Bucket<br>
• If a paymen
	-
	- **S**<br> **e** 4 payment application types:<br>
	y oldest<br>
	 If there are multiple outstanding balance<br>
	transactions on the customer's account, the pay<br>
	oldest button will be available and you can apply<br>
	the payment directly to the amount of an aging bucket, (ex. the balance shown in the 61-90 box), you can click on that bucket and apply the payment to all ads that make up that amount For are 4 payment application types:<br>
	• Pay oldest<br>
	• If there are multiple outstanding balance<br>
	transactions on the customer's account, the pay<br>
	oldest button will be available and you can apply<br>
	the payment directly to t From the payment application types:<br>• Pay oldest<br>• If there are multiple outstanding balance<br>transactions on the customer's account, the pay<br>oldest button will be available and you can apply<br>the payment directly to the old
	-
	-

# Posting Payments

- 
- Overpayments can be applied <u>3 ways:</u><br>• <u>Auto-apply when possible to account</u> as soon as there is a<br>• balance on a customer's account, the adjustment will be applied<br>• <u>Auto-apply when possible to ticket</u> applied to **Posting Payments**<br>
• Auto-apply when possible to account – as soon as there is a<br>
• Auto-apply when possible to account – as soon as there is a<br>
• Auto-apply when possible to iddet – applied to specific ticket<br>
• Auto-app Auto-apply when possible to account – as soon as there is a<br>balance on a customer's account, the adjustment will be applied<br>balance on a customer's account, the adjustment will be applied **Posting Payments (and be applied 3 ways:**<br>
• Auto-apply when possible to account – as soon as there is a<br>
• Auto-apply when possible to ticket – applied to specific ticket<br>
• Auto-apply when possible to ticket – applied **Posting Paymen**<br>
e-apply when possible to account – as soon as there is a<br>
ance on a customer's account, the adjustment will be applied<br>
o-apply when possible to ticket – applied to specific ticket<br>
• To automatically app **Exampled 3 ways:**<br>
• The Review/Amend Cash Recount<br>
• Accounting Summar and austomer's account, the adjustment will be applied<br>
• Accounting – and austomer's account, the adjustment will be applied<br>
• Accounting Apply Un **Posting Payments**<br> **Posting Payments**<br> **Posting Payments**<br> **•** The Review/Am<br> **•** a customer's account – as soon as there is a<br> **•** Verify your batch and acustomer's account, the adjustment will be applied<br> **•** Verify you **Posting Payments**<br>
• The Review/Am<br>
• The Review/Am<br>
• The Review/Am<br>
• The Review/Am<br>
• The Review/Am<br>
• The Review/Am<br>
• The Review/Am<br>
• The Review/Am<br>
• The Review/Am<br>
• Consider a soon as there is a<br>
• Cross<br>
• Cons
	- number that will be entered
		- apply to accounts & tickets:
			-
			-
			- show a message when complete
			-
	-
- Posting Payments<br>
 Posting Payments<br>
 The Review/Am<br>
 The Review/Am<br>
 The Review/Am<br>
 The Review/Am<br>
 The Review/Am<br>
 Verify your batch<br>
 Verify your batch<br>
 Click OK and Close buttons<br>
 Click OK and Close b **Posting Payment**<br> **•** Lub-apply when possible to account – as soon as there is a<br>
balance on a customer's account, the adjustment will be applied<br>  $\frac{\text{Auto-apply when possible to ticket} }{\text{number that will be entered}}$ <br>
• Lub-apply when possible to ticket – applied **• Posting Payment Cash**<br>
• The Revision-<br>
• The Revision-<br>
• The Revision of a customer's account, the adjustment will be applied<br>
• Print coping when possible to ticket – applied to specific ticket<br>
• To automatically a on the account, the List Unapplied button will be available • Coverayments can be applied <u>3 ways:</u><br>•  $\underline{\text{Value-apply when possible to account, the adjustment will be applied to specific ticket  
\n*Auto-apply* to account, the adjustment will be applied to specific ticket  
\n*auto-apply* to account, the adjustment will be called  
\n*www.00019*  
\n*only to accounts* & tickets:   
\n*According* - Apply Unapplied Cash  
\n*show* a message when complete terms and will  
\n*show* a message when complete terms and will  
\n*show* a message when complete terms  
\n*show* a message when complete terms  
\n*show*$
- - to print out a receipt for the customer
- The Reviet of Music Content Content Content Content Content Content Content Content Content Content Content Content Content Content Content Content Content Content Content Content Content Content Content Content Content balance on a customer's account, the adjustment will be applied<br>
• Auto-apply when possible to ticket – applied to specific ticket<br>
• To automatically apply unapplied cash set to auto-<br>
• To automatically apply unapplied University when possible to ticket<br>
number that will be entered the ended with the energetic like the security of the energetic like of the energetic scenarios of the counting.<br>
The counting – Apply Unapplied Cash and the print cash receipts check box
- -
	-
- The Review/Amend Cash Receipt batch box will appear **ayments**<br>• The *Review/Amend Cash Receipt* batch box will appear<br>• Verify your batch is correct<br>• Print copies as needed<br>• For other cash receipts/payment application tools, **select** Brainworks –<br>Accounting: **Example 15<br>
• The** *Review/Amend Cash Receipt* batch box will appear<br>
• Verify your batch is correct<br>
• Print copies as needed<br>
• For other cash receipts/payment application tools, **select** Brainworks –<br>
• Cecounting:<br>
• **• The Review/Amend Cash Receipt batch box will appear**<br>• Verify your batch is correct<br>• Print copies as needed<br>• For other cash receipts/payment application tools, **select** Brainworks –<br>Accounting:<br>• Delete Cash/Adjustme Accounting: **ender**<br>• Review/Amend Cash Receipt batch box will appear<br>• Trip your batch is correct<br>• The copies as needed<br>• Other cash receipts/payment application tools, **select** Brainworks—<br>• Delete Cash/Adjustments<br>• Search for cu S<br>
W/Amend Cash Receipt batch box will appear<br>
batch is correct<br>
sas needed<br>
cash receipts/payment application tools, select Brainworks –<br>
g:<br>
ete Cash/Adjustments<br>
• Search for customer<br>
• All payments to the customer wil <u>S</u><br>
• W/A*mend Cash Receipt* batch box will appear<br>
batch is correct<br>
es as needed<br>
cash receipts/payment application tools, **select** Brainworks –<br>
g:<br>
• Gash/Adjustments<br>
• Search for customer<br>
• All payments to the cus S<br>
• W/Amend Cash Receipt batch box will appear<br>
batch is correct<br>
sas needed<br>
cash receipts/payment application tools, select Brainworks –<br>
9:<br>
• Gash/Adjustments<br>
• Gasch for customer will show in the list<br>
• Choose appr eded<br>
is correct<br>
eeded<br>
eeded<br>
cceipts/payment application tools, **select** Brainworks –<br>
sh/Adjustments<br>
arch for customer<br>
payments to the customer will show in the list<br>
osee appropriate payment, select **Delete** button **example 15**<br>
• France Compare and Cash Receipt batch box will appear<br>
ify your batch is correct<br>
to copies as needed<br>
• Check cash/Adjustments<br>
• Delete Cash/Adjustments<br>
• Search for customer<br>
• All payments to the custo S<br>
S<br>
W/Amend Cash Receipt batch box will appear<br>
batch is correct<br>
sas needed<br>
cash receipts/payment application tools, select Brainworks –<br>
g:<br>
ete Cash/Adjustments<br>
• Search for customer<br>
• All payments to the customer S<br>
• W/Amend Cash Receipt batch box will appear<br>
batch is correct<br>
sas needed<br>
cash receipts/payment application tools, select Brainworks –<br>
g:<br>
ete Cash/Adjustments<br>
• Search for customer<br>
• All payments to the customer w w/Amend Cash Receipt batch box will appear<br>
batch is correct<br>
sas needed<br>
cash receipts/payment application tools, select Brainworks –<br>
g:<br>
ete Cash/Adjustments<br>
• Search for customer<br>
• All payments to the customer will s ket is correct that is correct that is correct<br>
seneeded<br>
the is correct<br>
seneeded<br>
for creeipts/payment application tools, select Brainworks –<br>
Cash/Adjustments<br>
Search for customer<br>
All payments to the customer will show Fy your batch is correct<br>
at copies as needed<br>
other cash receipts/payment application tools, select Brainworks –<br>
counting:<br>
• Delete Cash/Adjustments<br>
• Search for customer<br>
• All payments to the customer will show in th vas a needed<br>cash receipts/payment application tools, select Brainworks –<br>g:<br>dete Cash/Adjustments<br>• Search for customer<br>• All payments to the customer will show in the list<br>• Choose appropriate payments, select Delete but
	- -
		-
		- bottom of page
			- deleted payment to its batch so it balances
	- -
		-
		-
	- Report Detail
		- Perks payment

## Customer Statements

- client profile
- Click on the Statement Client detail button in the Click on the Statement client detail button in the Client profile<br>• Select the year and month you want to print from the drop downs • Click on the Statement client detail button in the<br>• Click on the Statement client detail button in the<br>• Select the year and month you want to print from the<br>• Print to your printer or e-mail<br>• After month end closing drop downs
- 
- Click on the Statement client detail button in the<br>
 Click on the Statement client detail button in the<br>
 Select the year and month you want to print from the<br>
 Print to your printer or e-mail<br>
 After month end clos • Click on the **Statement Click on the Statement** client detail button in the<br>• Select the year and month you want to print from the<br>• Select the year and month you want to print from the<br>• Print to your printer or e-mail<br> the client record and are usually available by the 3rd working day of the month

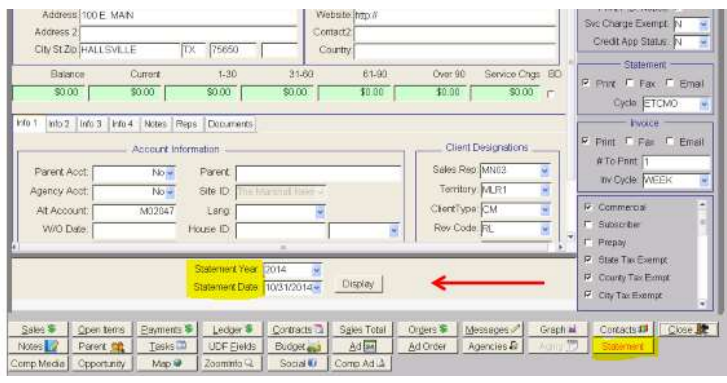

## Customer Refunds

- Customer Refunds<br>• Customer refunds are issued through the Adjustment<br>• Request<br>• Select Brainworks Accounting Adjustments –<br>• Adjustment Request<br>• The system defaults to a credit, but a debit adjustment
	- Adjustment Request
	- Customer Refunds<br>
	Customer refunds are issued through the Adjustment<br>
	Request<br>
	 Select Brainworks Accounting Adjustments –<br>
	Adjustment Request<br>
	 The system defaults to a credit, but a debit adjustment<br>
	can be selecte can be selected
		- **Customer Refunds**<br>
		stomer refunds are issued through the Adjustment<br>
		quest<br>
		 Select Brainworks Accounting Adjustments –<br>
		Adjustment Request<br>
		 The system defaults to a credit, but a debit adjustment<br>
		can be selected<br> • Customer Refunds<br>• Select Brainworks – Accounting – Adjustment<br>• Select Brainworks – Accounting – Adjustments –<br>• Adjustment Request<br>• The system defaults to a credit, but a debit adjustment<br>• Check or uncheck the "Adju whether you're issuing a refund against a customer or a specific ad **Customer Refunds**<br>
		stomer refunds are issued through the Adjustment<br>
		quest<br>
		• Select Brainworks – Accounting – Adjustments –<br>
		Adjustment Request<br>
		• The system defaults to a credit, but a debit adjustment<br>
		can be selected<br> **Customer Refunds**<br>
		stomer refunds are issued through the Adjustment<br>
		quest<br>
		• Select Brainworks – Accounting – Adjustments –<br>
		• The system defaults to a credit, but a debit adjustment<br>
		can be selected<br>
		• Check or uncheck **Customer Refunds**<br>
		stomer refunds are issued through the Adjustment<br>
		quest<br>
		• Select Brainworks – Accounting – Adjustments –<br>
		Adjustment Request<br>
		• The system defaults to a credit, but a debit adjustment<br>
		can be selected **Customer Refunds**<br>
		stomer refunds are issued through the Adjustment<br>
		quest<br>
		• Select Brainworks – Accounting – Adjustments –<br>
		Adjustment Request<br>
		• The system defaults to a credit, but a debit adjustment<br>
		can be selected **CUSLOTITET RETUITIOS**<br>
		stomer refunds are issued through the Adjustment<br>
		quest<br>
		• Select Brainworks – Accounting – Adjustments –<br>
		Adjustment Request<br>
		• The system defaults to a credit, but a debit adjustment<br>
		can be selec stomer refunds are issued through the Adjustment<br>
		quest<br>
		• Select Brainworks – Accounting – Adjustments –<br>
		Adjustment Request<br>
		• The system defaults to a credit, but a debit adjustment<br>
		can be selected<br>
		• Check or uncheck mer retunds are issued through the Adjustment<br>
		Select Brainworks – Accounting – Adjustments –<br>
		Select Brainworks – Accounting – Adjustments –<br>
		The system defaults to a credit, but a debit adjustment<br>
		can be selected<br>
		Check • **Select** Brainworks – Accounting – Adjustments –<br>• Adjustment Request<br>• The system defaults to a credit, but a debit adjustment<br>can be selected<br>• Check or uncheck the "Adjustment Ad Related" box<br>• whether you're issuing • All refunds a marrow of the check of the processed through the check of the check of uncheck the "Adjustment Ad Related" box whether you're issuing a refund against a customer or a specific ad • Click New Enter the appli
		-
		- detail section
		-
		-
		-
		-
		-
		- request process

# **Brainworks AR**<br>Alts for Beginners: Processes and Reports

Top Hits for Beginners: Processes and Reports

# The main AR processes most likely be used The main AR processe<br>• Under Accounting:<br>• Cash Receipts<br>• Delete Cash/Adjustments<br>• Find Cash/Adjustments The main AR processes m<br>
der Accounting:<br>
• Cash Receipts<br>
• Delete Cash/Adjustments<br>
• Find Cash/Adjustments<br>
• Apply Unapplied Cash The main AR processes m<br>
Mer Accounting:<br>
• Cash Receipts<br>
• Delete Cash/Adjustments<br>
• Find Cash/Adjustments<br>
• Apply Unapplied Cash<br>
• Unpost Ads The main AR processes m<br>
Mer Accounting:<br>
• Cash Receipts<br>
• Delete Cash/Adjustments<br>
• Find Cash/Adjustments<br>
• Apply Unapplied Cash<br>
• Unpost Ads<br>
• Refund Export The main AR processes m<br>
Mer Accounting:<br>
• Cash Receipts<br>
• Delete Cash/Adjustments<br>
• Find Cash/Adjustments<br>
• Apply Unapplied Cash<br>
• Unpost Ads<br>
• Refund Export The main AR processes most li<br>
der Accounting:<br>
• Cash Receipts<br>
• Delete Cash/Adjustments<br>
• Find Cash/Adjustments<br>
• Apply Unapplied Cash<br>
• Unpost Ads<br>
• Refund Export<br>
der Accounting – Adjustments: The main AR processes m<br>
der Accounting:<br>
• Cash Receipts<br>
• Delete Cash/Adjustments<br>
• Find Cash/Adjustments<br>
• Apply Unapplied Cash<br>
• Unpost Ads<br>
• Refund Export<br>
der Accounting – Adjustments:<br>
• Adjustment Requests The main AR processes most likely I<br>• Under Accounting:<br>• Cash Receipts<br>• Delete Cash/Adjustments<br>• Find Cash/Adjustments<br>• Apply Unapplied Cash<br>• Under Accounting – Adjustments:<br>• Adjustment Requests<br>• Under Accounting – The main AR processes m<br>
Ider Accounting:<br>
• Cash Receipts<br>
• Delete Cash/Adjustments<br>
• Find Cash/Adjustments<br>
• Apply Unapplied Cash<br>
• Unpost Ads<br>
• Refund Export<br>
Ider Accounting – Adjustments:<br>
• Adjustment Requests<br> Fhe main AR processes most likely t<br>
• Under Accounting:<br>
• Cash Receipts<br>
• Delete Cash/Adjustments<br>
• Find Cash/Adjustments<br>
• Apply Unapplied Cash<br>
• Under Accounting – Adjustments:<br>
• Adjustment Requests<br>
• Madiustmen

- -
	-
	-
	-
	-
	-
- -
- reader Accounting:<br>
 Cash Receipts<br>
 Delete Cash/Adjustments<br>
 Find Cash/Adjustments<br>
 Apply Unapplied Cash<br>
 Unpost Ads<br>
 Refund Export<br>
Ider Accounting Adjustments:<br>
 Adjustment Requests<br>
Ider Accounting Daily rder Accounting:<br>
• Cash Receipts<br>
• Delete Cash/Adjustments<br>
• Find Cash/Adjustments<br>
• Apply Unapplied Cash<br>
• Unpost Ads<br>
• Refund Export<br>
Ider Accounting – Adjustments:<br>
• Adjustment Requests<br>
Ider Accounting – Daily B • Cash Receipts<br>• Delete Cash/Adjustments<br>• Find Cash/Adjustments<br>• Apply Unapplied Cash<br>• Unpost Ads<br>• Refund Export<br>der Accounting – Adjustments:<br>• Adjustment Requests<br>Ader Accounting – Daily Billing Options:<br>• Print Inv
	-
	-
	-

# The main AR reports most likely to be used The main AR reports most likely to b<br>• Under Accounting – Adjustments:<br>• Adjustment Report – Details<br>• Credit/Debit Memo<br>• Under Accounting – Daily Billing Options:<br>• Ceneral Lec The main AR reports most likely to be used and the Majustment Report – Details<br>
• Adjustment Report – Details<br>
• Credit/Debit Memo<br>
• Credit/Debit Memo<br>
• Credit/Debit Memo<br>
• Charledger Report<br>
• Unnosted Report<br>
• In th The main AR reports most<br>
der Accounting – Adjustments:<br>
• Adjustment Report – Details<br>
• Credit/Debit Memo<br>
• Credit/Debit Memo<br>
• Unposted Report<br>
• Daily Published Ads Report<br>
• Daily Published Ads Report • Under Accounting – Adjustments:<br>• Under Accounting – Adjustments:<br>• Adjustment Report – Details<br>• Credit/Debit Memo<br>• Under Accounting – Daily Billing Options:<br>• Under Modules – • General Lec<br>• Unposted Report<br>• Daily P The main AR reports most<br>
der Accounting – Adjustments:<br>
• Adjustment Report – Details<br>
• Credit/Debit Memo<br>
der Accounting – Daily Billing Options:<br>
• Unposted Report<br>
• Daily Published Ads Report<br>
• Accounting – Accounti The main AR reports most<br>
der Accounting – Adjustments:<br>
• Adjustment Report – Details<br>
• Credit/Debit Memo<br>
• Credit/Debit Memo<br>
• Unposted Report<br>
• Daily Published Ads Report<br>
• Aging Report<br>
• Aging Report<br>
• Aging Rep • Under Accounting – Adjustments:<br>• Under Productior<br>• Adjustment Report – Details<br>• Credit/Debit Memo<br>• Under Accounting – Daily Billing Options:<br>• Under Modules –<br>• Under Accounting – Accounting Options:<br>• Under Module The main AR reports most<br>
der Accounting – Adjustments:<br>
• Adjustment Report – Details<br>
• Credit/Debit Memo<br>
• Credit/Debit Memo<br>
der Accounting – Daily Billing Options:<br>
• Unposted Report<br>
• Daily Published Ads Report<br>
• The main AR reports most<br>
der Accounting – Adjustments:<br>
• Adjustment Report – Details<br>
• Credit/Debit Memo<br>
• Credit/Debit Memo<br>
• Unposted Report<br>
• Daily Published Ads Report<br>
• Daily Published Ads Report<br>
• Aging Repor The main AR reports most<br>
der Accounting – Adjustments:<br>
• Adjustment Report – Details<br>
• Credit/Debit Memo<br>
• Credit/Debit Memo<br>
• Under Accounting – Daily Billing Options:<br>
• Unposted Report<br>
• Daily Published Ads Report The main AR reports most<br>
der Accounting – Adjustments:<br>
• Adjustment Report – Details<br>
• Credit/Debit Memo<br>
der Accounting – Daily Billing Options:<br>
• Unposted Report<br>
• Daily Published Ads Report<br>
• Aging Report<br>
• Aging

- -
	-
- -
	-
- der Accounting Adjustments:<br>
 Adjustment Report Details<br>
 Credit/Debit Memo<br>
 Credit/Debit Memo<br>
 Unposted Report<br>
 Daily Published Ads Report<br>
 Daily Published Ads Report<br>
 Aging Report<br>
 Aging Detail Report<br> der Accounting – Adjustments:<br>
• Adjustment Report – Details<br>
• Credit/Debit Memo<br>
• Credit/Debit Memo<br>
• Unposted Report<br>
• Daily Published Ads Report<br>
• Caily Published Ads Report<br>
• Aging Report<br>
• Aging Detail Report<br>
	-
	-
	-
	-
	-
	-
- -
- Actrician in the Under Production:<br>● Under Production:<br>● Under Modules General Ledger Interface<br>● General Ledger Reports Mikely to be used<br>
Mare Production:<br>
• PO Number Report<br>
• General Ledger Reports<br>
• General Ledger Reports<br>
• In this section you can select activity
	-
- intertigative definitions of the Under Production:<br>
 Po Number Report<br>
 Under Modules General Ledger Interface<br>
 General Ledger Reports<br>
 In this section you can select activity<br>
 specifically related to automotive Morrisonal Communist<br>
• Po Number Report<br>
• Po Number Report<br>
• General Ledger Reports<br>
• In this section you can select activity<br>
• pecifically related to automotive, medical,<br>
real estate, department stores and **Production:**<br>
• Number Report<br> **Modules – General Ledger Interface**<br>
• In this section you can select activity<br>
• Specifically related to automotive, medical,<br>
• employment<br>
• The promotologie to be actived a series but<br> specifically related to automotive, medical, real estate, department stores and employment **Production:**<br>
• Number Report<br>
• Modules – General Ledger Interface<br>
• In this section you can select activity<br>
• Specifically related to automotive, medical,<br>
real estate, department stores and<br>
• The reports looks to be
	- when you right click and choose to **Close** Report, it has additional pages with more details

# Most common data mining fields Wost common da<br>
Fields 1 Fields 1 common da<br>
• A/R Account\* • Dollars (Am<br>
• A/R Client Name (customer)\* • Inches<br>
• Ad Cost<br>
• Ad Reversio Code Van Common da<br>
Fields 1<br>
• A/R Account\*<br>
• A/R Client Name (customer)\*<br>
• Ad Cost<br>
• Ad Revenue Code<br>
• Ad SP Name (calse τοι)\*<br>
• Ad SP Name (calse τοι)\*<br>
• Package Name (calse τοι)\* Van Common da<br>
Fields 1<br>
• A/R Account\*<br>
• A/R Client Name (customer)\*<br>
• Ad Cost<br>
• Ad Revenue Code<br>
• Ad SP Name (sales rep)\*<br>
• Ad SP Name (sales rep)\*<br>
• Ad SP Name (sales rep)\*<br>
• Product Name Van China (Common Canada Fields 1<br>
• A/R Account\*<br>
• A/R Client Name (customer)\*<br>
• Ad Cost<br>
• Ad Revenue Code<br>
• Ad SP Name (sales rep)\*<br>
• Adtype<br>
• Addype<br>
• Product Name<br>
• Product Name<br>
• Product Name<br>
• Product Name Wost common da<br>
Fields 1<br>
• A/R Account\*<br>
• A/R Client Name (customer)\*<br>
• Ad Cost<br>
• Ad Revenue Code<br>
• Ad SP Name (sales rep)\*<br>
• Adtype<br>
• Base Dollars<br>
• Product Name<br>
• Product Name<br>
• Product Name<br>
• Product Name<br>
• Most common da<br>
Fields 1<br>
• A/R Account\*<br>
• A/R Client Name (customer)\*<br>
• Ad Cost<br>
• Ad Revenue Code<br>
• Ad SP Name (sales rep)\*<br>
• Adtype<br>
• Adtype<br>
• Base Dollars<br>
• Billing Note<br>
• Coch Botch # Common da<br>
Fields 1<br>
• A/R Account\*<br>
• A/R Client Name (customer)\*<br>
• Ad Cost<br>
• Ad Revenue Code<br>
• Ad SP Name (sales rep)\*<br>
• Ad SP Name (sales rep)\*<br>
• Ad SP Name (sales rep)\*<br>
• Package Ne<br>
• Package Ne<br>
• Package Ne<br> A Fields 1<br>
Fields 1<br>
• A/R Account\*<br>
• A/R Client Name (customer)\*<br>
• Ad Cost<br>
• Ad Revenue Code<br>
• Ad SP Name (sales rep)\*<br>
• Ad SP Name (sales rep)\*<br>
• Base Dollars<br>
• Billing Note<br>
• Cash Batch #<br>
• Cash Batch Descr Are Account<br>
• Are Account<br>
• Are Client Name (customer)\*<br>
• Ad Cost<br>
• Ad Revenue Code<br>
• Ad SP Name (sales rep)\*<br>
• Ad SP Name (sales rep)\*<br>
• Cash Batch #<br>
• Cash Batch #<br>
• Cash Batch #<br>
• Cash Batch Description<br>
• Co mmon data mining fields<br>
ields 1 continued<br>
• Dollars (Amount)\*<br>
• Inches<br>
• Insert Bill Units<br>
• Number of Ads<br>
• Number of Ads<br>
• Nisputed Notes<br>
• Number of Ads<br>
• Disputed Notes mmon data mining fields<br>
ields 1 continued<br>
• Dollars (Amount)\*<br>
• Inches<br>
• Insert Bill Units<br>
• Number of Ads<br>
• Package Name<br>
• Package Name<br>
• Package Name<br>
• Fitry Name<br>
• Fitry Name Fields 1 continued<br>
• Dollars (Amount)\*<br>
• Dollars (Amount)\*<br>
• Inches<br>
• Insert Bill Units<br>
• Number of Ads<br>
• Product Name<br>
• Product Name<br>
• Product Name<br>
• Product Name<br>
• Flat Color Adj. Cha **ields 1 continued**<br>
ields 1 continued<br>
• Dollars (Amount)\*<br>
• Inches<br>
• Insert Bill Units<br>
• Number of Ads<br>
• Rackage Name<br>
• Product Name<br>
• Product Name<br>
• Pub\*<br>
• Pub\*<br>
• Flat Rate Adj. Chg<br>
• Flat Rate Adj. Chg<br>
• F ields 1 continued<br>
ields 1 continued<br>
• Dollars (Amount)\*<br>
• Inches<br>
• Insert Bill Units<br>
• Insert Bill Units<br>
• Number of Ads<br>
• Package Name<br>
• Product Name<br>
• Product Name<br>
• Product Name<br>
• Pub\*<br>
• Flat Rate Adj. Chg • Product Name ields 1 continued<br>
ields 1 continued<br>
• Dollars (Amount)\*<br>
• Inches<br>
• Inches<br>
• Insert Bill Units<br>
• Number of Ads<br>
• Package Name<br>
• Product Name<br>
• Product Name<br>
• Product Name<br>
• Product Name<br>
• Product Name<br>
• Flat ields 1 continued<br>
ields 1 continued<br>
• Dollars (Amount)\*<br>
• Inches<br>
• Insert Bill Units<br>
• Number of Ads<br>
• Package Name<br>
• Product Name<br>
• Product Name<br>
• Product Name<br>
• Flat Color Adj. Chg<br>
• Flat Reason Code<br>
• Tick ields 1 continued<br>
• Dollars (Amount)\*<br>
• Dollars (Amount)\*<br>
• Lisert Bill Units<br>
• Lisert Bill Units<br>
• Number of Ads<br>
• Package Name<br>
• Product Name<br>
• Product Name<br>
• Product Name<br>
• Flat Color Adj. Chg<br>
• Flat Reason **Fields 1 continued Fields Fields 2**<br>
• Dollars (Amount)\*<br>
• Nollars (Amount)\*<br>
• Niseputed Add<br>
• Niseputed Amount<br>
• Number of Ads<br>
• Package Name<br>
• Product Name<br>
• Product Name<br>
• Pub\*<br>
• Flat Rate Adj. Chg<br>
• Flat Re

## Fields 1

- 
- Fields 1<br>
 A/R Account\*<br>
 A/R Client Name (customer)\*<br>
 Ad Cost<br>
 Ad Cost<br>
 Ad Revenue Code<br>
 Ad SP Name (sales rep)\*<br>
 Cash Batch #<br>
 Cash Batch Description<br>
 Cash Batch Description<br>
 Cash Batch Description<br>
 C Fields 1<br>
• A/R Account\*<br>
• A/R Client Name (customer)\*<br>
• Ad Cost<br>
• Ad Revenue Code<br>
• Ad SP Name (sales rep)\*<br>
• Addype<br>
• Base Dollars<br>
• Billing Note<br>
• Cash Batch #<br>
• Cash Batch Description<br>
• Color Dollars<br>
• Color • A/R Account\*<br>• A/R Client Name (customer)\*<br>• Ad Cost<br>• Ad Gost<br>• Ad SP Name (sales rep)\*<br>• Ad SP Name (sales rep)\*<br>• Package Name (sales rep)\*<br>• Package Name (sales rep)\*<br>• Product Name Product Name Product Name Product • AR Client Name (customer)\*<br>• Ad Cost<br>• Ad Cost<br>• Ad SP Name (sales rep)\*<br>• Ad SP Name (sales rep)\*<br>• Package Name (sales rep)\*<br>• Product Name<br>• Cash Batch #<br>• Cash Batch Hescription<br>• Cash Batch Description<br>• Cash Batch
- 
- 
- Ad Cost<br>• Ad Revenue Code<br>• Ad SP Name (sales rep)\*<br>• Adtype<br>• Base Dollars<br>• Billing Note<br>• Cash Batch #<br>• Cash Batch At<br>• Cash Batch Description<br>• Color Dollars<br>• Color Dollars<br>• Columns<br>• Credit Code<br>• Date\*
- 
- 
- 
- 
- 
- 
- 
- 
- 

# Fields 1 continued Caption Continued Fields 2<br>
• Dollars (Amount)\*<br>
• Nadj Reason Desc<br>
• Unches<br>
• Unsert Bill Units<br>
• Product Name<br>
• Product Name<br>
• Product Name<br>
• Product Name<br>
• Ticket<br>
• Ticket<br>
• Ticket<br>
• Ticket<br>
• Ticket<br>
• Ticket

- 
- 
- 
- 
- 
- 
- 
- 
- 
- 
- 

## Fields 2

- Fields 2<br>• Adj Reason Desc<br>• Disputed Ad<br>• Disputed Amount<br>• Disputed Notes Fields 2<br>• Adj Reason Desc<br>• Disputed Ad<br>• Disputed Amount<br>• Disputed Notes<br>• Entry Name Fields 2<br>• Adj Reason Desc<br>• Disputed Ad<br>• Disputed Amount<br>• Disputed Notes<br>• Entry Name<br>• Flat Color Adj. Cha
- 
- 
- 
- 
- Fields 2<br>• Adj Reason Desc<br>• Disputed Ad<br>• Disputed Amount<br>• Disputed Notes<br>• Entry Name<br>• Flat Color Adj. Chg<br>• Flat Rate Adi. Chg Fields 2<br>• Adj Reason Desc<br>• Disputed Ad<br>• Disputed Amount<br>• Entry Name<br>• Flat Color Adj. Chg<br>• Flat Rate Adj. Chg<br>• Flat Rate Adj. Chg<br>• Flat Rate Adj. Chg Fields 2<br>• Adj Reason Desc<br>• Disputed Ad<br>• Disputed Amount<br>• Disputed Notes<br>• Entry Name<br>• Flat Color Adj. Chg<br>• Flat Rate Adj. Chg<br>• Flat Reason Code<br>• Flat Reason Code
- 
- 
- Fields 2<br>• Adj Reason Desc<br>• Disputed Ad<br>• Disputed Amount<br>• Entry Name<br>• Flat Color Adj. Chg<br>• Flat Rate Adj. Chg<br>• Flat Reason Code<br>• Flat Reason Code Liner<br>• Flat Reason Code Liner Fields 2<br>• Adj Reason Desc<br>• Disputed Ad<br>• Disputed Amount<br>• Disputed Notes<br>• Entry Name<br>• Flat Color Adj. Chg<br>• Flat Reason Code<br>• Flat Reason Code Liner<br>• Flat Reason Code Liner<br>• Flat Reason Code Liner<br>• Flat Reason Cod Fields 2<br>
• Adj Reason Desc<br>
• Disputed Ad<br>
• Disputed Amount<br>
• Entry Name<br>
• Flat Color Adj. Chg<br>
• Flat Rate Adj. Chg<br>
• Flat Reason Code Liner<br>
• Flat Reason Code Liner<br>
• Flat Reason Note<br>
• Office Code<br>
• Preprint Bi Fields 2<br>• Adj Reason Desc<br>• Disputed Ad<br>• Disputed Amount<br>• Entry Name<br>• Flat Color Adj. Chg<br>• Flat Reason Code<br>• Flat Reason Code Liner<br>• Flat Reason Code Liner<br>• Flat Reason Note<br>• Office Code<br>• Preprint Bill Qty<br>• Pub Fields 2<br>
• Adj Reason Desc<br>
• Disputed Ad<br>
• Disputed Amount<br>
• Entry Name<br>
• Flat Color Adj. Chg<br>
• Flat Rate Adj. Chg<br>
• Flat Reason Code<br>
• Flat Reason Code Liner<br>
• Flat Reason Code Liner<br>
• Flat Reason Note<br>
• Office Fields 2<br>
• Adj Reason Desc<br>
• Disputed Ad<br>
• Disputed Amount<br>
• Entry Name<br>
• Flat Color Adj. Chg<br>
• Flat Reason Code<br>
• Flat Reason Code Liner<br>
• Flat Reason Code Liner<br>
• Flat Reason Note<br>
• Office Code<br>
• Preprint Bill • Adj Reason Desc<br>• Disputed Ad<br>• Disputed Amount<br>• Disputed Notes<br>• Entry Name<br>• Flat Color Adj. Chg<br>• Flat Reason Code<br>• Flat Reason Code Liner<br>• Flat Reason Code Liner<br>• Office Code<br>• Office Code<br>• Preprint Bill Qty<br>• P
- 
- 
- 
- 

## Data Mining

- 
- Select Brainworks Data Mining Data Mining Report<br>• The Data Mining Report is designed to allow you to create your own<br>• Fields 1 mostly Display Ad details<br>• Fields 1 mostly Display Ad details<br>• Fields 1 Mining **Data Mining**<br>• Select Brainworks – Data Mining – Data Mining Report<br>• The Data Mining Report is designed to allow you to create your own<br>• Fields 1 – mostly Display Ad details<br>• Fields 2 – mostly Line Ads and Color detail reports built from most fields within the system • Select Brainworks – Data Mining – Data Mining Report<br>• The Data Mining Report is designed to allow you to create your own<br>• Fields 1 – mostly Display Ad details<br>• Fields 2 – mostly Line Ads and Color details<br>• Make sure • Select Brainworks – Data Mining – Data Mining Report<br>• The Data Mining Report is designed to allow you to create your own<br>• reports built from most fields within the system<br>• Fields 1 – mostly Display Ad details<br>• Fields • Select Brainworks – Data Mining – Data Mining Report<br>• The Data Mining Report<br>• Fields in the order you want to choose the fields in the order you want the columns to<br>• Fields 2 – mostly Display Ad details<br>• Make sure to • Select Brainworks – Data Mining – Data Mining Report<br>
• The Data Mining Report<br>
• Freports built from most fields within the system<br>
• Fields 1 – mostly Display Ad details<br>
• Fields 2 – mostly Line Ads and Color details
- 
- 
- appear on your report
- used to build the report
	- titles based on the sort criteria chosen
- headers
- previously saved report
- blank and it will not print on the report
	- you the choice of expiration date
	-
	- are stuck in blocking queues

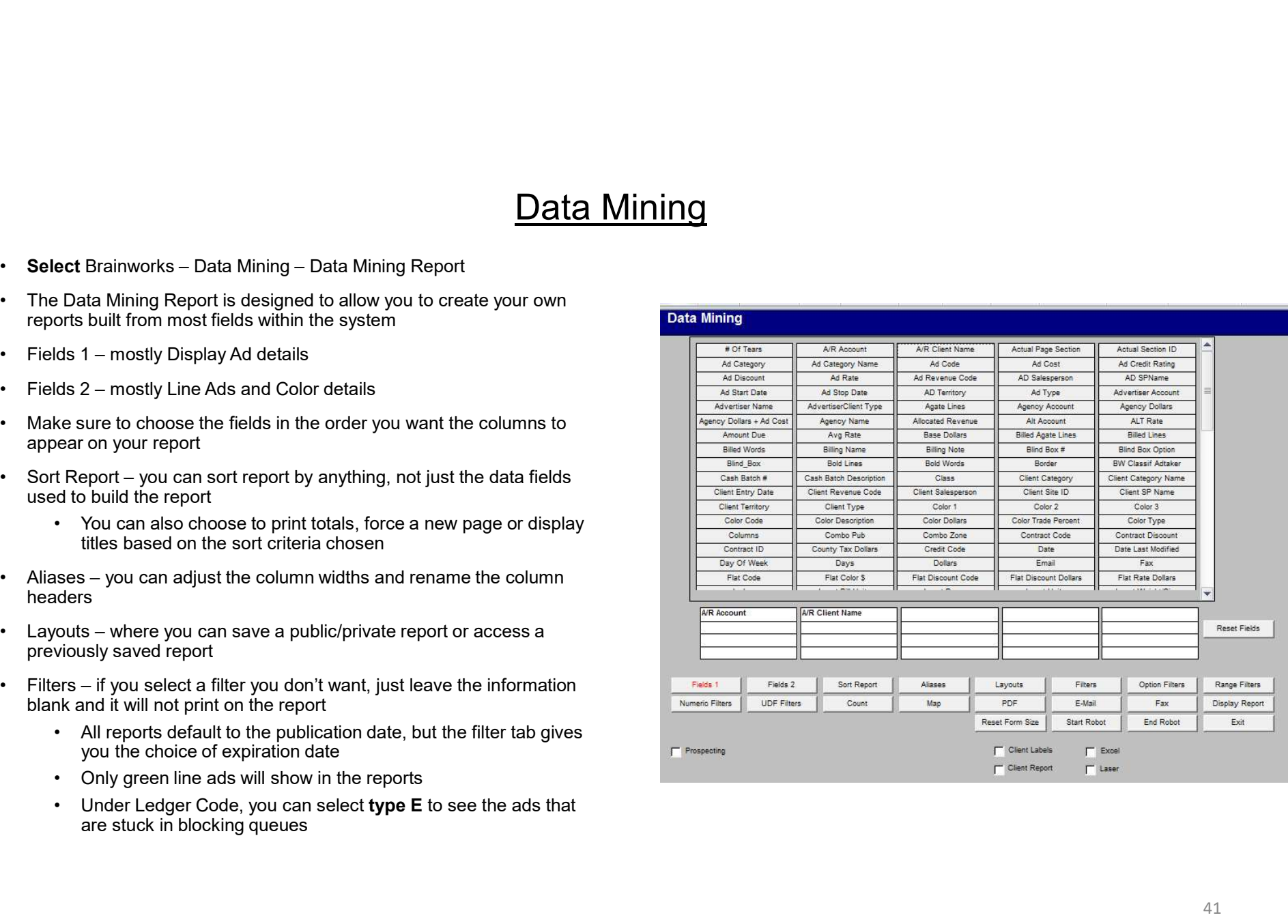

# **Brainworks AR**<br>Trade Advertisers

Trade Advertisers

- agree to do trade advertising with your organization
- This section is used to create a list of customers who<br>agree to do trade advertising with your organization<br>• When ads run for these companies, you can assign<br>a trade account and determine the percent value to • This section is used to create a list of customers who<br>agree to do trade advertising with your organization<br>• When ads run for these companies, you can assign<br>a trade account and determine the percent value to<br>assign to a trade account and determine the percent value to assign to the trade amount
	- Trades<br>
	is section is used to create a list of customers who<br>
	ree to do trade advertising with your organization<br>
	nen ads run for these companies, you can assign<br>
	rade account and determine the percent value to<br>
	sign to th calculation to adjust the amount of the trade still available
- 
- This section is used to create a list of customers who<br>
agree to do trade advertising with your organization<br>
 When ads run for these companies, you can assign<br>
a trade account and determine the percent value to<br>
assign Advertiser ID in the box at the top of the control file Detail screen which shows a list of all trade advertisers<br>The Detail button allows the user to edit information for an existing Trade associated with your customers

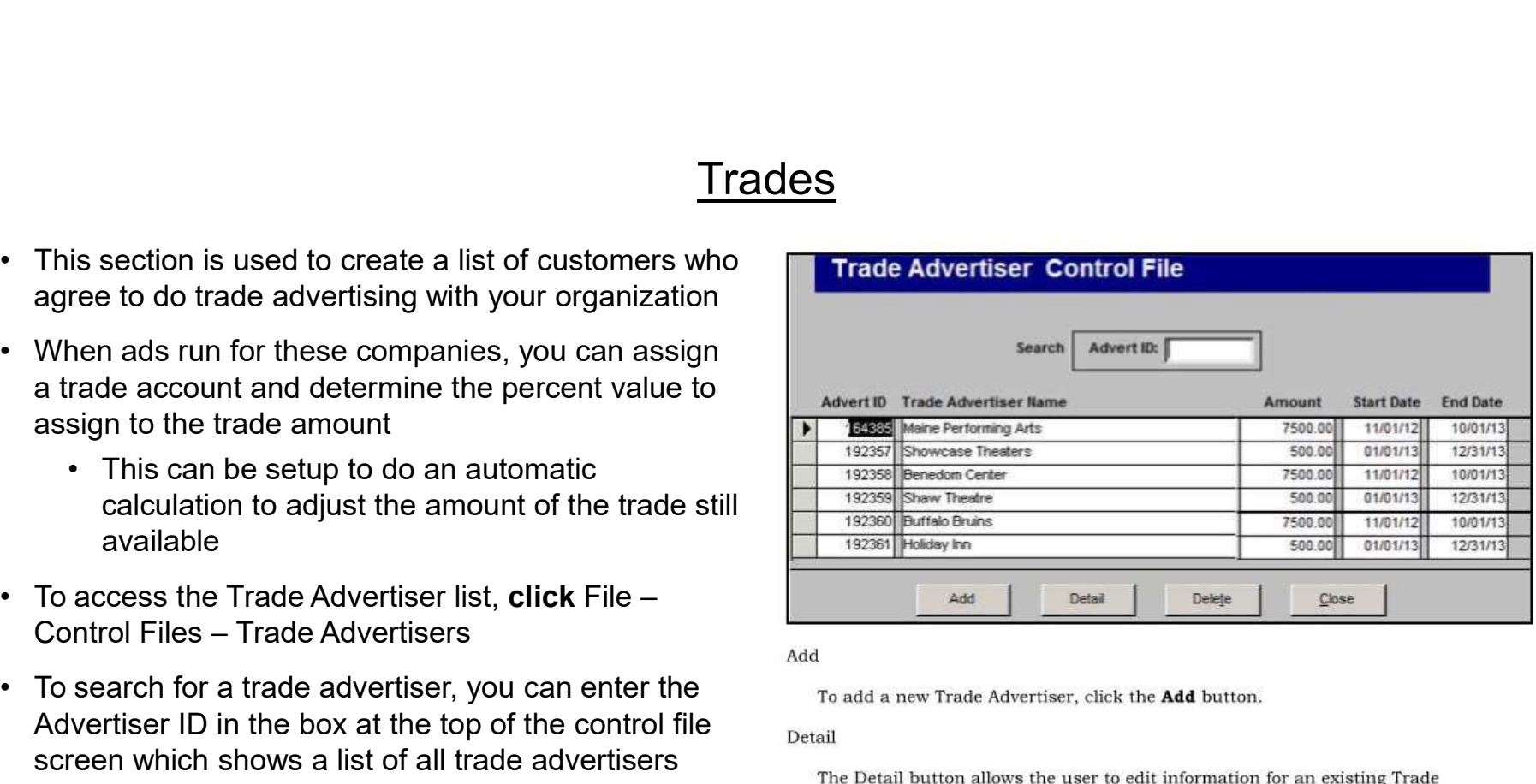

To remove a trade advertiser, select the gray button to the left of the advertiser that you wish to remove and then click the Delete button.

## Close

To exit the Trade Advertiser Screen, click the Close button.

• The Trade Advertisers Detail screen follows which is<br>
where new trade advertisers are added or existing<br>
ones are edited<br>
This is a unique and advertiser ID<br>
This is a unique and advertiser ID<br>
This is a unique and adver where new trade advertisers are added or existing ones are edited

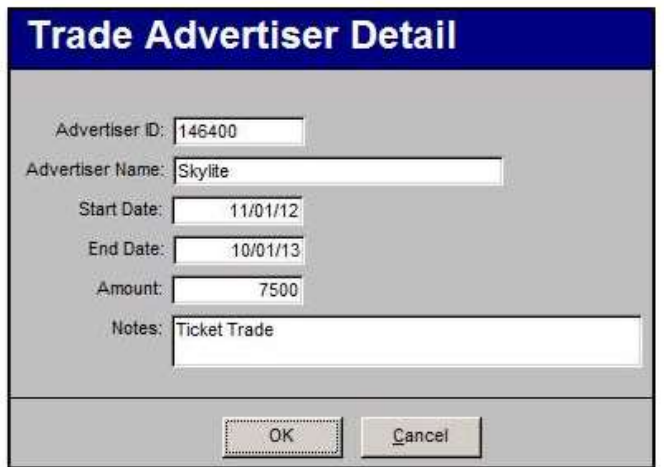

## Advertiser Name

This is the name of the trade advertiser.

## **Start Date**

This is the effective start date. It is the beginning date that the trade is valid. Ads scheduled before this date will not count toward the trade amount used.

## End Date

This is the effective end date. It is the ending date that the trade is valid. Ads scheduled after this date will not count toward the trade amount used.

## Amount

This is the total dollar amount available for trade.

## Notes

This is just a general note box associated with trade. It includes any special instructions.

- The trade information is also linked to the Trade<br>
Under<br>
 Select Brainworks Accounting Accounting<br>
Reports Trade Report<br>
 When the Market Community<br>
Fore Under
	-
- Trades<br>
rade information is also linked to the Trade<br>
Free Counting<br>
Select Brainworks Accounting Accounting<br>
Report<br>
e are two dictionary entries that are needed in<br>
to use the Trade functionality (these are<br>
ground p • The trade information is also linked to the Trade<br>
Under<br>
• Select Brainworks – Accounting – Accounting<br>
• Reports – Trade Report<br>
• There are two dictionary entries that are needed in<br>
• There are two dictionary entries order to use the Trade functionality (these are background processes that should be already set up, but something to keep in mind should a problem be • That list should include: encountered)

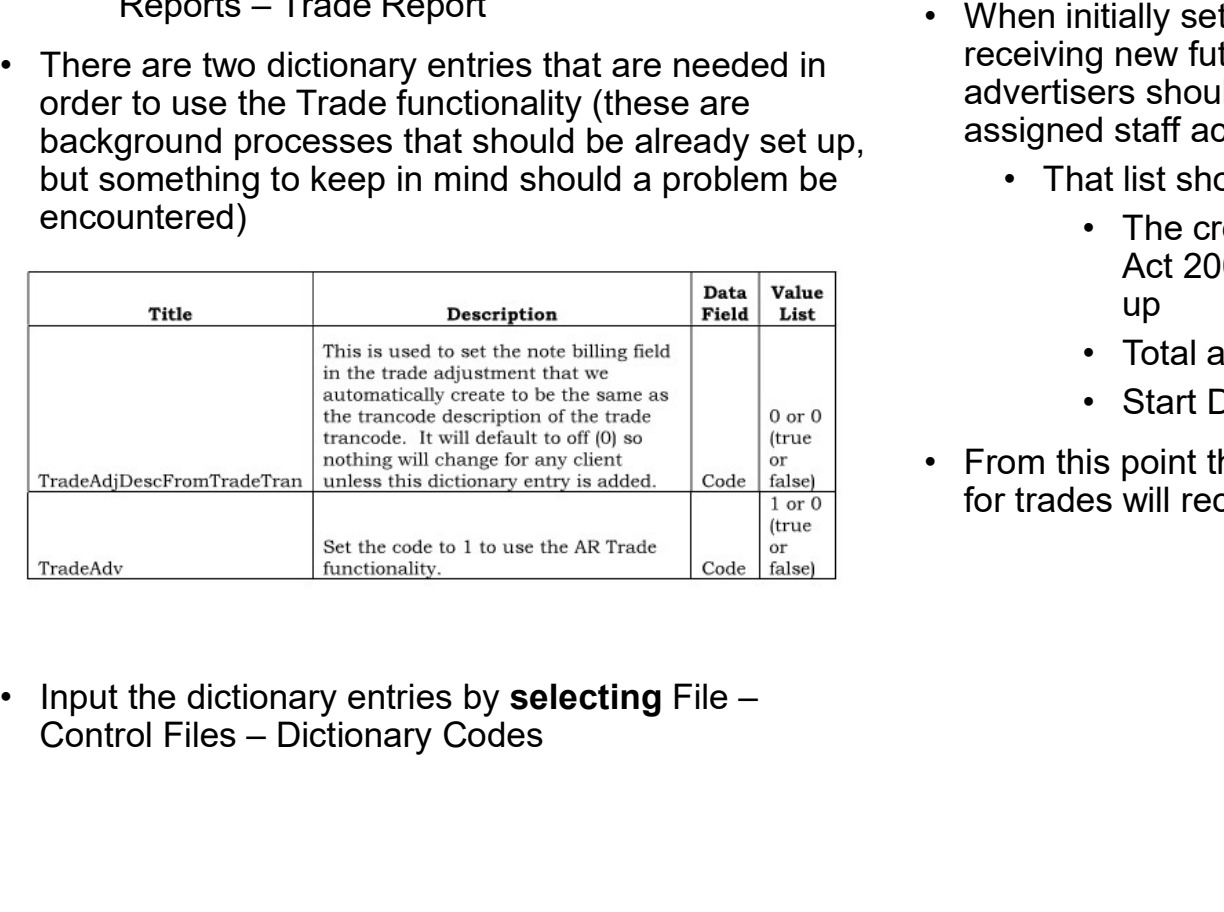

- **es**<br>• All trades are approved at corporate, and all trade<br>entry permissions are reserved for corporate staff<br>accountants<br>• When initially setting up trades in AR, or when<br>receiving new future trades, a list of trade entry permissions are reserved for corporate staff accountants
- <u>Trades</u><br>
 trade information is also linked to the Trade<br>
 **Calced Brainworks Accounting Accounting**<br>
 **Select Brainworks Accounting Accounting<br>
 <b>Reports Trade Report**<br>
 **When initially setting up trades i esays**<br>
• All trades are approved at corporate, and all trade<br>
entry permissions are reserved for corporate staff<br>
accountants<br>
• When initially setting up trades in AR, or when<br>
receiving new future trades, a list of tra receiving new future trades, a list of trade advertisers should be sent to your location's assigned staff accountant trades are approved at corporate, and all trade<br>
try permissions are reserved for corporate staff<br>
countants<br>
nen initially setting up trades in AR, or when<br>
beiving new future trades, a list of trade<br>
vertisers should be **Example 15**<br>
In the compositions are reserved for corporate staff<br>
sitially setting up trades in AR, or when<br>
g new future trades, a list of trade<br>
lers should be sent to your location's<br>
d staff accountant<br>
at list shoul are approved at corporate, and all trade<br>inssions are reserved for corporate staff<br>ts<br>ally setting up trades in AR, or when<br>new future trades, a list of trade<br>s should be sent to your location's<br>staff accountant<br>list shoul between the transformations are approved at corporate, and all trade<br>
ermissions are reserved for corporate staff<br>
ants<br>
hitally setting up trades in AR, or when<br>
g new future trades, a list of trade<br>
ers should be sent to **Example 3**<br>
Se are approved at corporate, and all trade<br>
Frmissions are reserved for corporate staff<br>
ants<br>
hitially setting up trades in AR, or when<br>
g new future trades, a list of trade<br>
ers should be sent to your locat **ES**<br>
• All trades are approved at corporate, and all trade<br>
entry permissions are reserved for corporate staff<br>
accountants<br>
• When initially setting up trades in AR, or when<br>
receiving new future trades, a list of trade<br>
	- - up and the contract of the contract of the contract of the contract of the contract of the contract of the con
		-
		-
	- for trades will receive further instructions

- -
- In Ad Perks:<br>• Enter Trade on an ad via Ad Plus Panel<br>• Click the Trade Advertiser button to select the trade<br>account Trades<br>
Ad Perks:<br>
• Enter Trade on an ad via Ad Plus Panel<br>
• Click the Trade Advertiser button to select the trade<br>
• The percentages will default to 100% but you can<br>
— enter the wanted percentage for trade and color **COVERT SET ASSET ASSET ASSET ASSET ASSET ASSET ASSET ASSET ASSET ASSET ASSET ASSET AND TRANSPOSED ASSET ASSET AND TRANSPOSED ASSET AND TRANSPOSED AND TRANSPORT AND AN AVAIL CONSUMPT AND AN AVAILABLE OF TRADE WILL ONLY BE** account
	- enter the wanted percentage for trade and color
- **Trades**<br>
Ad Perks:<br>
 Enter Trade on an ad via Ad Plus Panel<br>
 Click the Trade Advertiser button to select the trade<br>
 The percentages will default to 100% but you can<br>
 The percentages will default to 100% but you can Manusch Contributed Werker Control of the trade will only a particle in the percentages will default to 100% but you can<br>
• Click the Trade Advertiser button to select the trade<br>
• The percentages will default to 100% but available from the original trade setup and the ad is within the time frame based on the Start and End dates entered in the Trade Account • In Ad Perks:<br>• Enter Trade on an ad via Ad Plus Panel<br>• Click the Trade Advertiser button to select the trade<br>account<br>• The percentages will default to 100% but you can<br>• evaluable from the original trade and color<br>• Tra • In Ad Perks:<br>
• Enter Trade on an ad via Ad Plus Panel<br>
• Click the Trade Advertiser button to select the trade<br>
account<br>
• The percentages will default to 100% but you can<br>
enter the wanted percentage for trade and colo
	- message will occur that the trade is no longer available
- automatically created and the trade credit amount will automatically apply to the ad cost
- - doesn't have this permission, the Trade Advertiser button is grayed out

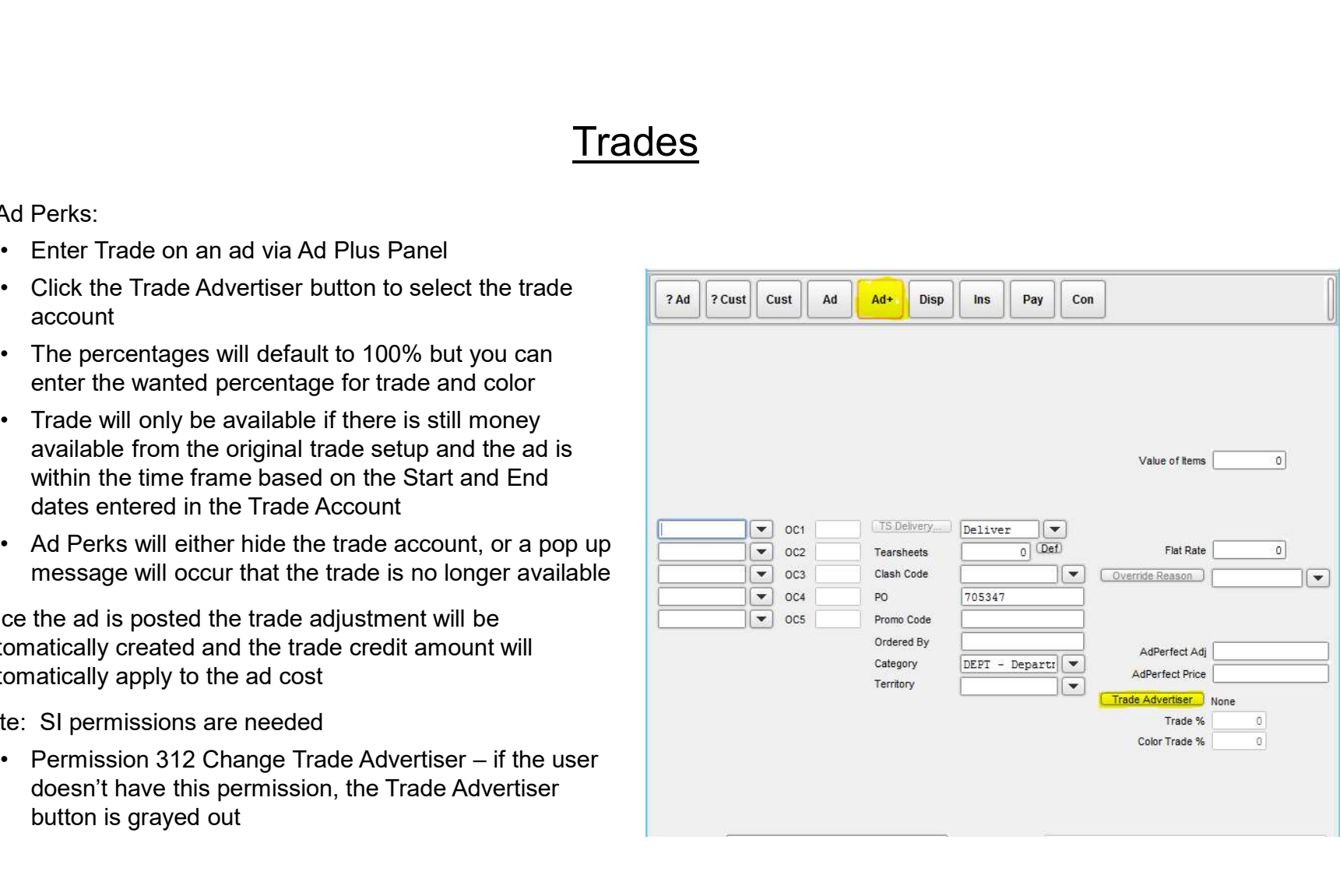

# Brainworks AR<br>Daily & Month End Closing Procedures

Daily & Month End Closing Procedures

## Daily Procedures

- Step 1: Make sure all papers are balanced and posted for Once you click OK the system will scroll through all the current billing period **1:** Make sure all papers are balanced and posted for<br>
• To Balance paper use the Daily Sales Journal report<br>
• To Balance paper use the Daily Sales Journal report<br>
• To Post Daily Ads (many recognized as the daily<br>
• To P **1:** Make sure all papers are balanced and posted for <br>
• To Balance paper use the Daily Sales Journal report ticks<br>
• To Post Daily Ads (many recognized as the daily<br>
• To Post Daily Ads (many recognized as the daily<br>
• "
	- from Data Mining
	- "move over" process)
		-
- **Daily Procedures**<br>
Sealing period<br>
Sealing period<br>
Daily Procedures<br>
University Compare the Daily Sales Journal report<br>
University distant display<br>
Data Mining<br>
Sales Journal report<br>
The message<br>
Select Brainworks Accou **Example 1:** Make sure all papers are balanced and posted for current billing period<br>
• To Balance paper use the Daily Sales Journal report<br>
• To Balance paper use the Daily Sales Journal report<br>
• To Post Daily Ads (many the customer account)
- "Site Id" drop down in the print screen below

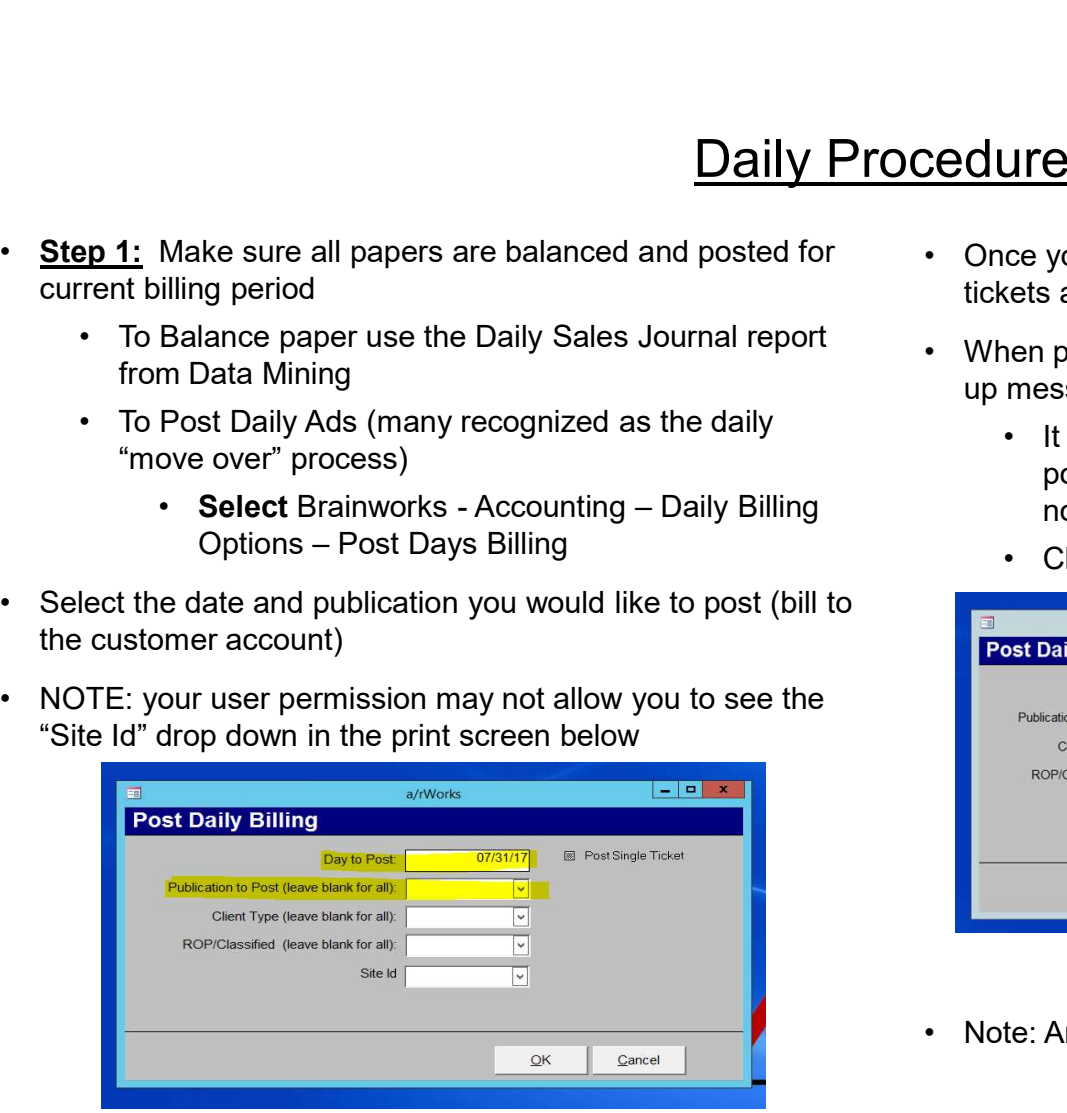

- tickets and display the ad (ticket) numbers as they post
- redures<br>• Once you click OK the system will scroll through all the<br>tickets and display the ad (ticket) numbers as they post<br>• When posting is complete you will receive the following pop<br>up message up message
- Select Brainworks Accounting Daily Billing<br>
and the sure all papers are balanced and posted for<br>
Balance paper use the Daily Sales Journal report<br>
π Data Mining<br>
Post Daily Ads (many recognized as the daily<br>
 Owe • Once you click OK the system will scroll through all the tickets and display the ad (ticket) numbers as they post<br>• When posting is complete you will receive the following pop<br>• up message<br>• It will state the number of **TRES**<br>
(a) consider the system will scroll through all the<br>
tets and display the ad (ticket) numbers as they post<br>
then posting is complete you will receive the following pop<br> **e**<br>
• It will state the number of ads posted posted due to credit hold (Nothing will ever show as not posted)
	-

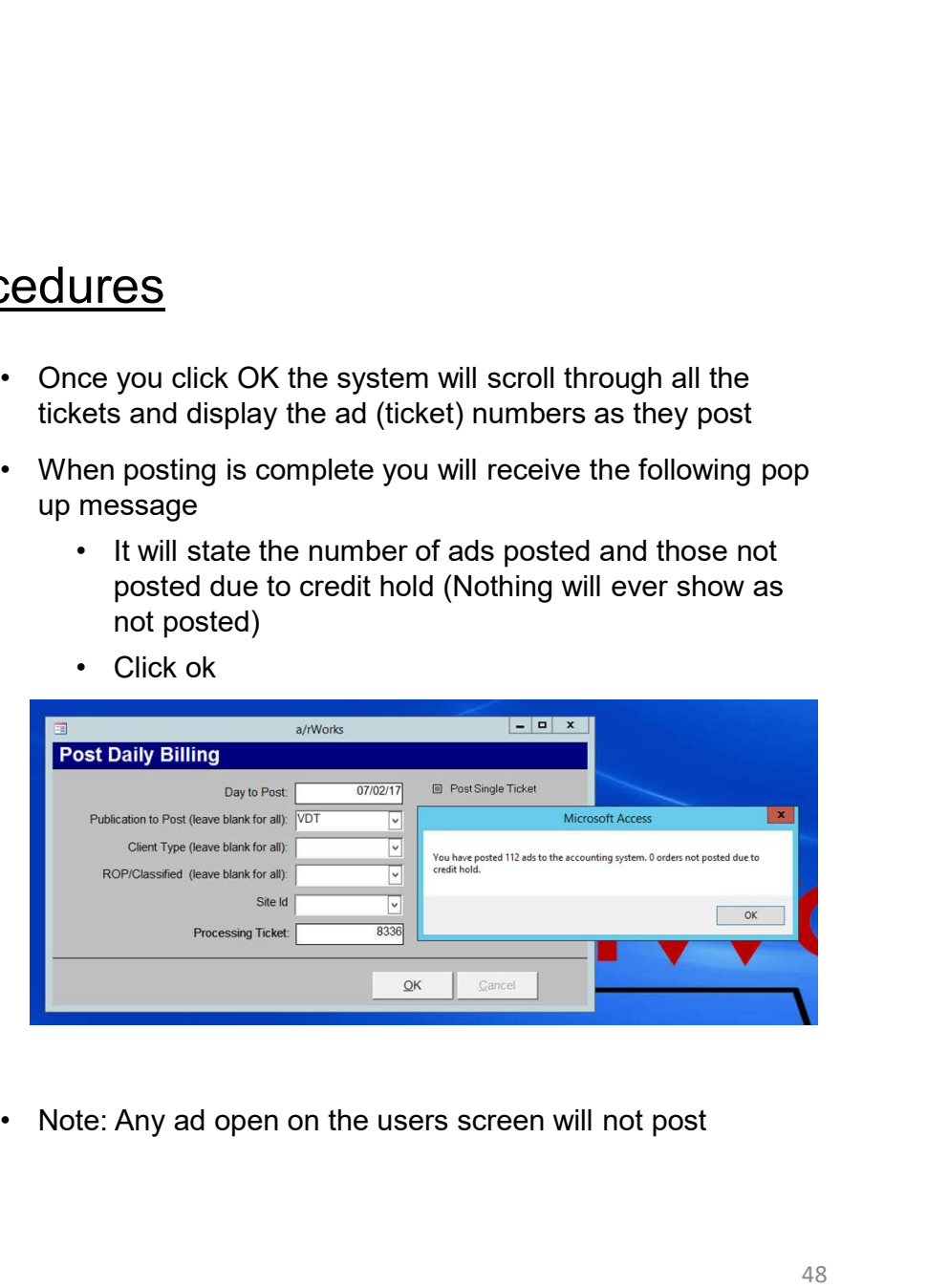

# Daily Procedures

- Step 2: Verify there are no ads in the Blocking Queue
	-
	-

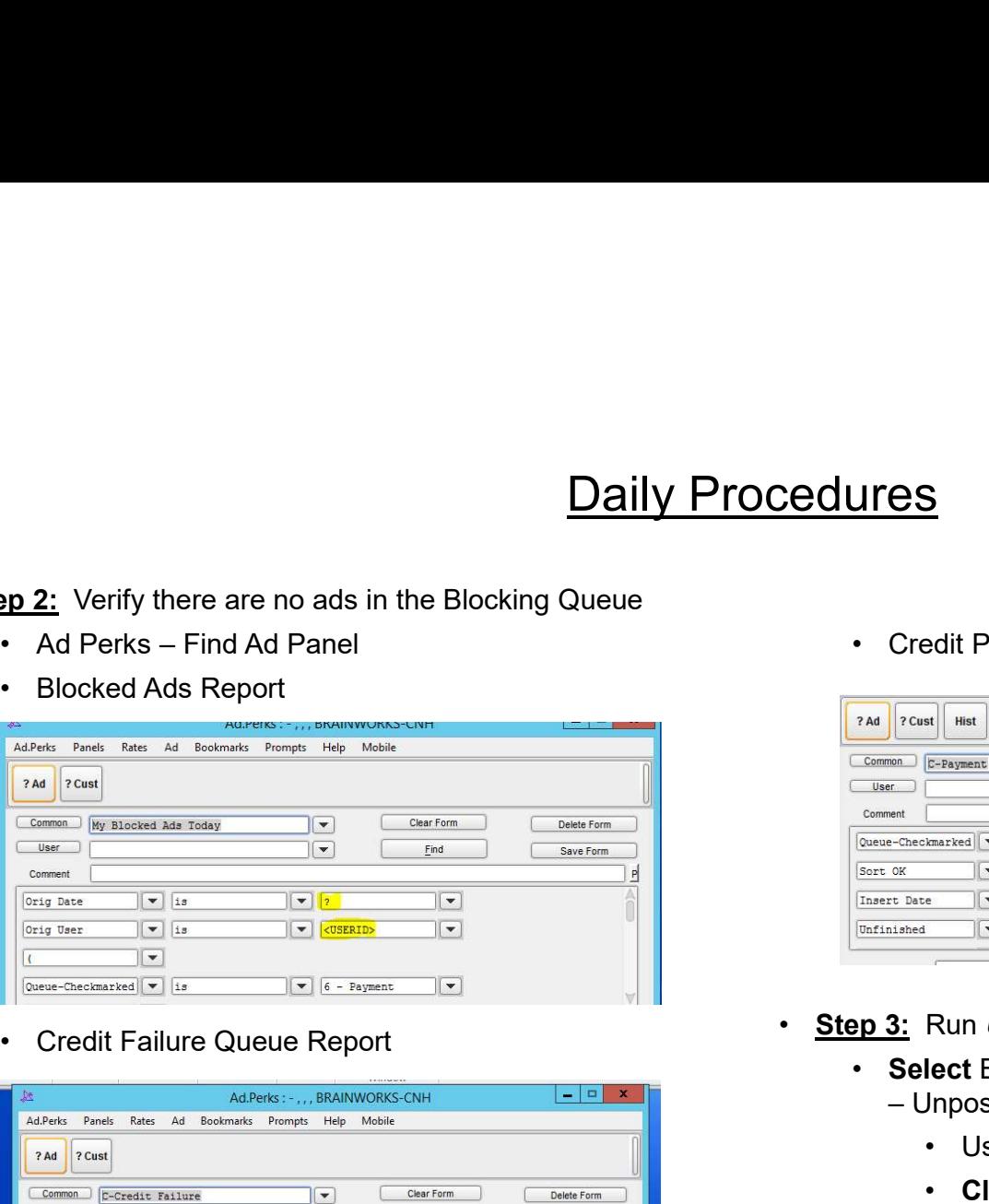

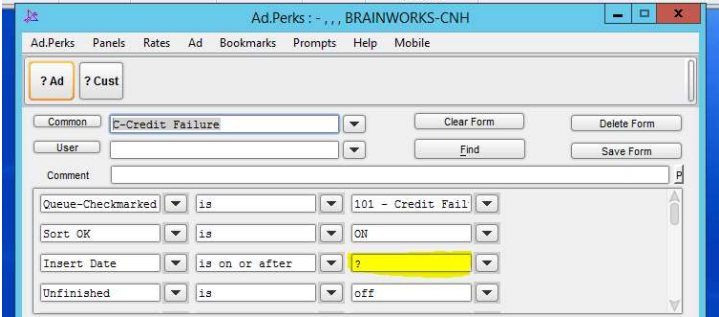

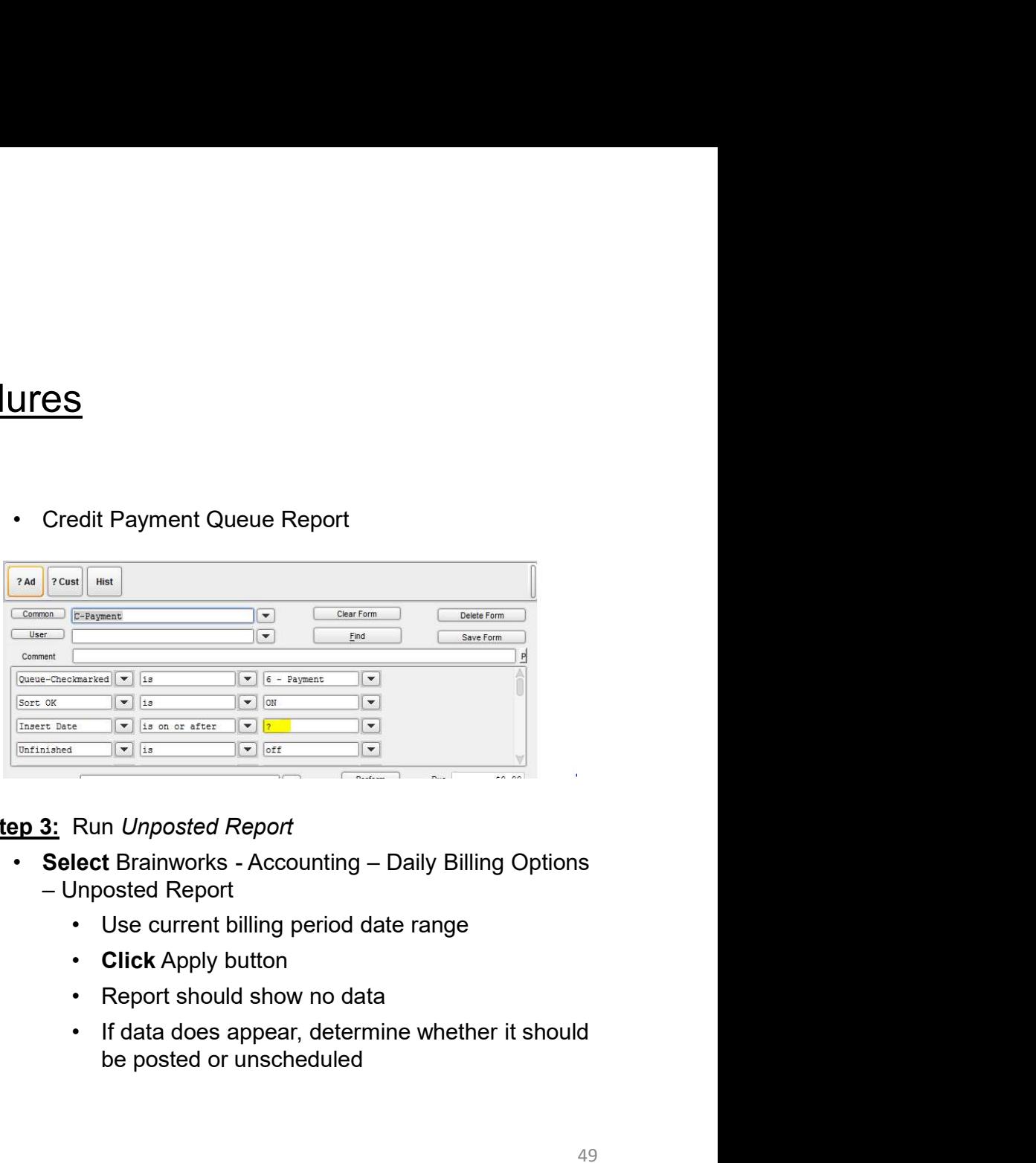

- Step 3: Run Unposted Report
	- -
		- Click Apply button
		-
		- be posted or unscheduled

# Month End Procedures<br>• Step 7: Run • Step 9: Make sure all adjustments are entered<br>• Report

- 
- 
- running the Adjustments Request Report
- Month End Procedures<br>
 Step 7: Run an Adju<br>
 Step 7: Run an Adju<br>
 Step 7: Process small balance write-offs<br>
 Select Brainwor<br>
 Filter on A status make sure no pending<br>
 Filter on A status make sure no pendin requests that need attention (all adjustments should be marked as Final Approved or Denied) **Month End Proce**<br> **• Step 4:** Make sure all adjustments are entered<br> **• Step 5:** Process small balance write-offs<br> **• Step 6:** Make sure all adjustments are entered by<br>
• Filter on A status - make sure no pending<br>
• Filte **Month End Process (Month End Process Capacity 1986)**<br>
• State Sure all adjustments are entered<br> **ep 5:** Process small balance write-offs<br> **ep 6:** Make sure all adjustments are entered by<br>
• Filter on A status - make sure **• Page setup – force new**<br> **Example 1:** Make sure all adjustments are entered<br> **• Step 7:** Run and<br> **ep 5:** Process small balance write-offs<br>
• Step 8: Make sure all adjustments are entered by<br>
• Filter on A status - mak
	-
	-
	- page for each approva statuses

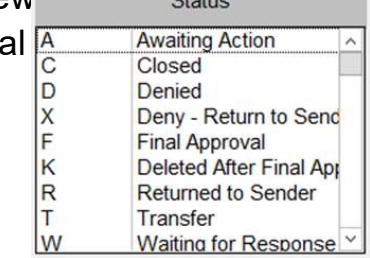

- Step 7: Run an Adjustment Report Detail/Total Report Frace Controllery<br>
Frace Officers Report<br>
Frace Contring - Adjustments<br>
- Adjustments Report Detail<br>
- Step 8: All misc charges entered (commercial<br>
printing, etc)<br>
- Step 9: Make sure all cash has been entered<br>
- Step 9:
- **Step 5:** Process small balance write-offs **Select** Brainworks Accounting Adjustments<br>
 Adjustments Report Detail<br>
Step 6: Make sure all adjustments are entered by Step 8: All misc charges entered (commercial edures<br>
• 2: Run an Adjustment Report Detail/Total<br>
• Select Brainworks – Accounting – Adjustments<br>
– Adjustments Report Detail<br>
• 8: All misc charges entered (commercial<br>
nting, etc) **edures**<br> **ep 7:** Run an Adjustment Report Detail/Total<br>
• Select Brainworks – Accounting – Adjustments<br>
– Adjustments Report Detail<br> **ep 8:** All misc charges entered (commercial<br> **ring, etc)**<br>
• **99 9:** Make sure all cas **7:** Run an Adjustment Report Detail/Total<br> **rice – Cash Report Accounting**<br> **Report Brand Adjustments**<br> **8:** All misc charges entered (commercial<br> **8:** All misc charges entered (commercial<br> **9:** Make sure all cash has bee **ep 7:** Run an Adjustment Report Detail/Total<br> **ep 7:** Run an Adjustment Report Detail/Total<br> **•** Select Brainworks – Accounting – Adjustments<br>
– Adjustments Report Detail<br> **ep 8:** All misc charges entered (commercial<br> **ri** 
	- printing, etc)
	- Step 9: Make sure all cash has been entered
	- Step 10: Run a Cash Receipts Report Detail/Total Report
		-
		- billing period

# Month End Procedures

- Step 11: Run key applied cash
- <u>Month End Procedures</u><br>  **Step 15:** Generate Finance Charge<br>
 Select Brainworks Accounting Apply<br>
 Select Brainworks Accounting Apply<br>
 Select Brainworks Accounting Accounting<br>
 Step 16: View Service Char Unapplied Cash
- Step 12: Run Unapplied Cash Report
- **Month End Procedures**<br>  **Select Brainworks Accounting Apply**<br>
 Select Brainworks Accounting Apply<br>
 Select Brainworks Accounting Apply<br>
 Select Brainworks Accounting Accounting<br>
 Select Brainworks Month End Procedures<br>
Select Brainworks – Accounting – Apply<br>
Select Brainworks – Accounting – Apply<br>
The Unapplied Cash Caport<br>
Select Brainworks - Accounting – Accounting<br>
Select Brainworks - Accounting – Accounting<br>
Rep
	-
- **Receipts** Month End Procedures<br>
Brainworks – Accounting – Apply<br>
ed Cash<br>
ed Cash<br>
in Unapplied Cash Report<br>
Frainworks - Accounting – Accounting<br>
- Cenera<br>
Frainworks - Accounting – Accounting<br>
- Step 16: Vi<br>
- Unapplied Cash repor Month End Procedures<br>
Reports - Accounting - Apply<br>
ed Cash<br>
in Unapplied Cash Report<br>
in Unapplied Cash Report<br>
in Unapplied Cash Report<br>
in Unapplied Cash report<br>
in Unapplied Cash report<br>
in Select Select<br>
in Select ba • Month End Procedures<br>
• Step 15: Ger<br>
• Step 15: Ger<br>
• Step 15: Ger<br>
• Generate<br>
• Generate<br>
• Cald<br>
Frainworks - Accounting – Accounting<br>
• Cald<br>
• Unapplied Cash report<br>
• Step 16: View<br>
• Step 11: Apply any applicab
	-
	-
	-
- Step 15: Generate Finance Charges
- edures<br>
ep 15: Generate Finance Charges<br>
 Select Brainworks Accounting End Billing –<br>
Generate Additional Charges<br>
 Calc Service Charges<br>
 16: View Service Charges Generate Additional Charges **IFES**<br> **Example 25**<br> **Example 25**<br> **Example 26**<br> **Example 26**<br> **Calc Service Charges<br>
• Calc Service Charges<br>
<b>Example 26**<br> **Example 26**<br> **Calc Service Charges<br>
<b>Rect Brainworks - Accounting – End Billing –<br>
Perrate Addit** 
	-
- Step 16: View Service Charges
- Month End Procedures<br>
 Step 15: Generate Finance Charges<br>
Brainworks Accounting Apply<br>
 Select Brainworks Accounting End<br>
 Calc Service Charges<br>
 Calc Service Charges<br>
 Calc Service Charges<br>
 Step 16: View S **edures**<br> **ep 15:** Generate Finance Charges<br>
• Select Brainworks - Accounting – End Billing –<br>
Generate Additional Charges<br>
• Calc Service Charges<br>
• Select Brainworks - Accounting – End Billing –<br>
Generate Additional Char Generate Additional Charges **Example 15:**<br>
Signed Character Charges<br>
Figures Character Charges<br>
• Calc Service Charges<br>
• Calc Service Charges<br>
• View Service Charges<br>
• View Service Charges<br>
• View Service Charges<br>
• View Service Charges<br>
• View Ser • Step 15: Generate Finance Charges<br>• Select Brainworks - Accounting – End Billing –<br>
Generate Additional Charges<br>• Calc Service Charges<br>• Step 16: View Service Charges<br>• Select Brainworks - Accounting – End Billing –<br>
• Procedures<br>
• Step 15: Generate Finance Charges<br>
• Select Brainworks - Accounting – End Billing –<br>
Generate Additional Charges<br>
• Calc Service Charges<br>
• Step 16: View Service Charges<br>
• Select Brainworks - Accounting – E **ep 15:** Generate Finance Charges<br>
• Select Brainworks - Accounting – End Billing –<br>
Generate Additional Charges<br>
• Calc Service Charges<br>
• Select Brainworks - Accounting – End Billing –<br>
Generate Additional Charges<br>
• Vie 15: Generate Finance Charges<br>
Select Brainworks - Accounting – End Billing –<br>
Generate Additional Charges<br>
• Calc Service Charges<br>
Select Brainworks - Accounting – End Billing –<br>
Generate Additional Charges<br>
• View Service • Select Brainworks - Accounting – End Billing –<br>
Generate Additional Charges<br>
• Calc Service Charges<br>
• Select Brainworks - Accounting – End Billing –<br>
Generate Additional Charges<br>
• View Service Charges<br>
• View Service C
	-
	- -
	- -
		-

## Month End Procedures

- **Step 19:** Get total from Prior Period Aging Report
- **Step 20: Prove Aging Report** 
	- total aging balance
- **Month End Proced**<br>  **Take last month's aging balance minus this month's**<br>
 Take last month's aging balance minus this month's<br>
 The net difference should equal the balance from the<br>
 The net difference should equal th **Month End Procedurer**<br> **Phonon Stap 20:**<br>
Prove Aging Report<br>
• Take last month's aging balance minus this month's<br>
• The net difference should equal the balance from the<br>
• The net difference should equal the balance fro Print Post Calc Report (step 20) • Step 21: Close the Billing Period **Month End Procedu**<br>
Get total from Prior Period Aging Report<br>
Frove Aging Report<br>
e last month's aging balance minus this month's<br>
al aging balance<br>
e net difference should equal the balance from the<br>
ent Post Calc Report **Month End Proced!**<br>
Get total from Prior Period Aging Report<br>
Prove Aging Report<br>
e last month's aging balance minus this month's<br>
al aging balance<br>
e net difference should equal the balance from the<br>
net of the Billing P **• Month End Procedures**<br>
• Aging Report<br>
• Aging Report<br>
• Aging Report<br>
• Con the O<br>
• Con the O<br>
• Con the O<br>
• Step 22: Print of Consider<br>
• Con the O<br>
• Step 23: General<br>
• Step 23: General<br>
• Calc Report (step 20)<br>
- - Billing Period
		-
		- - changed if need be
		-
- Click Close This Period Aging Report<br>
 Click Close The Bulling Click Close The Period Schep 201<br>
 Close the Billing Period<br>
 Close the Billing Period<br>
 Close the Billing Period<br>
 Close the Billing Period<br>
 Close • CAUTION! Do not close the billing period until you **CAUTION:** Do not close the billing period until you<br>• Select Brainworks - Modules – General Ledger Interface – are certain that everything for the current period has been finished ve last month's aging balance minus this month's<br>
al aging balance<br>
e net difference should equal the balance from the<br>
nt Post Calc Report (step 20)<br>
Close the Billing Period<br> **lect** Brainworks - Accounting – End Billing
	- is closed
- **Step 22: Print Customer Statements found under Accounting** Ending Billing
	- -
- 99 19: Get total from Prior Period Aging Report<br>
99 29: Print Customer Statements found under Account<br>
99 20: Prove Aging Report<br>
19: Take last month's aging balance minus this month's<br>
19: Check Screen for statements edures<br>
• 22: Print Customer Statements found under Accounting –<br>
iling Billing<br>
• On the Options Screen, in the Transmit box<br>
• Check Screen for statements to open in PDF<br>
• Uncheck Screen and check Web so that statement **IFES**<br>
• Print Customer Statements found under Accounting –<br>
iling<br>
• Check Screen for statements to open in PDF<br>
• Uncheck Screen and check Web so that statements will<br>
be saved to the Brainworks server and can be pulled **ITCS**<br>
Print Customer Statements found under Accounting –<br>
the Options Screen, in the Transmit box<br>
• Check Screen for statements to open in PDF<br>
• Uncheck Screen and check Web so that statements will<br>
be saved to the Bra be saved to the Brainworks server and can be pulled at a later date from the customer's profile **edures**<br> **edures**<br> **edures**<br> **edures**<br> **edures**<br> **edures**<br> **educed Screen ion statements to open in PDF**<br>
• Uncheck Screen and check Web so that statements will<br>
be saved to the Brainworks server and can be pulled at a<br> **IFES**<br>
Print Customer Statements found under Accounting –<br>
ling<br>
the Options Screen, in the Transmit box<br>
• Check Screen for statements to open in PDF<br>
• Uncheck Screen and check Web so that statements will<br>
be saved to t Fractional Screen, in the Transmit box<br>
Fractions Screen, in the Transmit box<br>
Fractions Screen for statements to open in PDF<br>
Frack Screen and check Web so that statements will<br>
saved to the Brainworks server and can be p Framerical Science Statements found under Accounting —<br>
• Second Screen, in the Transmit box<br>
Screen for statements to open in PDF<br>
Scaved to the Brainworks server and can be pulled at a<br>
France K ween and check Web so tha • Statements found under Accounting<br>• This each Screen, in the Transmit box<br>• The Screen for statements to open in PDF<br>• The Screen and check **Web** so that statements will<br>• Statement Glader of the Brainworks server and ca • **Step 22:** Print Customer Statements found under Accounting –<br>
• Check Boreen, in the Transmit box<br>
• Check Screen for statements to open in PDF<br>
• Uncheck Screen and check Web so that statements will<br>
be saved to the B **9.22:** Print Customer Statements found under Accounting –<br>
• On the Options Screen, in the Transmit box<br>
• Check Screen for statements to open in PDF<br>
• Uncheck Screen and check Web so that statements will<br>
be saved to t the Options Screen, in the Transmit box<br>
• Check Screen for statements to open in PDF<br>
• Uncheck Screen and check Web so that statements will<br>
be saved to the Brainworks server and can be pulled at a<br>
later date from the
	- Step 23: General Ledger Reports can be run that will show each GL  $#$ and the transactions that are associated
		- General Ledger Reports
			- -
				-
				- included in date range
	- - General Ledger Interface
			- system and the contract of the contract of the contract of the contract of the contract of the contract of the
	- **Step 24:** Your site must be closed in AR before the 10<sup>th</sup> of the month.

# Brainworks AR

Frequently Asked Questions (in no particular order)

- Frequently Asked Que<br>• I have a Sales Rep that has left the company. How<br>• In AR under File Control Files Salesperson<br>Setup Salesperson do I reassign her accounts?
	-
	- <u>Frequently Asked Questions</u><br>
	ave a Sales Rep that has left the company. How<br>
	I reassign her accounts?<br>
	 In AR under File Control Files Salesperson<br>
	 Change the information associated to the<br>
	old sales rep's code Frequently Asked Ques<br>
	e a Sales Rep that has left the company. How<br>
	eassign her accounts?<br>
	In AR under File – Control Files – Salesperson<br>
	Setup - Salesperson<br>
	• Change the information associated to the<br>
	old sales rep's c Frequently Asked Que<br>
	• Sales Rep that has left the company. How<br>
	• In<br>
	ssign her accounts?<br>
	AR under File – Control Files – Salesperson<br>
	• Change the information associated to the<br>
	• old sales rep's code to reflect the pe old sales rep's code to reflect the personal Frequently Asked Questions<br>
	In Si under Classified Use<br>
	I reassign her accounts?<br>
	• In AR under File – Control Files – Salesperson<br>
	• Setup - Salesperson<br>
	• Change the information associated to the<br>
	• Change the informa Frequently Asked Que<br>
	• Sales Rep that has left the company. How<br>
	• In<br>
	ssign her accounts?<br>
	AR under File – Control Files – Salesperson<br>
	• Change the information associated to the<br>
	old sales rep's code to reflect the pers Frequently Asked Ques<br>
	sign her accounts?<br>
	AR under File – Control Files – Salesperson<br>
	tup - Salesperson<br>
	• Change the information associated to the<br>
	old sales rep's code to reflect the personal<br>
	information of the new sa Sales Rep that has left the company. How <br>
	Saign her accounts?<br>
	AR under File – Control Files – Salesperson<br>
	tup - Salesperson<br>
	• Change the information associated to the<br>
	old sales rep's code to reflect the personal<br>
	info ssign her accounts?<br>
	AR under File – Control Files – Salesperson<br>
	tup - Salesperson<br>
	• Change the information associated to the<br>
	old sales rep's code to reflect the personal<br>
	information of the new sales rep<br>
	AR under File
	- - so their profile becomes active
		- code from their profile so it become available for use
		- so their profile becomes active **Example 2018** Default Ad Route
		- code to the user's account
- 
- In SI under Classified Users double click on it to open their profile
	- Stions<br>
	SI under Classified Users<br>
	 Select the User Name for the old rep and<br>
	double click on it to open their profile<br>
	 Remove the sales rep code from the<br>
	"Default Sales Rep" field in their which the Sales reports of the sales reports and the sales reports and when the sales rep code from the "Default Sales Rep" field in their profile and save changes lect the User Name for the new rep and lect the list of th "Default Sales Rep" field in their profile and save changes **Stions**<br>
	SI under Classified Users<br>
	• Select the User Name for the old rep and<br>
	double click on it to open their profile<br>
	• Remove the sales rep code from the<br>
	"Default Sales Rep" field in their<br>
	• Select the User Name fo **Produce Classified Users**<br> **Adder Classified Users**<br> **Adder Classified Users**<br> **Adder Solver Scheme to the sales rep code from the "Default Sales Rep" field in their<br>
	profile and save changes<br>
	<b>Adder Solver Scheme to the**
- information of the new sales rep **Exercise 20** Figure 1 and Select the User Name for the new rep and double click on it to open their profile
	- "Default Sales Rep" field in their profile and save changes

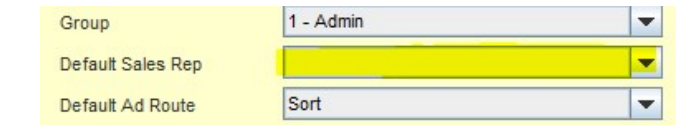

- Frequently Asked<br>
 How do I check, add or edit the salesperson's<br>
 The contact information that is shown on the customer's<br>
 The contact information can be found under<br>
File Central Files Selegances Setup contact information that is shown on the customer's statements? Frequently Asked Que Frequently Asked Que Frequently Asked Que We do theck, add or edit the salesperson's<br>
the contact information can be found under<br>
• The contact information can be found under<br>
• File – Control Files – Frequently Asked Questions<br>
do I check, add or edit the salesperson's<br>
thave a payment that is<br>
ments?<br>
The contact information can be found under<br>
File – Control Files – Salesperson Setup –<br>
Salesperson<br>
Click anywhere in
	- Salesperson
- Frequently Asked Que<br>
I check, add or edit the salesperson's<br>
information that is shown on the customer's<br>
external information can be found under<br>
e Control Files Salesperson Setup –<br>
 Preplesperson<br>
 Click anywher salesperson whose information needs to then click the Detail button • Frequently Asked Que<br>
• I check, add or edit the salesperson's<br>
• In the customer's<br>
• Control Files – Salesperson Setup – • Performation that is shown on the customer's<br>
• Control Files – Salesperson Setup – • • Perfor
	- the information and then save the changes
- ed Questions<br>• I have a payment that was posted to an incorrect<br>customer's account in our old system, and now the<br>balance has been transferred into our new system<br>incorrectly? customer's account in our old system, and now the balance has been transferred into our new system incorrectly? Questions<br>
ave a payment that was posted to an incorrect<br>
stomer's account in our old system, and now the<br>
lance has been transferred into our new system<br>
orrectly?<br>
• Post a cash refund and use TranCode 9010<br>
(Cash Refund
	- (Cash Refund) to the incorrect account and then post a cash payment to the correct account
- be updated so the line is activated and **•** Your cash reconciliation will not be out of **Questions**<br> **ave a payment that was posted to an incorrect**<br> **stomer's account in our old system, and now the<br>
<b>lance has been transferred into our new system**<br> **orrectly?**<br>
• Post a cash refund and use TranCode 9010<br>
(Ca balance this way because both of these **Lestions**<br> **e** a payment that was posted to an incorrect<br>
nore has been transferred into our new system<br>
rectly?<br>
Post a cash refund and use TranCode 9010<br>
(Cash Refund) to the incorrect account and<br>
then post a cash paym will net

- I want to use the Daily Sales Journal report in Data<br>• I want to use the Daily Sales Journal report in Data<br>• The pa<br>• Post Office Total for Display advertising only, but the<br>• Preport includes all the Line Ads as well?<br> Mining to balance the daily ads and to reconcile a Post Office Total for Display advertising only, but the report includes all the Line Ads as well? Frequently Asked Ques<br>
examt to use the Daily Sales Journal report in Data<br>
in the page of balance the daily ads and to reconcile a<br>
st Office Total for Display advertising only, but the<br>
ort includes all the Line Ads as Frequently Asked Quant to use the Daily Sales Journal report in Data<br>
ining to balance the daily ads and to reconcile a<br>
st Office Total for Display advertising only, but the<br>
pape<br>
oort includes all the Line Ads as well?<br>
	- any other ad types you do not want to see on the report
	- drop down list of available filters that you don't want to see and check the box next to "exclude"
- ed Questions<br>
 The page numbers for the ads are not showing up<br>
on my report used for reconciling/balancing the<br>
paper. What can I do?<br>
 In AR under Production Update Page<br>
Number iust of the single data or data range on my report used for reconciling/balancing the paper. What can I do?
	- **Questions**<br> **e** page numbers for the ads are not showing up<br>
	my report used for reconciling/balancing the<br>
	per. What can I do?<br>
	 In AR under Production Update Page<br>
	Number, just enter single date, or date range,<br>
	and c Number, just enter single date, or date range, and click the OK button (no other selections are needed) **Questions**<br> **e** page numbers for the ads are not showing up<br>
	my report used for reconciling/balancing the<br>
	per. What can I do?<br>
	• In AR under Production – Update Page<br>
	Number, just enter single date, or date range,<br>
	and c
	- using the "Actual Page Section" which can be found under fields 1

- 
- I'm having issues exporting AR reports to Excel?<br>• In many sections of AR, there will be a display report  $\begin{array}{c} \bullet \\ \bullet \\ \bullet \end{array}$  An account we option and an Excel option<br>• Even if you want to export your report to Excel, option and an Excel option
	- Frequently Asked Que<br>
	having issues exporting AR reports to Excel?<br>
	 In many sections of AR, there will be a display report<br>
	 Even if you want to export your report to Excel, go<br>
	 Even if you want to export your report ahead and tell AR to display your report first
	- Frequently Asked Que that impurises a sporting AR reports to Excel?<br>• In many sections of AR, there will be a display report of the paym<br>• option and an Excel option<br>• Even if you want to export your report to Excel, go<br>• Frequently Asked Que<br>
	having issues exporting AR reports to Excel?<br>
	• In many sections of AR, there will be a display report<br>
	• Option and an Excel option<br>
	• Even if you want to export your report to Excel, go<br>
	• We ahead programming issue between using the immediate export against us running these programs on a remote **Common Construct Constructs** • When you open cash receipts, it will server) **Frequently Asked Ques**<br>
	• In many sections of AR, there will be a display report<br>
	• On any sections of AR, there will be a display report<br>
	• Option and an Excel option<br>
	• Even if you want to export your report to Excel, Frequently Asked Qu<br>
	having issues exporting AR reports to Excel?<br>
	• In many sections of AR, there will be a display report<br>
	• Pour if you want to export your report to Excel, go<br>
	• ahead and tell AR to display your report Frequently Asked Que<br>
	• In many sections of AR, there will be a display report<br>
	• Option and an Excel option<br>
	• Even if you want to export your report to Excel, go<br>
	• Even if you want to export your report for the Condensi **From the file from the file from the file and the file and the file from the file from the file from the file from the file and the remoted and tell AR to display your report first • (While it's not a tested theory, it i** • Computer the file and tell it to open the document with Excel<br>
	• Right click on the file and tell AR to display your report first<br>
	• While it's not a tested theory, it is believed there is a<br>
	recogramming issue between u
	- to export your report to Excel
	-
	- which is slightly different and limited than the Microsoft Office Excel product
	- your windows hard drive
	- with Excel
- An account was previously written off but then a<br>payment was received from the customer and<br>applied to the customer's account.<br>• When applying the payment to the customer's payment was received from the customer and applied to the customer's account. **Questions**<br>• account was previously written off but then a<br>• yment was received from the customer and<br>• When applying the payment to the customer's<br>• account<br>• Apply the credit through cash receipts<br>• When you open cash
	- account
		-
- **Stions**<br> **Stions**<br>
bunt was previously written off but then a<br>
to the customer's account.<br>
hen applying the payment to the customer's<br>
count<br>
 Apply the credit through cash receipts<br>
 When you open cash receipts, it wil **Stions**<br> **Stions**<br>
bunt was previously written off but then a<br>
to the customer's account.<br>
hen applying the payment to the customer's<br>
count<br>
• Apply the credit through cash receipts<br>
• When you open cash receipts, it wil prompt you that the account has both Bad Debt and Non Bad Debt items Stions<br>
sunt was previously written off but then a<br>
the was received from the customer and<br>
to the customer's account.<br>
hen applying the payment to the customer's<br>
count<br>
• Apply the credit through cash receipts<br>
• When yo vant was previously written off but then a<br>
t was received from the customer and<br>
to the customer's account.<br>
hen applying the payment to the customer's<br>
count<br>
• Apply the credit through cash receipts<br>
• When you open cas
	-
- your export settings so that the report saves in the setting of the "List Unapplied" you can choose your desired location, such as your desktop the payments and apply it to the write off

- 
- How do I take payments for window sales on misc items?<br>• All payments will be recorded through the cash<br>• Co Delete Cash/Adjustments under Accepts batch entry process<br>• Consider setting up two separate batches for a day<br> receipts batch entry process
	- Frequently Asked (<br>
	 All payments will be recorded through the cash<br>
	 All payments will be recorded through the cash<br>
	 Consider setting up two separate batches for a day<br>
	 Consider setting up two separate batches for a and name them 101517 AR payments & 101517 misc
	- Frequently Asked Que •<br>• All payments for window sales on misc items? I used<br>• All payments will be recorded through the cash<br>• Consider setting up two separate batches for a day<br>• Consider setting up two separate batch Frequently Asked Que<br>
	• All payments for window sales on misc items?<br>
	• All payments will be recorded through the cash<br>
	• Consider setting up two separate batches for a day<br>
	• Consider setting up two separate batches for Use the AR payments batch for those payments that **COND CONDENSISY CONTEX CONDENSISY CONDENSISY**<br>have control totals that will tie to deposit slips and cash<br>**Pull a report to ensure the tran code was changed** sheets <u>Frequently Asked Question</u><br>
	• All payments for window sales on misc items?<br>
	• All payments will be recorded through the cash<br>
	• Go to Dele<br>
	• Consider setting up two separate batches for a day<br>
	• Use the AR payments batc • Frequently Asked Questions<br>
	• All payments will be recorded through the cash<br>
	• All payments will be recorded through the cash<br>
	• Go to Delete C<br>
	• Co to Delete C<br>
	• Consider setting up two separate batches for a day<br>
	- to a community event
	- batch won't be set up with control totals, so it can be used as needed
- -
- ed Questions<br>• I used the incorrect trans code, how can I fix it?<br>• Go to Delete Cash/Adjustments under Accounting<br>• Double click in the trans code box on the transaction<br>line that needs to be corrected **Questions**<br> **Sed the incorrect trans code, how can I fix it?**<br>
• Go to Delete Cash/Adjustments under Accounting<br>
• Double click in the trans code box on the transaction<br>
Ine that needs to be corrected<br>
• An input box will **Questions**<br> **Gouble click in the trans code, how can I fix it?**<br>
• Go to Delete Cash/Adjustments under Accounting<br>
• Double click in the trans code box on the transaction<br>
line that needs to be corrected<br>
• An input box w line that needs to be corrected Questions<br>
sed the incorrect trans code, how can I fix it?<br>
• Go to Delete Cash/Adjustments under Accounting<br>
• Double click in the trans code box on the transaction<br>
• An input box will appear<br>
• Enter the correct tran co **Questions**<br>• Go to Delete Cash/Adjustments under Accounting<br>• Double click in the trans code box on the transaction<br>• An input box will appear<br>• Enter the correct tran code and click ok, then close<br>• Pull a report to ensu **Questions**<br>• Go to Delete Cash/Adjustments under Accounting<br>• Double click in the trans code box on the transaction<br>line that needs to be corrected<br>• An input box will appear<br>• Enter the correct tran code and click ok, t
	-
	-
	-